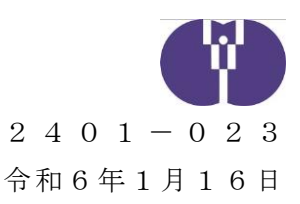

公益財団法人児童育成協会

#### 令和6年度企業主導型保育事業(運営費等)における

#### 事業計画申請について

平素より企業主導型保育施設の運営にご尽力いただき厚く御礼申し上げます。

令和6年度企業主導型保育事業(運営費等)における事業計画申請(以下、「本申請」という。)につい て、下記のとおりお知らせいたします。本申請による助成決定がなされない場合、令和6年度の運営費等 に係る助成金交付を受けることはできません。なお、年度の途中で加算の追加申請を行うことは出来な いため、加算の追加を希望する事業者は、事業計画申請にてご申請いただく必要があります。下記内容を ご確認いただき、申請期間中に提出いただきますようお願いいたします。

記

1.対象事業者

令和5年度運営費等助成決定を受け令和6年度も継続して運営する事業者

2.申請期間

#### 令和6年1月22日(月)正午~令和6年2月5日(月)

※申請のお戻しがありましたら、速やかに再申請いただきますようお願いいたします。

3.申請方法

 別紙1「申請手続きについて」参照 ※本申請は、「公金管理システム(ピムス)」にて申請手続きを行ってください。

4.助成決定通知

令和6年4月1日(月)を予定

- 5. 提出書類(下記3点は全事業者提出が必要です。)
	- ・事業計画申請に関する確認書
	- ・事業計画申請用チェックリスト
	- ・直近1期分の法人の決算書(損益計算書及び貸借対照表)
	- ※上記の他、事業内容の変更に伴い必要な提出書類は、別紙2「事業計画申請提出書類一覧」をご参照 ください。

※事業計画申請用チェックリスト作成時は、別紙3「チェックリスト番号一覧」をご参照ください。

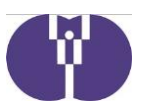

- 6.留意事項
- (1)本申請の承認を受けるまでは助成決定がなされないため、令和6年度の運営費等に係る助成金 交付を受けることはできません。本申請の変更内容によっては、審査に時間を要するため、令 和6年4月以降も継続して審査を行います。そのため、概算交付申請の申請期間内に助成決定 が間に合わない場合があります。
- (2)工事を必要とする図面の変更を伴う事業内容の変更を申請される場合、本申請で図面等の審査 が完了したのち、工事の着工が可能となります。令和5年11月28日付通知「事業内容の変 更に係る御相談の実施について」にて図面のご相談を受け付けた事業者も本申請で図面等の審 査を受ける必要があります。図面等の審査が完了する前に着工することはできませんのでご留 意ください。なお、図面等の審査状況によっては、令和6年4月から加算事業を開始できない 可能性もありますので、予めご了承ください。
- (3)既に協会の承認を受けている図面の変更を行う場合、関係法令等で定める各種基準が遵守され ていることを確認するため、改めて建築審査が必要となります。なお、図面等の作成にあたっ ては、企業主導型保育事業ポータルサイトに公開されている「建築関連資料集(事業計画申請 用 令和5年11月28日版)」を必ずご確認ください。 なお、提出書類に不備・不足等があると、審査に時間を要する場合や事業の変更が認められな

い場合があります。

- ※「建築関連資料集(事業計画申請用 令和5年11月28日版)」 企業主導型保育事業ポータルサイト>既に施設運営中の法人様>様式ダウンロード>2.助 成決定後の申請手続>運営費
- (4)工事を必要とする図面の変更を伴う事業内容の変更を申請される場合、工事に対する助成金の 加算等はございません。原則として増築、増床、改修等にかかる工事費は自己負担となり、運 営費等から支出することはできません。
- (5)企業主導型保育事業の新規募集において、優先的に考慮する項目(早朝開所、夜間開所、週7 日開所)を実施するものとして内示を受けた事業者のうち、当該項目の変更を希望する事業者 は、当該項目に係る実施状況、応募当時の計画と開所後の預かり実績等との相違点について記 入した理由書を添付の上、ご申請ください。
- (6)整備費の助成を受けて工事を行った部屋(病児保育室、一時預かり室等)について、用途の変 更を行う場合、本申請により事前の承認を受ける必要があります。なお、用途の変更を行う場 合、財産処分の手続きが必要となる場合があります。
- (7)病児保育事業及び一時預かり事業については「企業主導型保育事業における病児保育事業及び 一時預かり事業に関する確認事項」、「助成申請、運営にあたっての留意事項」及びその他の関 係法令等で定める各種基準を遵守する必要があります。

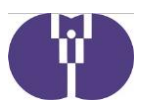

- (8)予算執行の観点から本申請における助成決定額の算出方法は「基準額(基本分及び加算分)の 5割」となります。令和6年度中に本申請における助成決定額を超える場合は、別途助成決定 額変更の申請の手続きが必要となります。詳細については追ってご案内いたします。
- (9)令和5年度に運営費等の助成決定を受けており、令和6年度は本事業を継続しない場合、財産 処分の手続きが必要となります。財産処分に係る詳細については企業主導型保育事業ポータル サイトをご確認ください。 企業主導型保育事業ポータルサイト>既に施設運営中の法人様>通知等>5.財務・経理>財 産処分

以上

【お問い合わせ】 企業主導型保育事業本部 審査部 電 話 0570-550-819 (年末年始を除く平日9:15~17:15) お問い合わせフォーム https://www.kigyounaihoiku.jp/contact

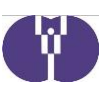

### **別紙1 【申請手続きについて】**

申請手続きは公金管理システム(ピムス)で行います。 ピムスの操作方法の詳細は、既に公開済みの「企業主導型保育事業 公金管理システム(ピム ス)利用マニュアル【はじめに~マスタ登録】(初版)」をご確認ください。

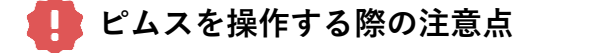

- ① ピムスは、セキュリティ保護のため、**60分単位で自動的にログアウト**する仕様と なっています。続けて使用する際には、60分以内に「**一時保存**」を行うようにし てください。
- ② 「確認画面へ進む」「確定」などのボタンをクリック後、申請登録完了画面が表示 される前や画面内容の計算、データ送信中にブラウザを閉じたりシャットダウンし たりすると、正しく申請ができません。**次の画面が表示されるまで、ブラウザを閉 じないようにしてください。**
- ③ ピムスはブラウザの「戻る」「進む」 **「**再読み込み**」**には対応していません。入力 作業中に、ブラウザの「戻る」「進む」 **「**再読み込み**」**を使用すると、入力中の内 容等が失われたり、エラーが発生する場合があります。**画面を移動する場合は、ピ ムス画面上の「戻る」「進む」ボタンを使用してください。**

エラー画面が表示された場合は、再度ログイン操作からやり直してください。

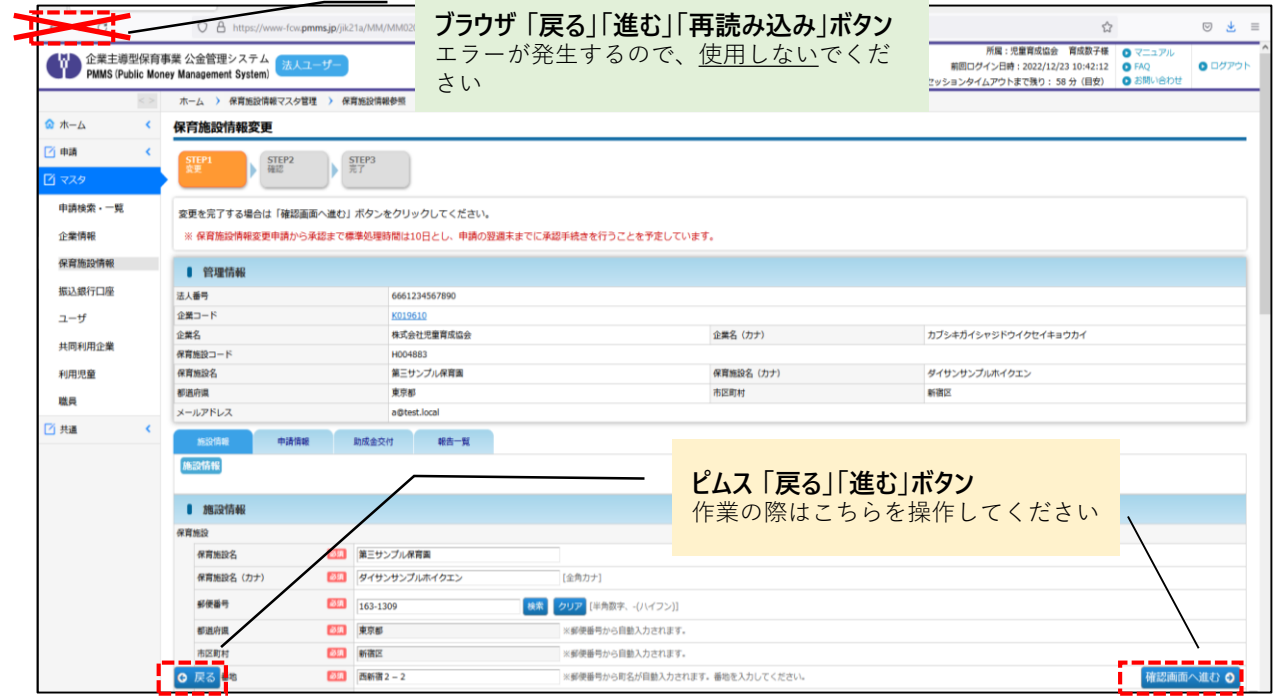

**④ 一時保存ボタンをクリック後、入力項目の下にエラーメッセージが表示されている 場合、一時保存がされていません。**エラーメッセージに従い修正した後、再度一時 保存を行ってください。

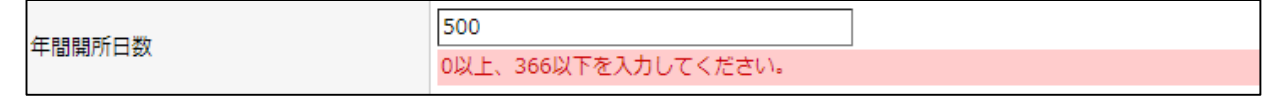

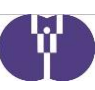

## 1 ピムスにログインする

**①** 企業主導型ポータルサイト(<https://www.kigyounaihoiku.jp/>)にアクセスします。 「公金管理システム(ピムス)ログインはこちら」をクリックすると、ピムスの ログイン画面に移動します。

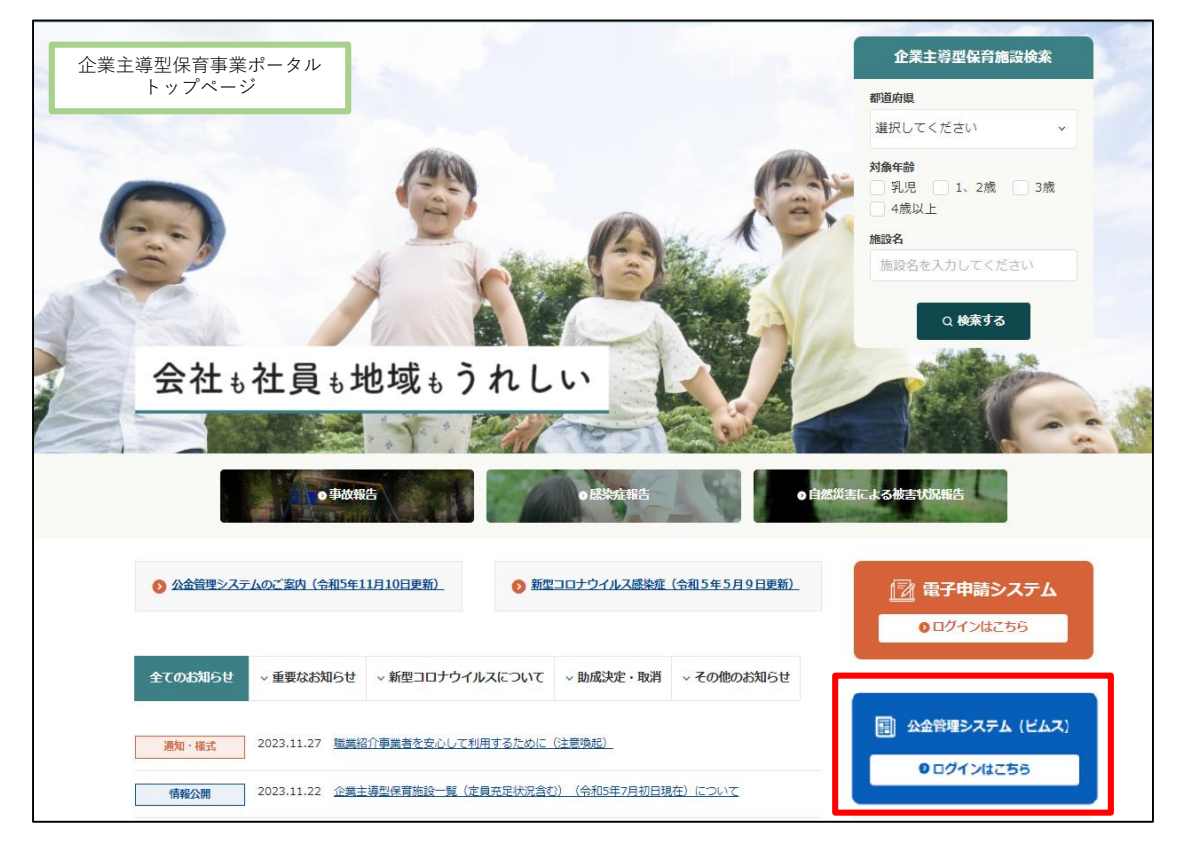

**②** 登録済みのログインID(メールアドレス)とパスワードを入力し、 [ログイン] をクリックします。

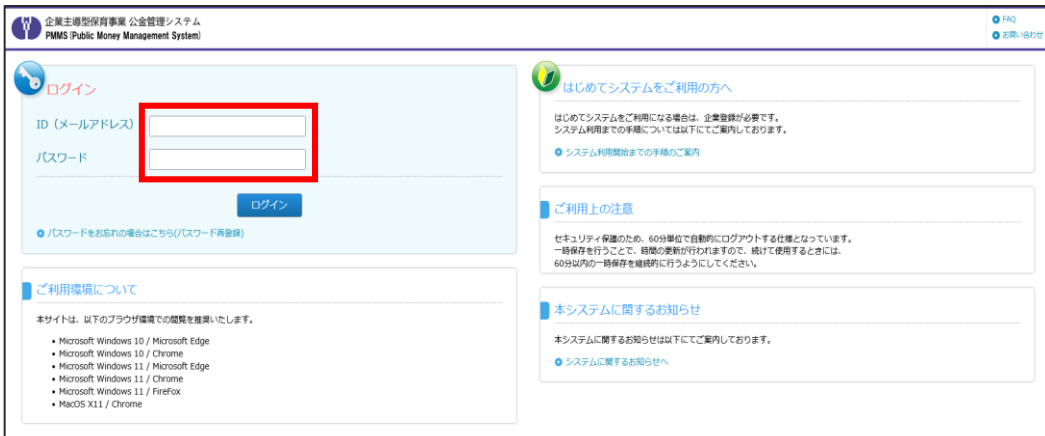

ピムスに初めてログインする場合は、「企業主導型保育事業公金管理システム(ピムス)利用 マニュアル」第2章をご確認ください。

「企業主導型保育事業公金管理システム(ピムス)利用マニュアル」 <https://www.kigyounaihoiku.jp/wp-content/uploads/2023/12/20231221-PMMSmanual-01.pdf>

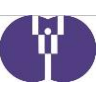

### 2 申請を作成する

申請を新規作成をする場合は[手続検索・一覧]メニューから行います。 新規作成以降は申請情報が一時保存または登録されているため、[申請検索·一 覧]から申請内容の確認や更新、再申請を行います。(➡別紙1 56ページ参照)

### **【手続検索・一覧】**

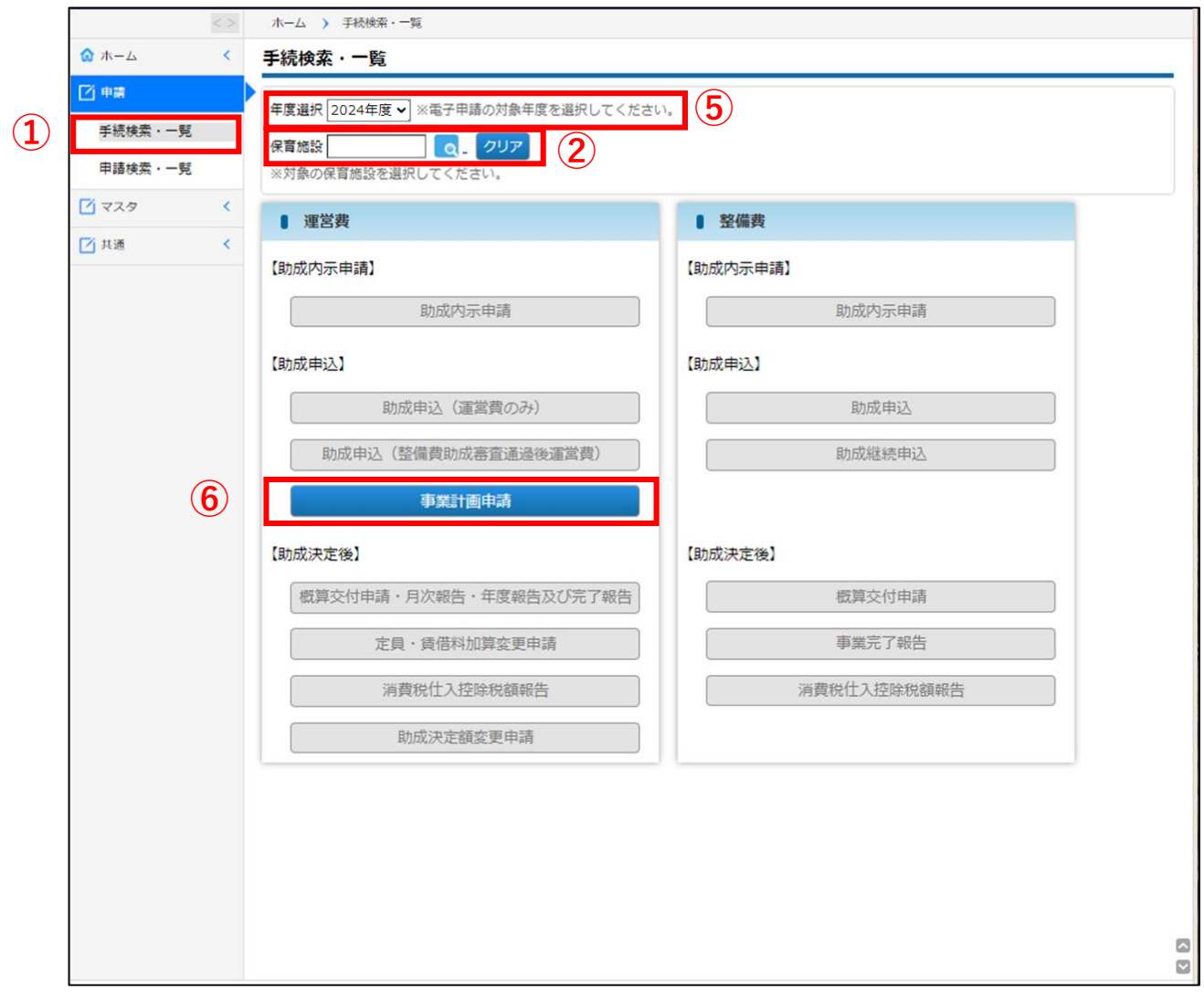

### $\overline{1}$ ) 左側のメニューから [申請] > [手続検索·一覧] の順番でクリックします。 「手続検索・一覧」画面が表示されます。

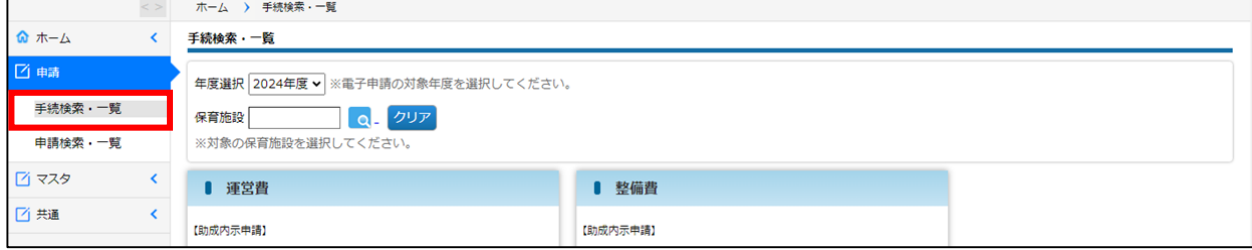

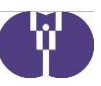

**② [保育施設検索]ボタン( o ボタン)をクリックします。** 

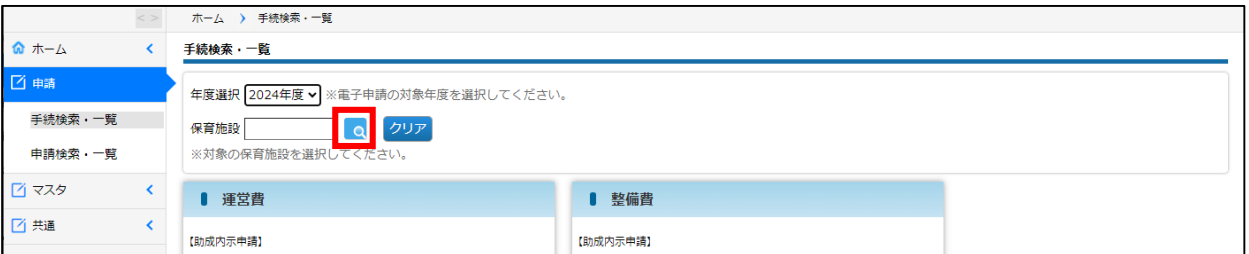

### **③**「保育施設選択」画面が、別ウィンドウに表示されます。

条件を指定し、[検索]ボタンをクリックします。

※全件表示したい場合は、何も入力せず[検索]ボタンをクリックしてください。

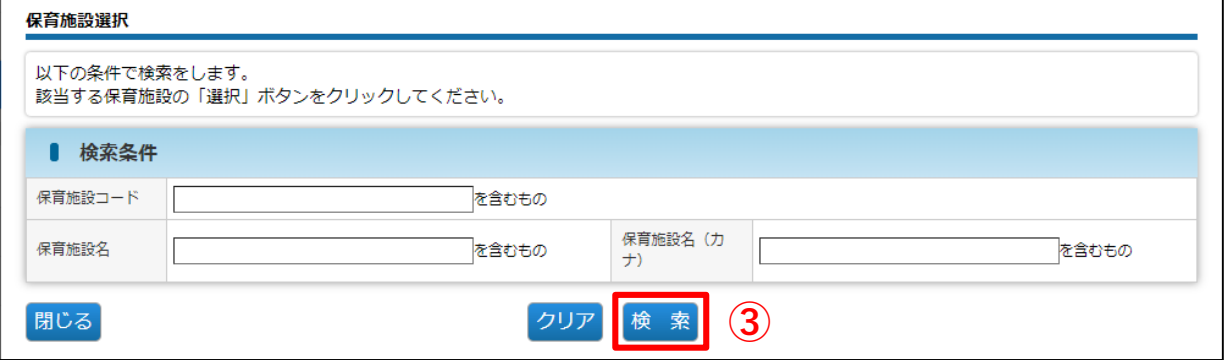

**④** 検索結果が一覧で表示されます。

申請を行う保育施設の「選択」をクリックします。

(ウィンドウが閉じ、「手続検索·一覧」画面(→別紙1 3ページ)に自動で 戻ります。)

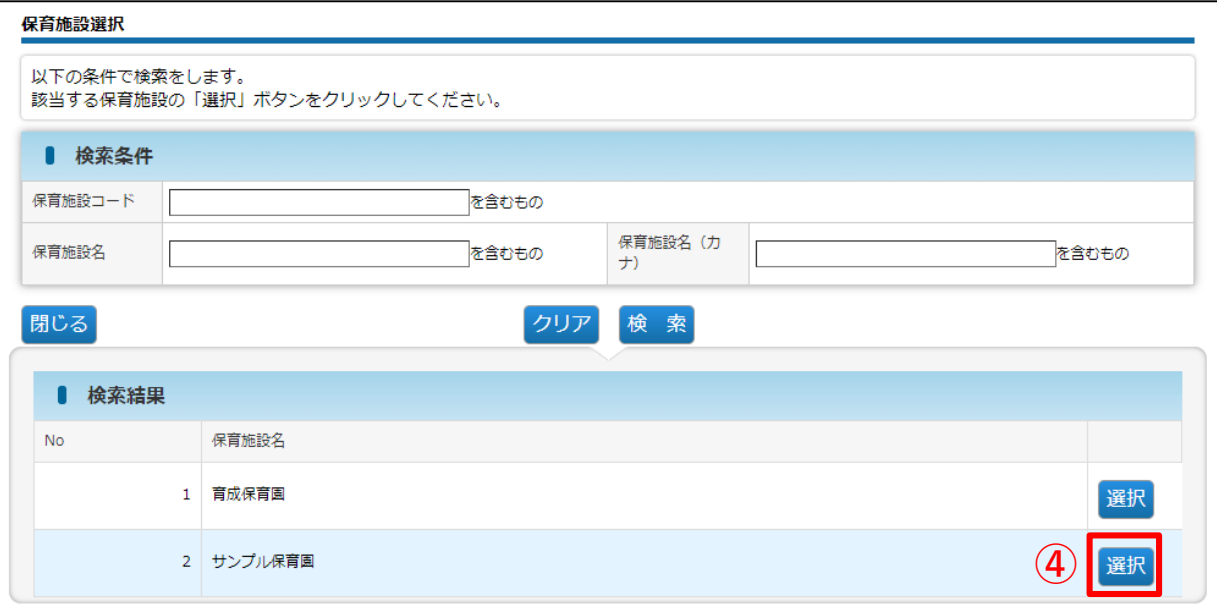

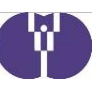

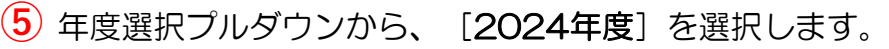

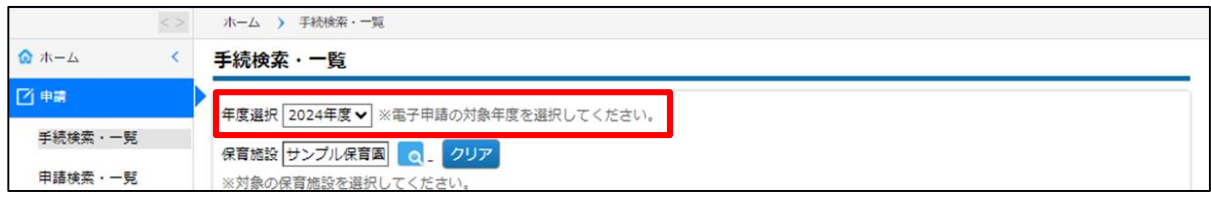

### 年度・保育施設が正しく設定されていることを確認後、[事業計画申請]を クリックします。(「手続検索」画面に遷移します。)

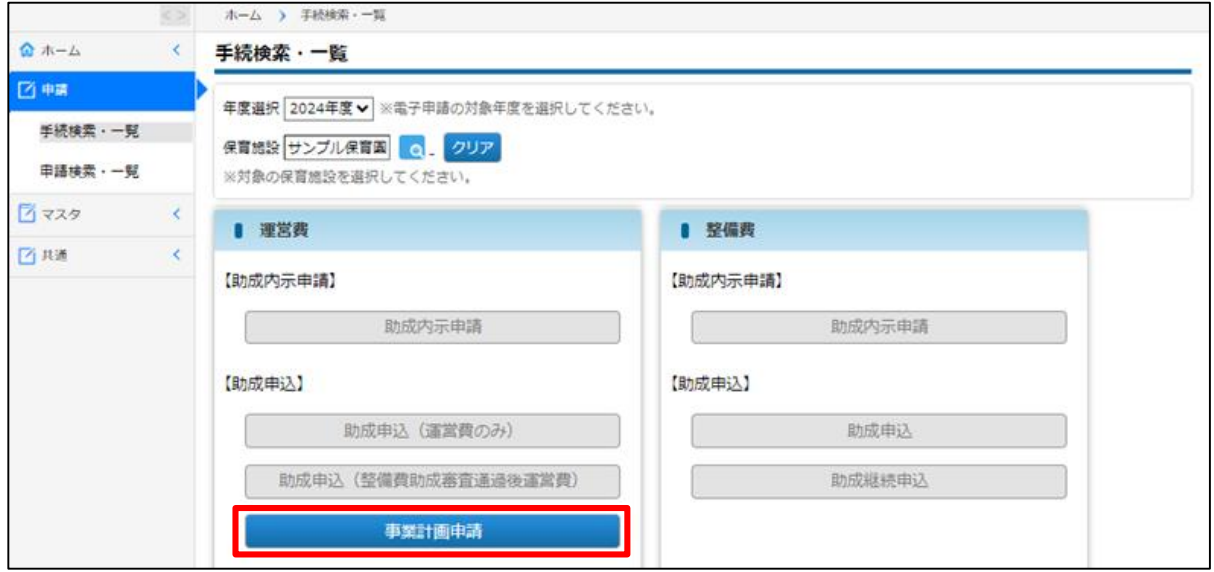

### 「手続名」欄に「(運営費)事業計画申請」と表示されていることを確認し、 [申請する]をクリックします。(「申請登録」画面に進みます。)

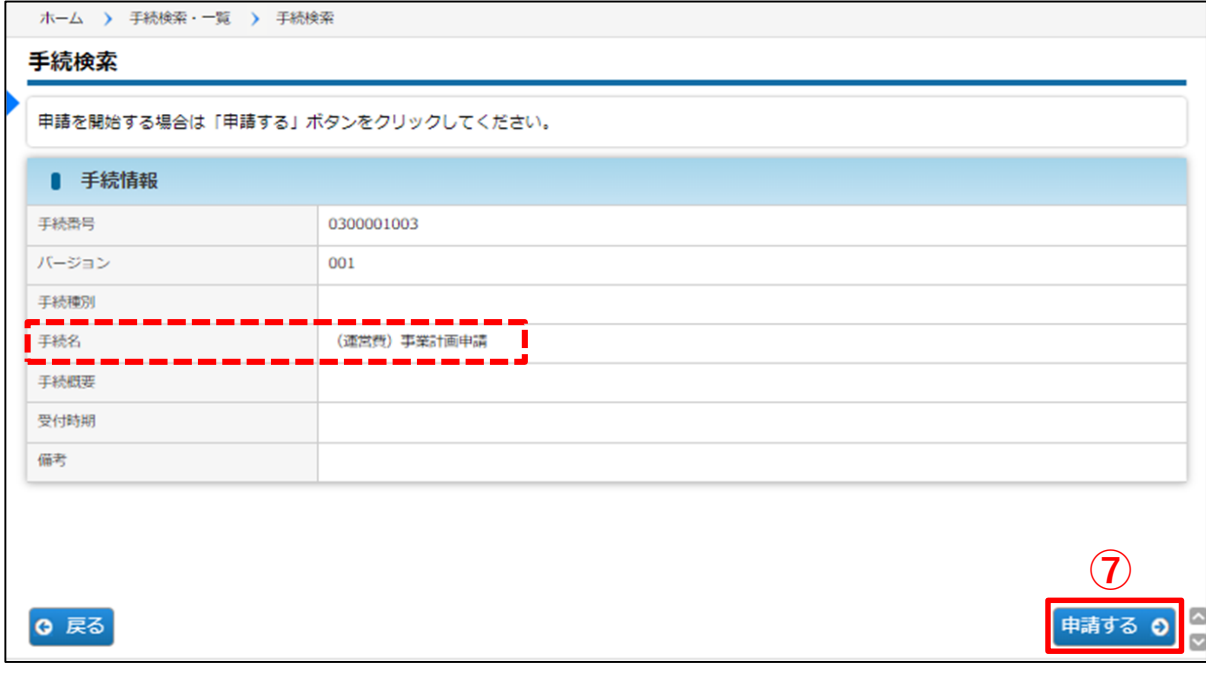

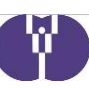

#### 3 申請内容を登録する**①**「申請登録」画面が表示されます。 まず[管理情報]に記載されている内容をご確認ください。 ホーム > 手続検索・一覧 > 手続検索 > 申請登録 申請登録 STEP2 STEP3<br>確認 完了  $\begin{array}{ll} \mbox{STEP1}\\ \overline{\boxtimes}\widehat{\boxtimes}\end{array}$ 入力を中断する場合は「一時保存」ボタンをクリックしてください。 \_\_\_\_\_\_\_\_\_\_\_\_ ■ 管理情報 **①** 中請種別 (運営費) 事業計画申請 ■ 保育施設コード H004966 保育施設名 サンプル保育園 <mark>-</mark> 委託先企業名 委託先 ▌年度 2024 対象月 中請番号 NAM110217082 回数 (再確定申請) 助成受付番号 助成決定番号 (内示決定番号) 中請年月日 完了年月日 ステータス 一時保存中 確認事項

### **【管理情報の内容】**

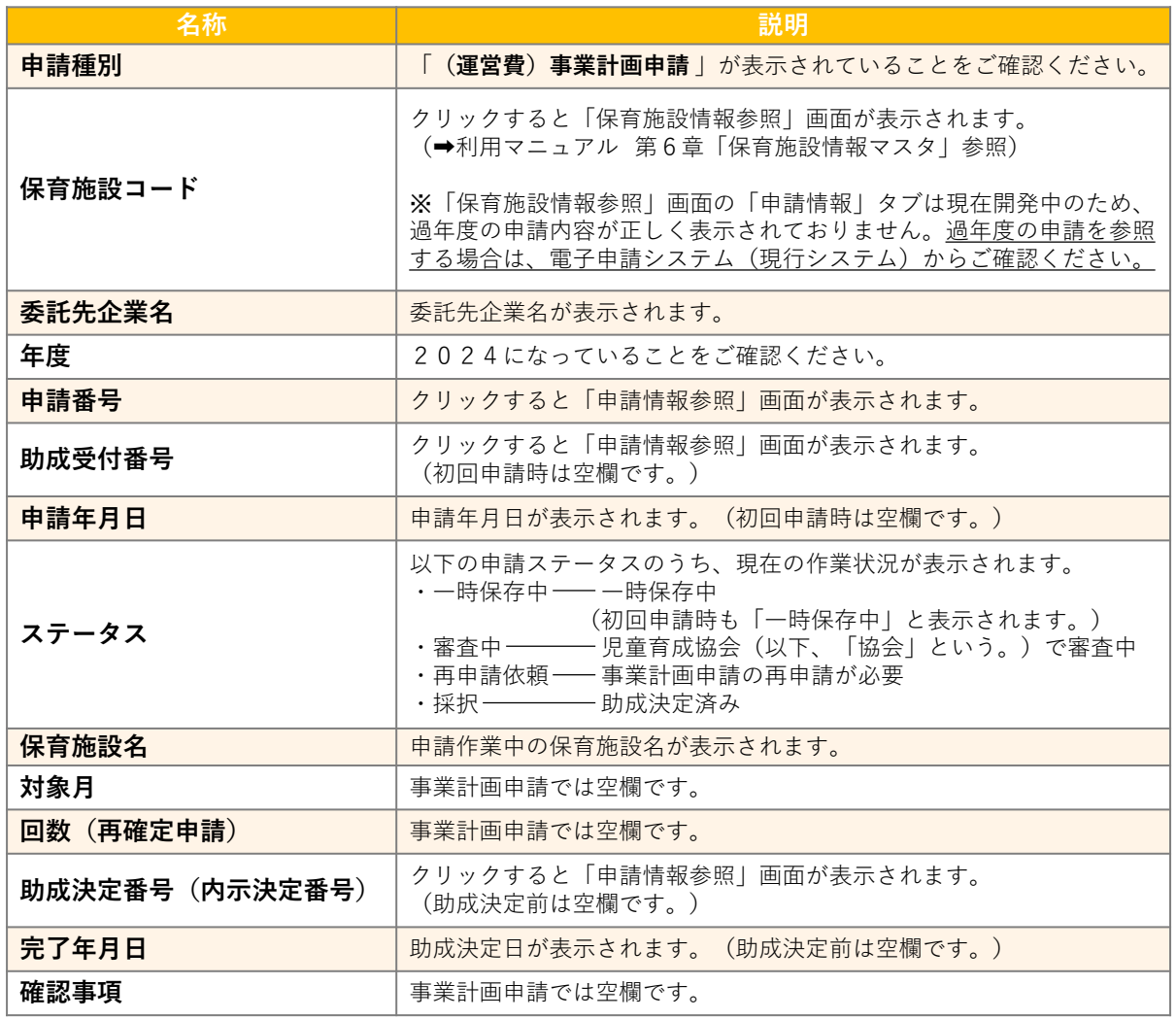

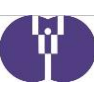

### **②** 各申請内容を入力していきます。

入力内容は、「タブ」をクリックして切り替えます。

#### 【注意】・ピムスは60分単位で自動的にログアウトされます。こまめに「一時保存」を行うようにしてください。 ・ブラウザの戻る、進む、再読み込みボタンは使用しないでください。

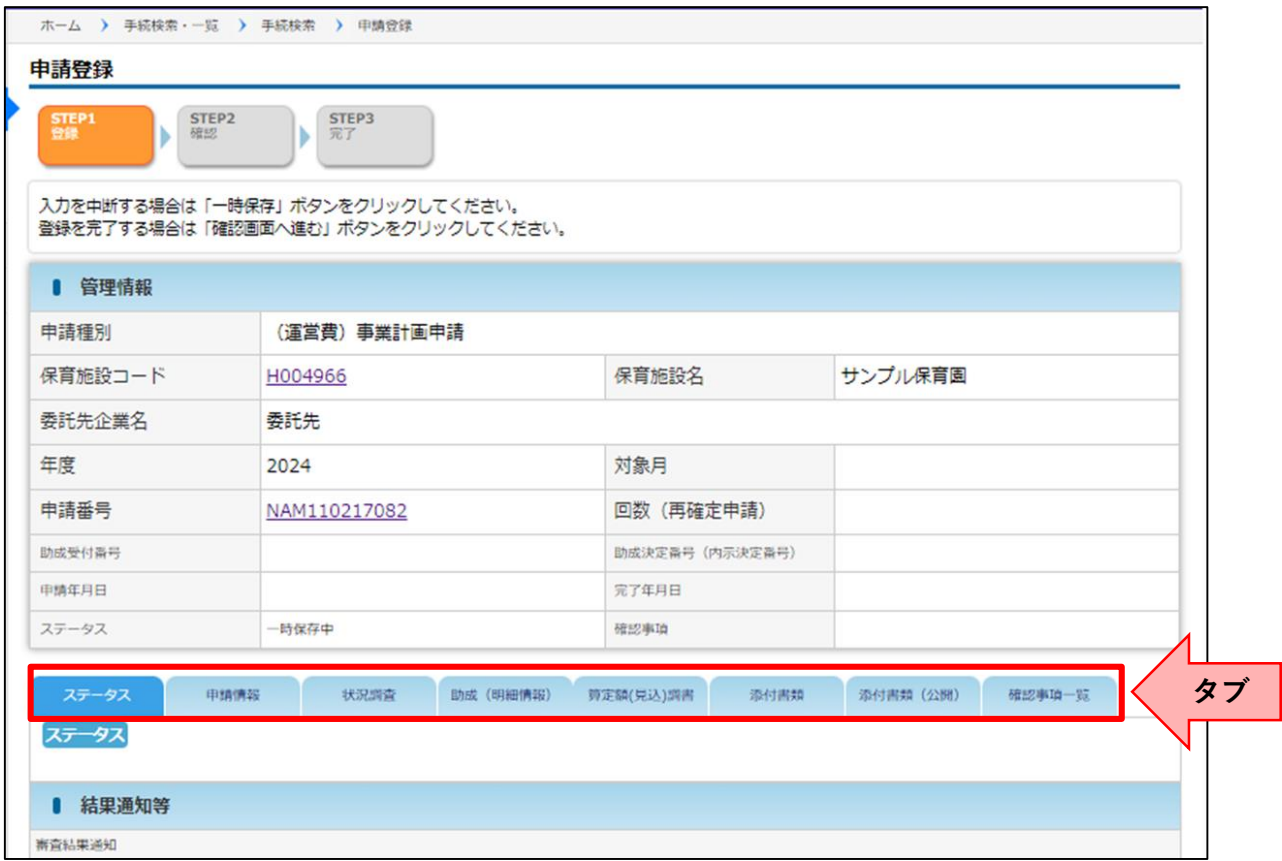

#### 【タブ移動ができない場合】

作業中のタブ内にエラーメッセージが表示されている可能性があります。 入力項目の下にエラーメッセージが表示されている場合、エラーメッセージに従い入力内容 の修正を行ってください。

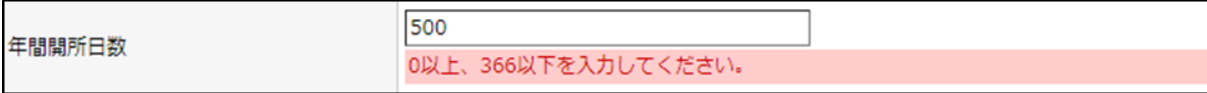

#### **。Om 作業中のタブについて**

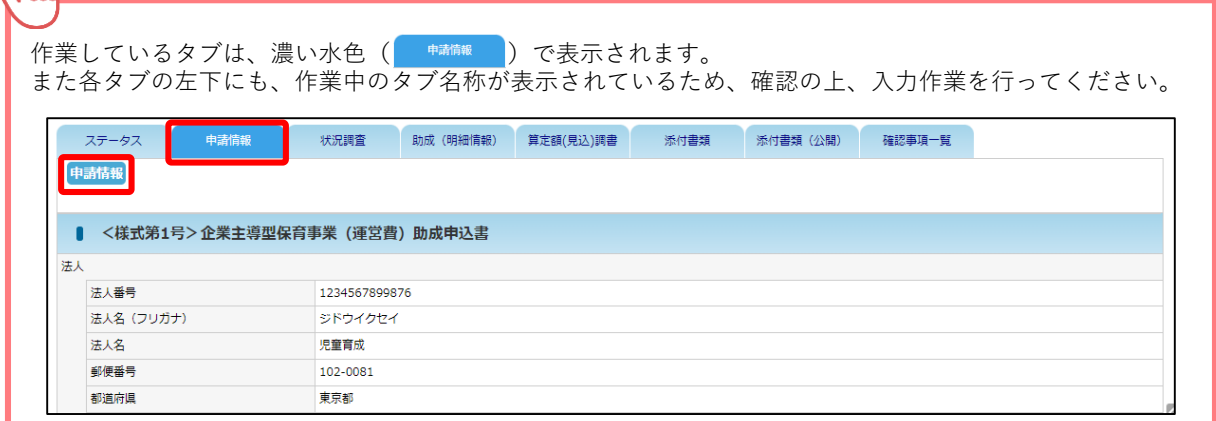

### **申請入力:想定されるエラーと対処方法**

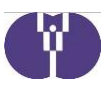

※電子申請システム(現行システム)からの移行に伴い、前年度の事業計画申請や助成申込等から 登録内容を変更していない場合でも、ピムスではエラーとなる場合があります。

#### **【1】氏名にスペースが含まれている**

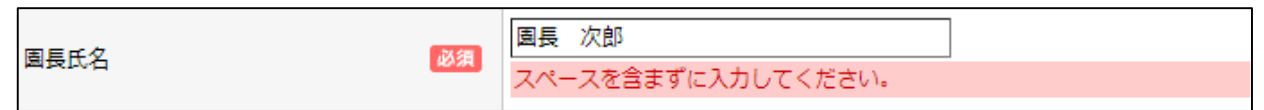

対処方法:該当項目からスペースを削除してください。 氏名の後ろにスペースが含まれている場合もあります。よくご確認ください。

#### **【2】時間を全角数字や全角コロン「:」で入力している**

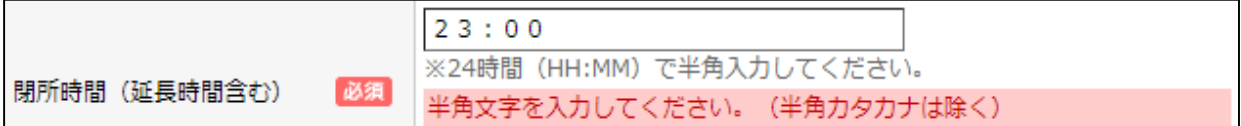

対処方法:半角数字と半角コロン「:」でご入力ください。

#### **【3】電話番号に半角ハイフン「-」が含まれていない**

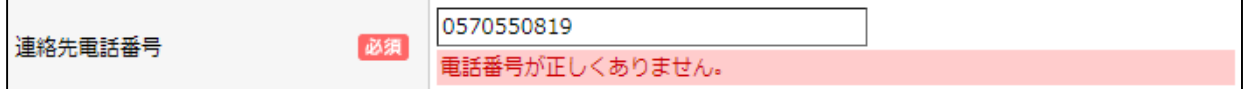

対処方法:半角ハイフン「-」を含む形式でご入力ください。

#### **【4】電話番号を全角数字や全角ハイフン「-」で入力している**

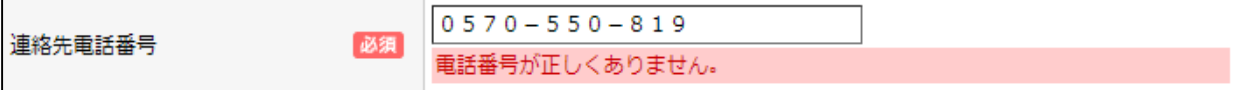

対処方法:半角数字と半角ハイフン「-」でご入力ください。

#### **【5】日付が「西暦(4桁)/月(2桁)/日(2桁)」形式で入力されていない**

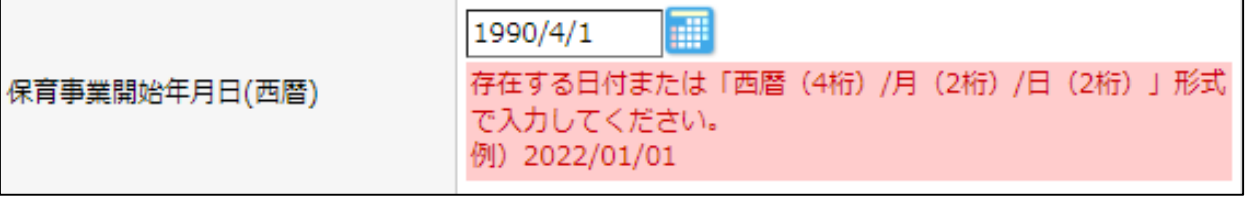

対処方法:「西暦(4桁)/月(2桁)/日(2桁)」形式でご入力ください。 [例]1990/04/01

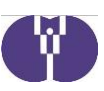

### **申請入力:想定されるエラーと対処方法**

#### **【6】金額にカンマ「,」が含まれる**

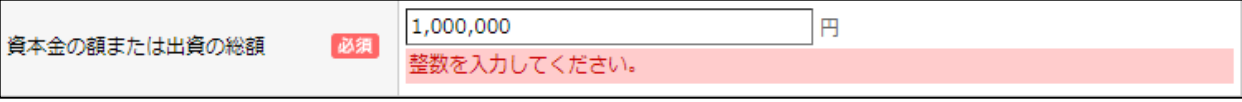

対処方法:該当項目からカンマ「,」を削除してください。

#### **【7】企業名を半角英数字で入力している**

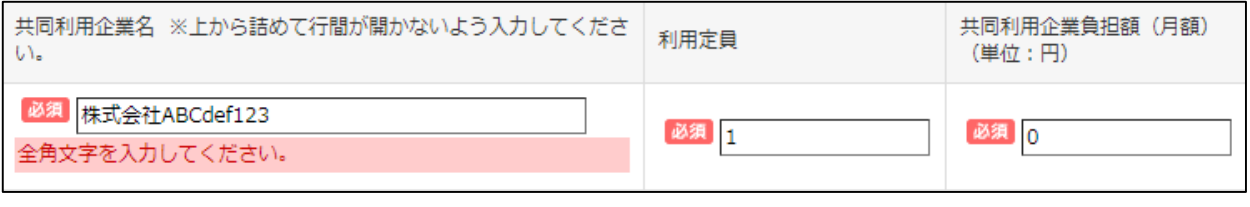

対処方法:全角英数字でご入力ください。[例] 株式会社ABCdef123

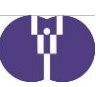

### ■ ステータスタブ

申請結果・備考など、現在の状況が確認できます。

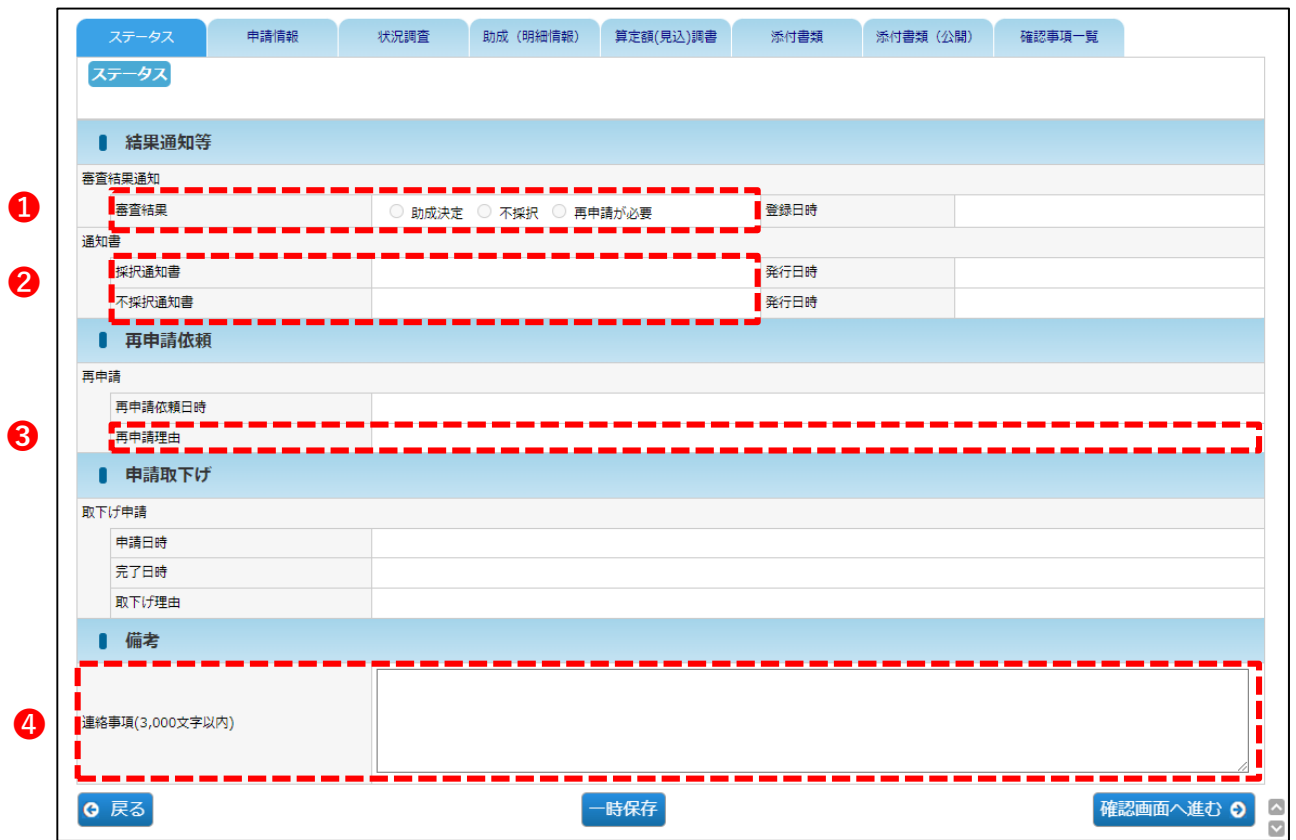

#### **【ステータスタブ:各項目の内容】**

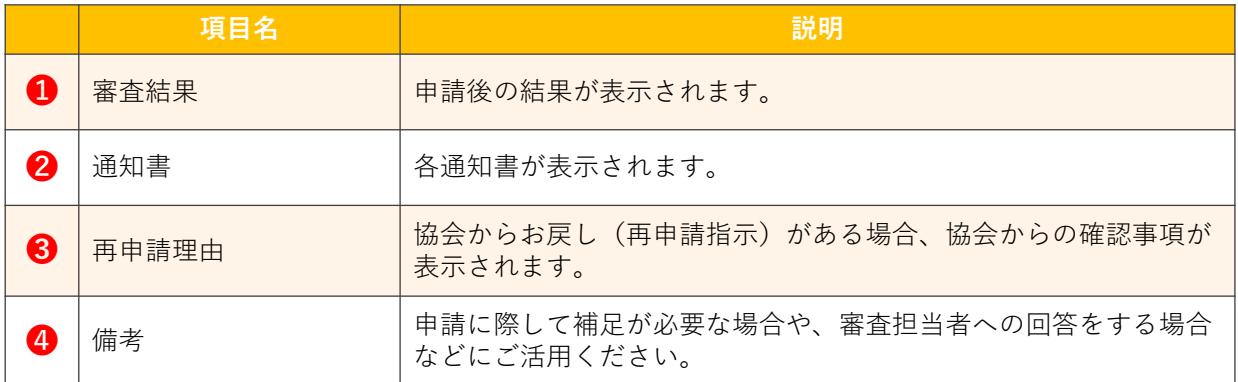

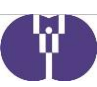

### ■ 申請情報タブ

事業計画申請を行う施設や法人の情報に関する画面です。

※本別紙で説明している項目以外の計画に変更がある場合は、適宜登録内容の変更 を行ってください。

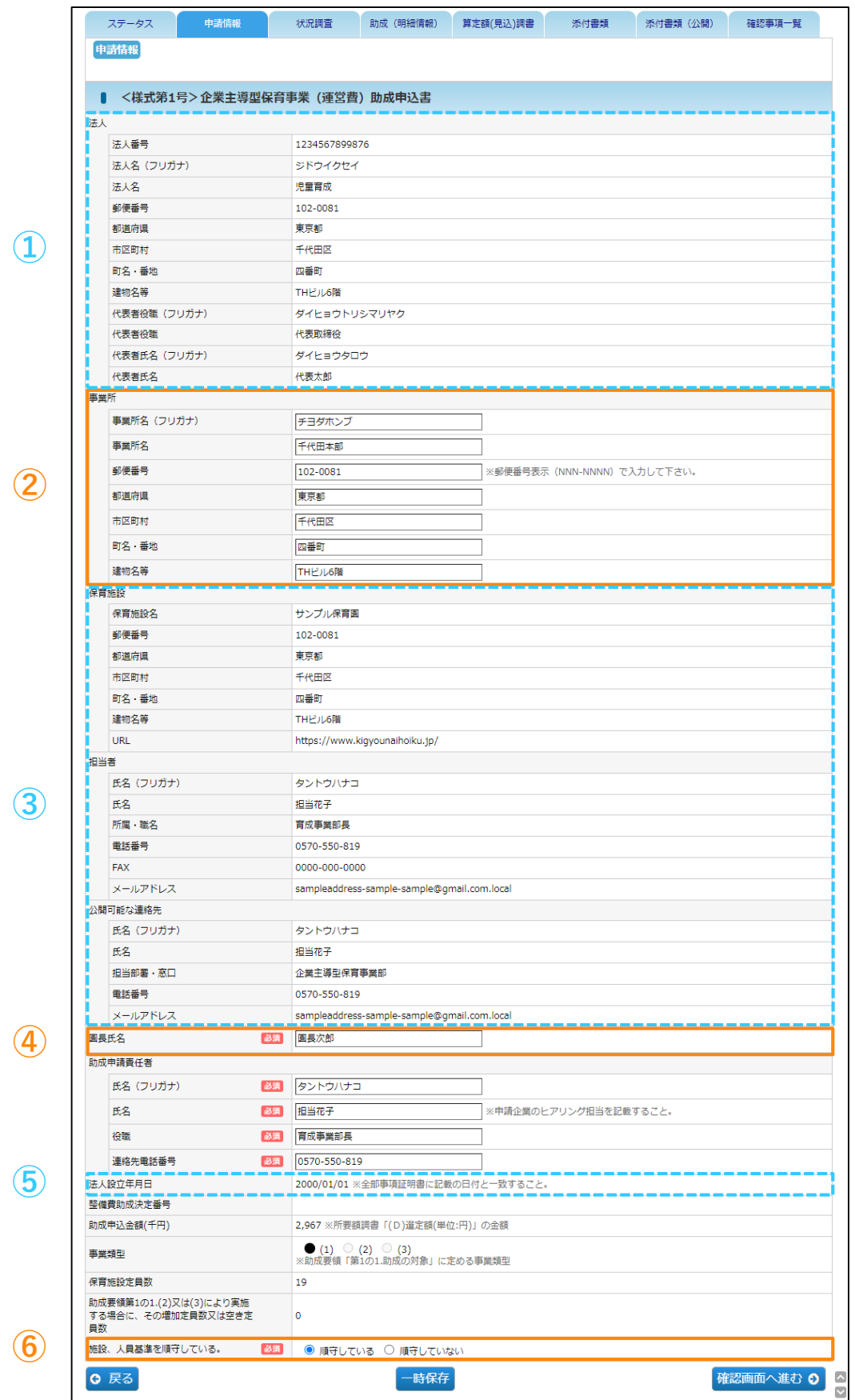

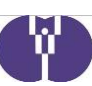

### **①・③・⑤**

**事業計画申請の申請書(画面)が更新された時点において承認されている企業情報マス タ・保育施設情報マスタの登録内容が表示されています。**

※事業計画申請の申請後に企業情報マスタ・保育施設情報マスタに変更があった場合、 変更内容を反映させるため、協会より事業計画申請のお戻しをする場合があります。

### **① 法人**

「企業情報マスタ」(→利用マニュアル 第5章参照)に登録された内容が表示さ れます。内容をご確認ください。

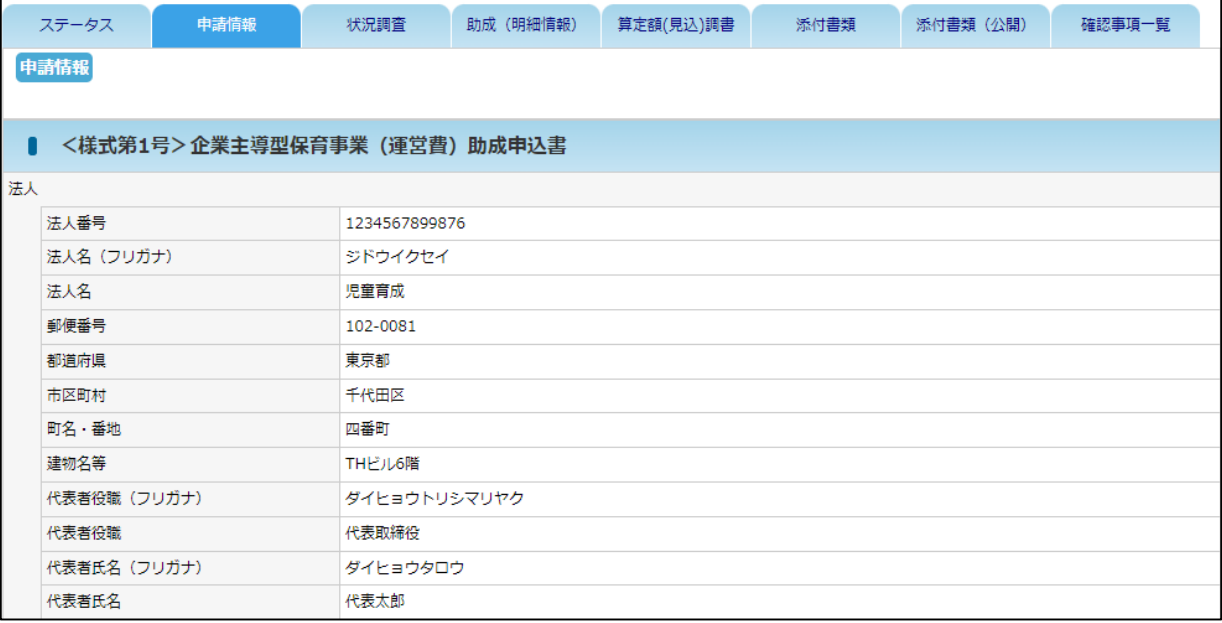

### **② 事業所**

#### 事業所情報に変更がある場合は、ご入力ください。

事業所

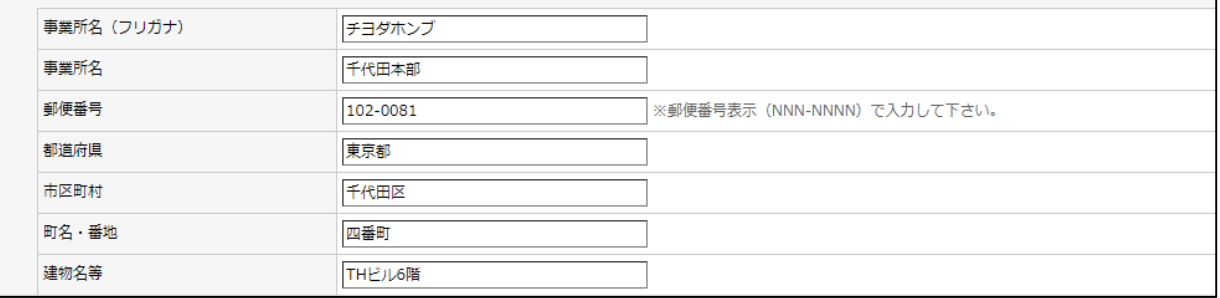

V.

### **③ 保育施設・担当者・公開可能な連絡先**

「保育施設情報マスタ」 (→利用マニュアル 第6章参照)に登録された内容が 表示されます。保育施設名が設置届に記載の名称と一致しているかご確認ください。

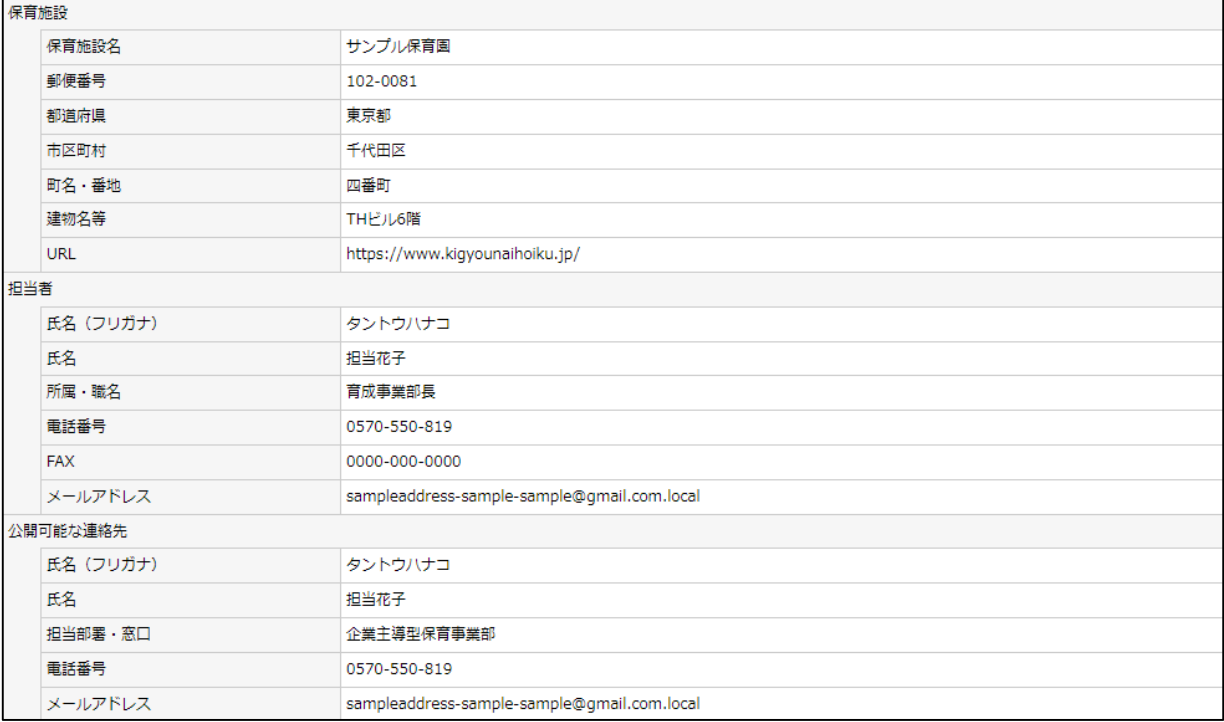

### **④ 園長氏名(必須入力)**

令和6年度の園長(施設長)氏名をご入力ください。

申請時点で未定の場合には変更不要です。変更がある場合は、月次報告にてご報告 ください。

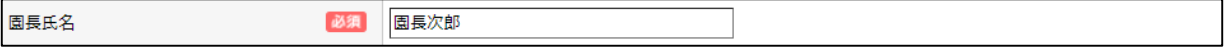

#### **⑤ 法人設立年月日**

「企業情報マスタ」(→利用マニュアル第5章参照)に登録された内容が表示さ れます。

法人設立年月日

2000/01/01 ※全部事項証明書に記載の日付と一致すること。

### **⑥ 基準の順守について(必須選択)**

申請時必ずご選択ください。

施設、人員基準を順守している。 ■必須 ■ ■ 順守している ○ 順守していない

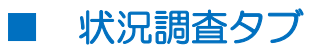

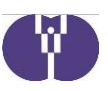

システム移行の関係で、事業計画申請の初回申請の際、計算や判定を反映させる ために「Tabキー」 ・ 「クリック」による項目遷移や再入力を行う必要のある 項目があります。 正しい申請情報にするため、初回申請の際には全事業者一律、以下ご対応をお願

いいたします。

※キーボードに「Tabキー」がある場合は14ページを、「Tabキー」がない場合は 15~16ページをそれぞれ確認した後、「2.事業者 ⑬保育施設運営実績」に入力が ある場合は17ページを、「3.保育施設 ⑫基本開所曜日 日曜日」に入力がある場合 は18ページをご確認ください。

#### **【Tabキー】**

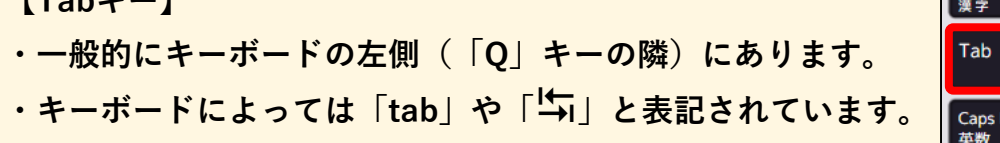

圖 Caps Lock 英数

**■ キーボードに「Tabキー」がある場合の作業手順**

#### **手順1**

状況調査タブ 2.事業者「① 小区分番号3桁を入力してください」欄をクリック してください。

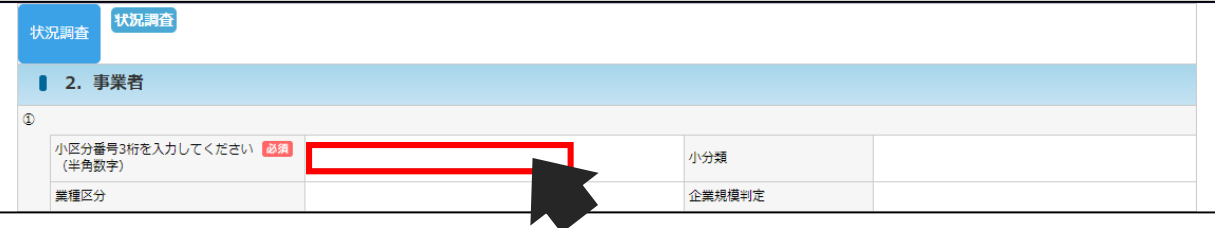

#### **手順2**

[Tabキー]を押すと項目遷移するので、そのまま[Tabキー]を長押しし、 最後の項目(3.保育施設「⑯ 保育の質の向上」)まで遷移してください。 6保育の質の向上

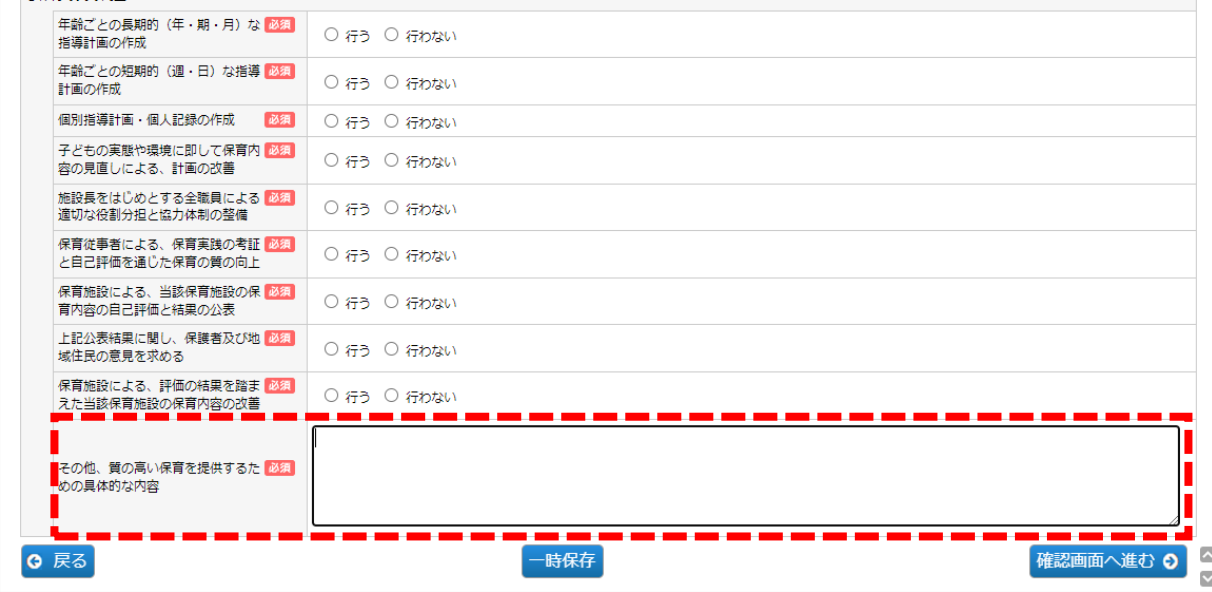

 $14$ 

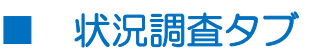

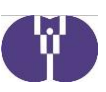

**■キーボードに「Tabキー」がない場合の作業手順**

状況調査タブの以下項目のうち、事業計画申請新規作成時に入力のある項目につい てご対応ください。

- **2.事業者**
- **① 小区分番号**

「小区分番号3桁を入力してください」欄をクリックしてください。

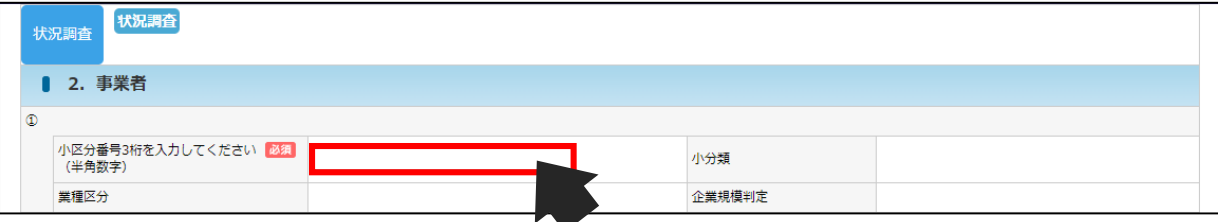

#### **3.保育施設**

**③ 共同利用企業**

### 「共同利用企業名」欄の1行目をクリックしてください。

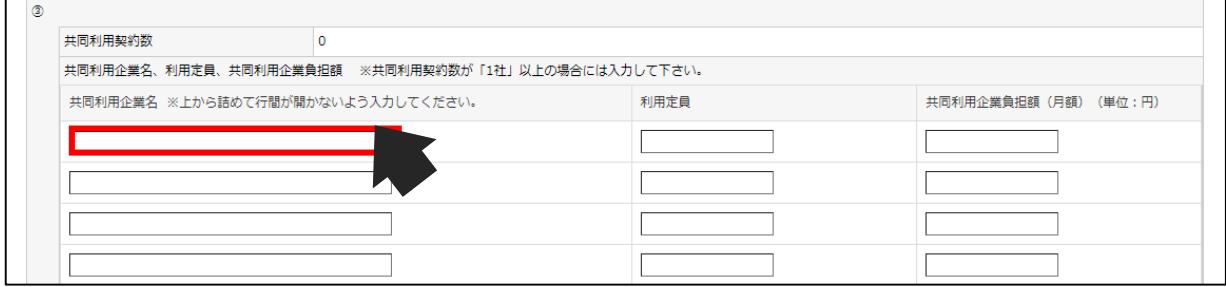

#### **⑦ 定員数**

「施設定員数」、「うち増加定員数又は空き定員数」の「全て」の欄、 「うち自社枠」、「うち共同利用・共同設置枠」の「乳児」欄を、 それぞれクリックしてください。

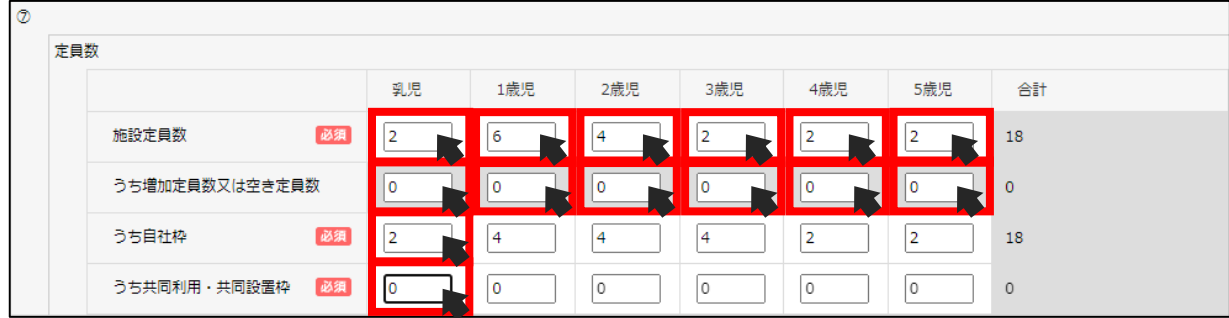

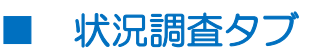

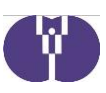

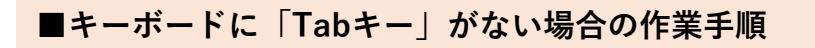

- **3.保育施設**
- **⑨ 利用児童数**

「自社枠」欄をクリックしてください。

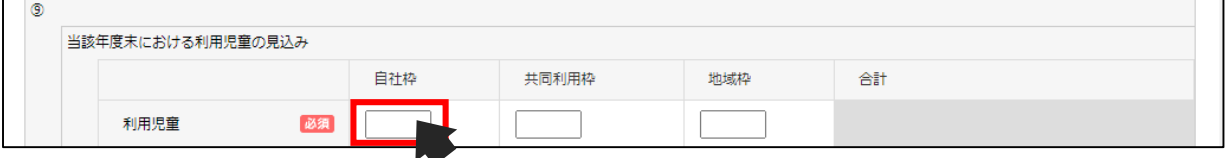

**⑪ 基本開所時間(延長時間除く)**

「基本開所時間(何時から)」欄、「基本開所時間(何時まで)」欄をそれぞれ クリックしてください。

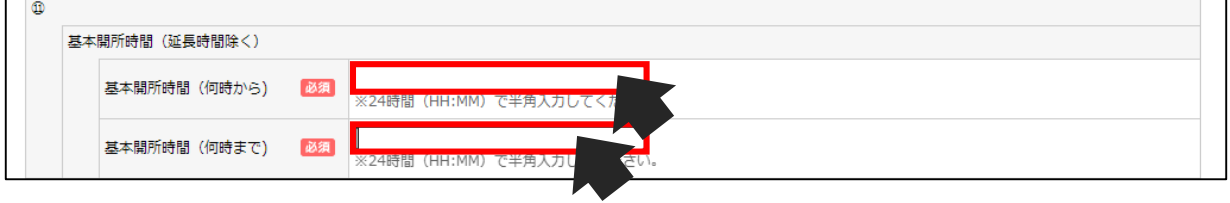

#### **⑬ 保育施設面積**

「保育室有効面積」欄、「ほふく室有効面積」欄、 「病児保育室有効面積」欄、「病児安静室有効面積」欄、「病後児保育室有効面積」欄、 「病後児安静室有効面積」欄、「一時預かり一般型保育室有効面積」欄、 「共用部分を按分した面積」欄、「屋外遊戯場面積」欄をそれぞれクリックしてください。

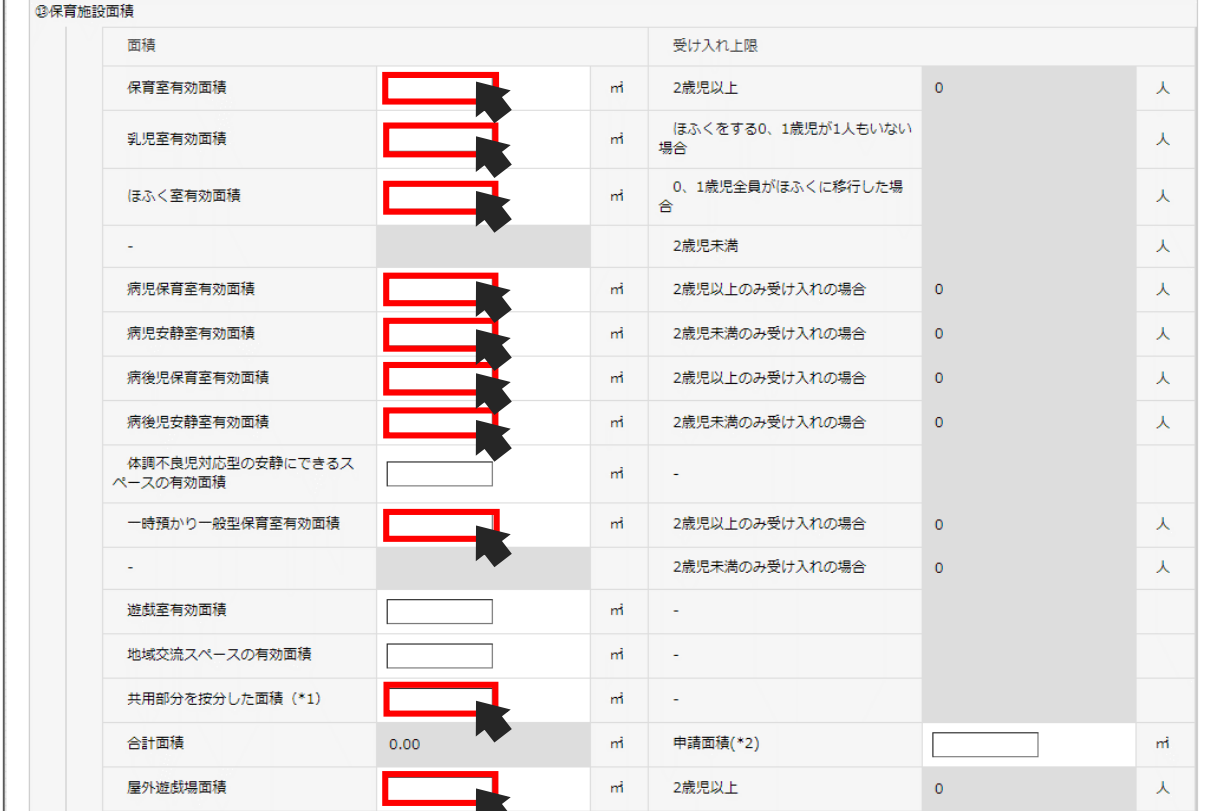

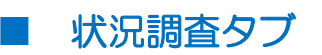

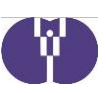

**■ 以下は「Tabキー」の有無にかかわらず、該当する事業者のみ対応が必要です。**

事業計画申請新規作成時に、**状況調査タブ** > **2.事業者>⑬ 保育施設運営実績** 「**保育事業開始年月日(西暦)**」欄に入力がある場合、以下対応を行ってください。

#### **手順1**

表示されている日付をメモ帳等に控えてください。

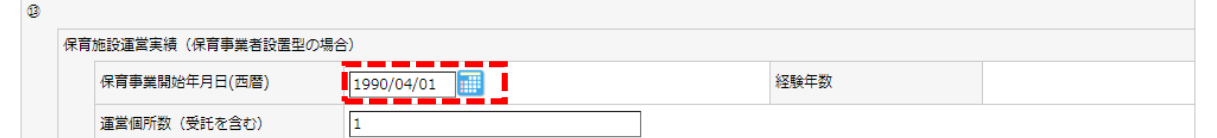

#### **手順2**

表示されている日付の最後の1桁を削除してください。 例 1990/04/01 ➡ 1990/04/0\_

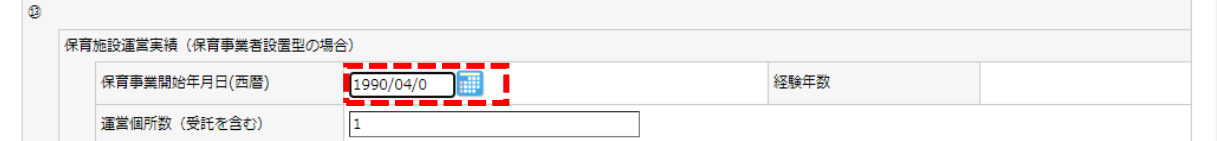

#### **手順3**

「運営個所数(受託を含む)」欄をクリックしてください。

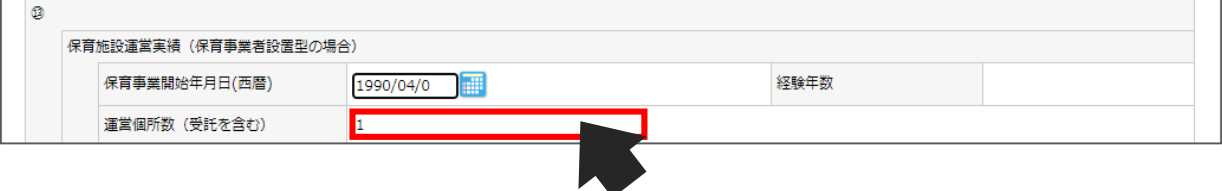

#### **手順4**

「手順1」で控えた正しい保育事業開始年月日を入力し、「経験年数」欄に数字 が表示されていることを確認してください。

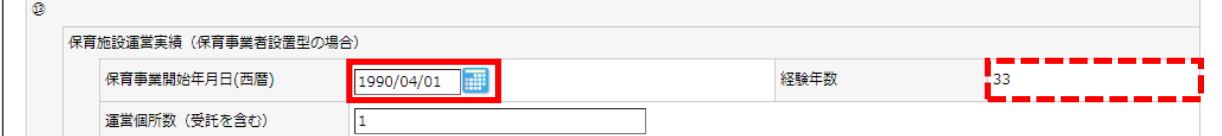

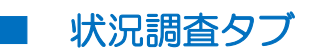

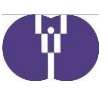

**■ 以下は「Tabキー」の有無にかかわらず、該当する事業者のみ対応が必要です。**

事業計画申請新規作成時に、**状況調査タブ**>**3.保育施設**>**⑫基本週開所曜日「日曜 日」に√がある場合**、以下対応を行ってください。

#### **手順1**

「日曜開所を行う理由(ニーズ)」欄と「週7日開所を行う理由(ニーズ)」欄に 表示されている内容をメモ帳等に控えてください。

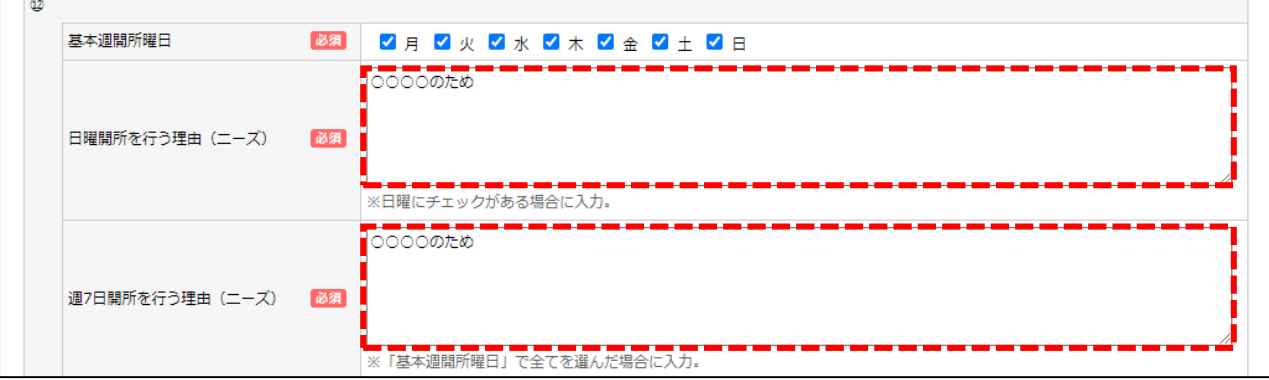

**手順2**

日曜日の▽を外してください。

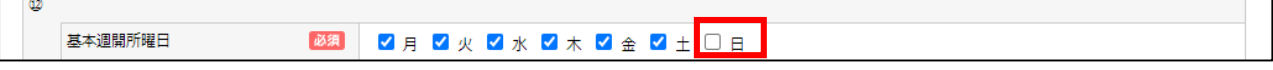

#### **手順3**

 $\sim$ 

日曜日に√を入れてください。

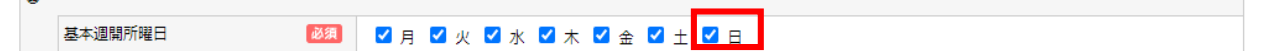

**手順4**

「手順1」で控えた内容を、再度入力してください。

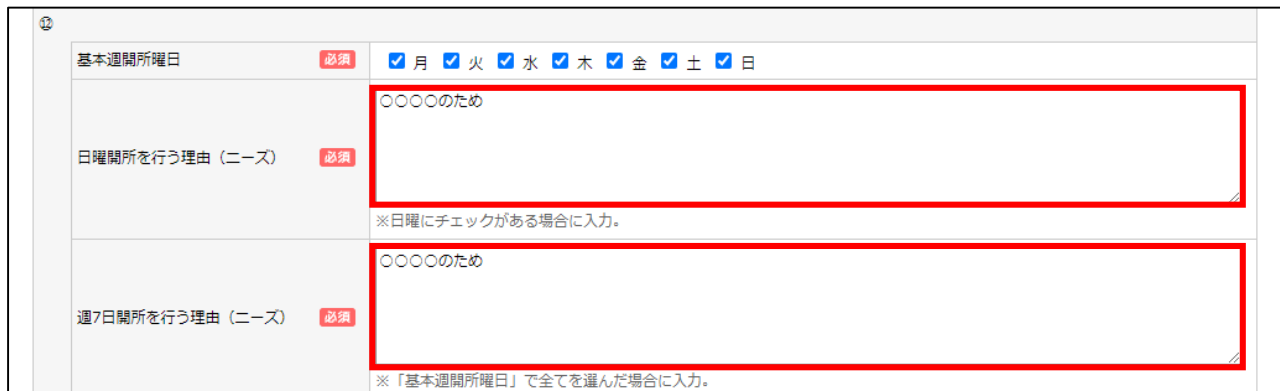

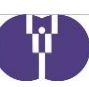

### ■ 状況調査タブ

令和6年度の保育施設状況等について、入力する画面です。具体的な計画の元、 各項目について申請を行ってください。

※本別紙で説明している項目以外の計画に変更がある場合は、適宜登録内容の変 更を行ってください。

### 1.確認事項

設問をご確認の上、該当するものをご選択ください。

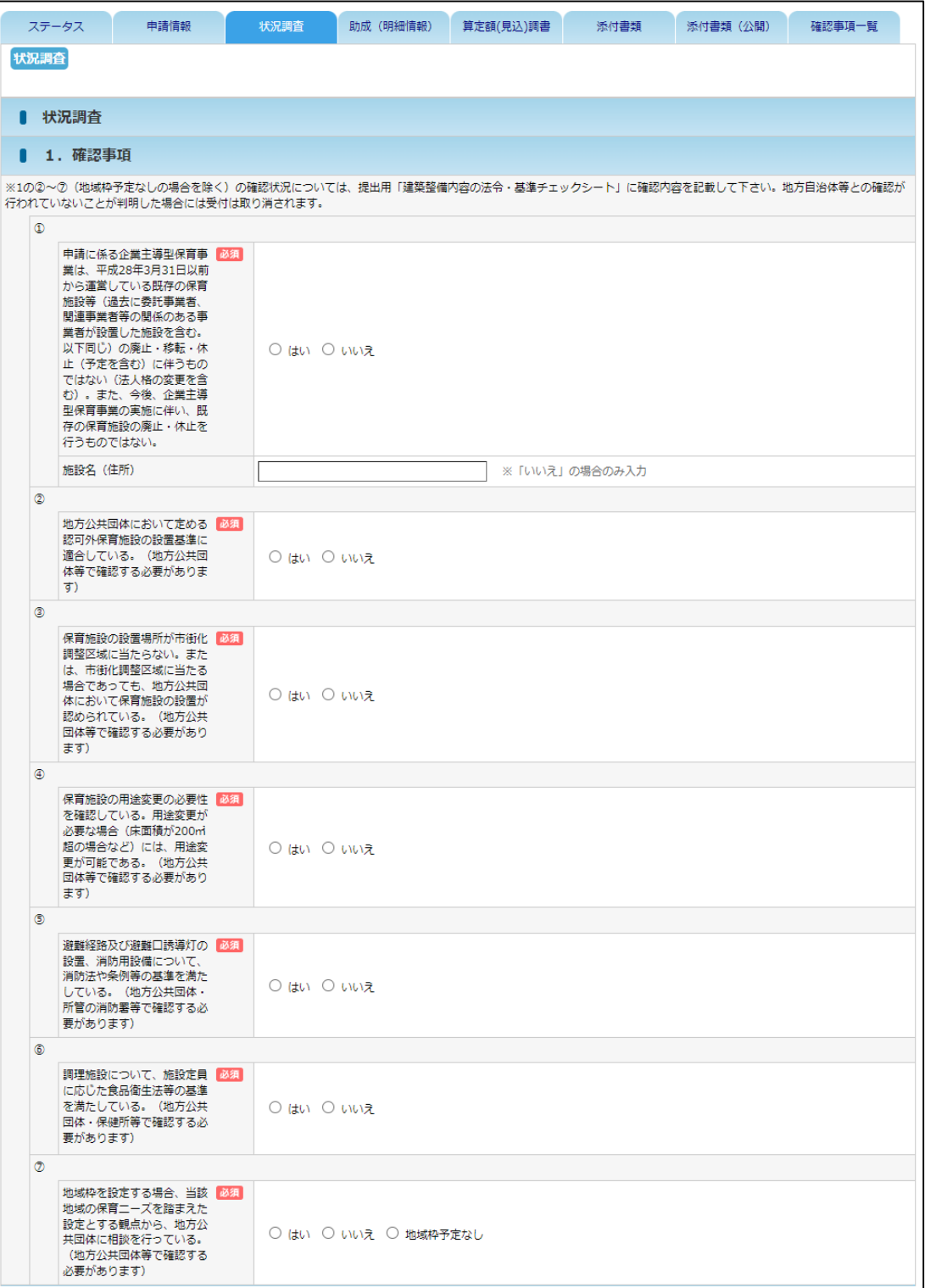

### ■ 状況調査タブ - 2. 事業者

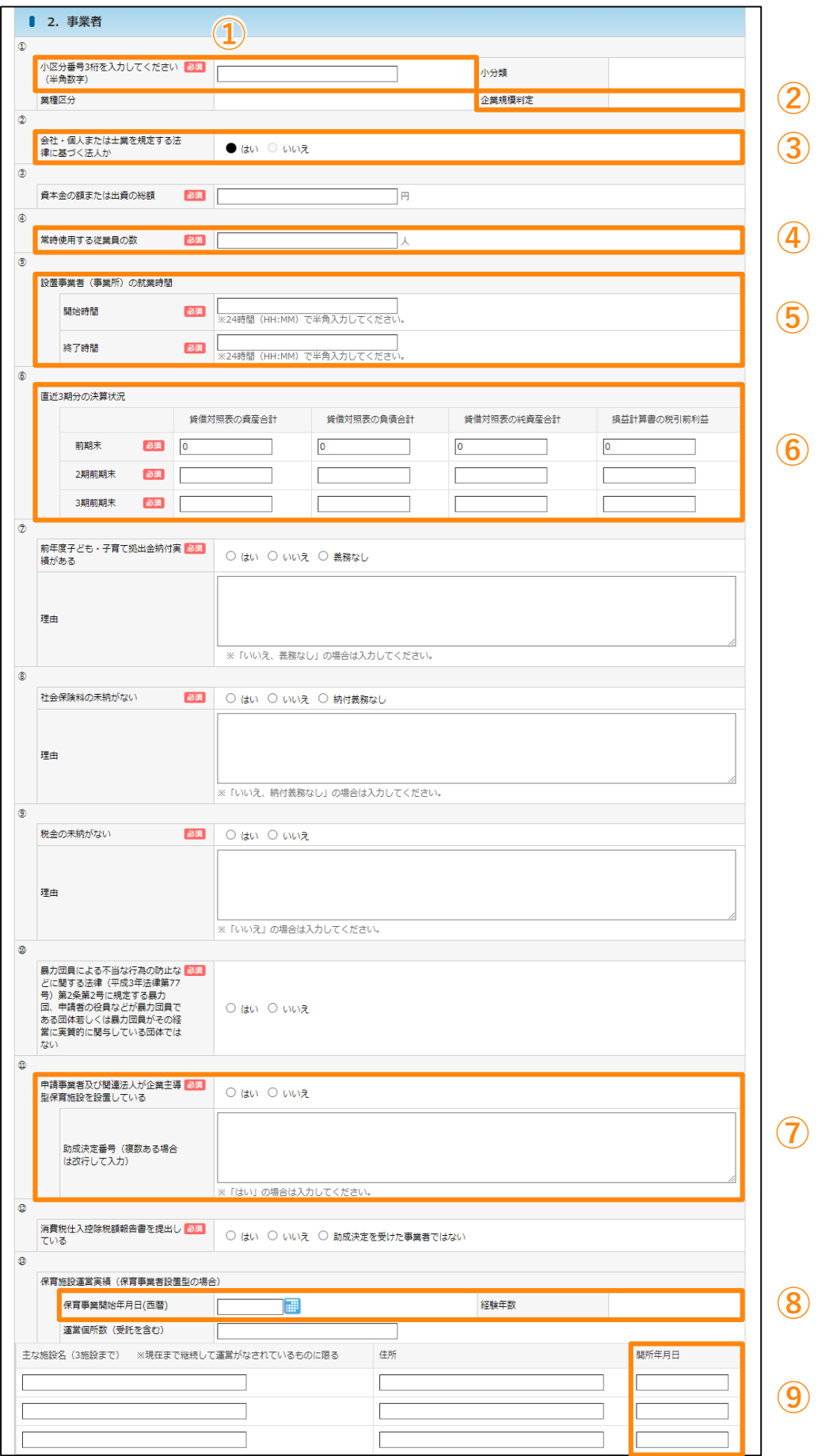

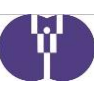

### ■ 状況調査タブ ー 2.事業者

### **① 小区分番号**

設置事業者の日本標準産業分類による「小区分番号」をご入力ください。 「小分類」「業種区分」欄が自動で表示されます。

(参考)日本標準産業分類 「小区分番号」

[https://www.soumu.go.jp/toukei\\_toukatsu/index/seido/sangyo/02toukatsu01\\_03000023.html](https://www.soumu.go.jp/toukei_toukatsu/index/seido/sangyo/02toukatsu01_03000023.html) 

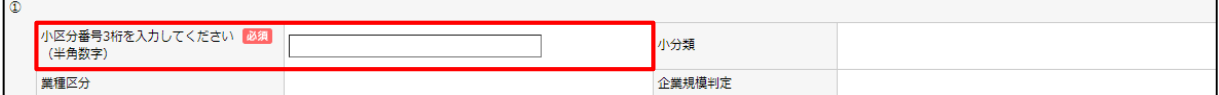

### **② 企業規模判定**

 $\overline{a}$ 

申請画面上の①~④の項目(小区分番号等)を入力すると、事業者が中小企業である か否かが自動で判定されます。

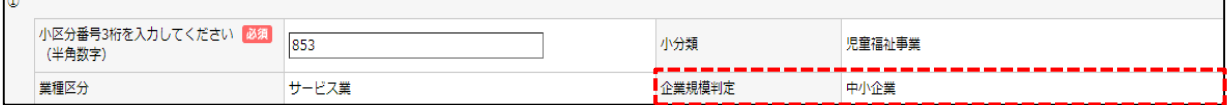

#### **③ 会社・個人または士業を規定する法律に基づく法人**

「企業情報マスタ」に登録された内容から自動で判定されます。

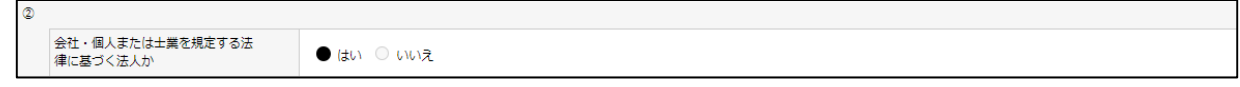

### **④ 常時使用する従業員の数**

2ヶ月を超えて使用される従業員など、労働基準法第20条の規定に基づく「予め解雇 の予告を必要とする者」の人数をご入力ください。(保育施設の従業員含む)

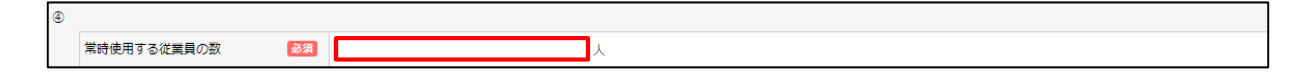

#### **⑤ 設置事業者(事業所)の就業時間**

設置事業者の最長就業時間をご入力ください。 24時間表記でご入力ください。24時間営業の場合は「00:00~00:00」です。 ※「:」含め全て半角で入力。

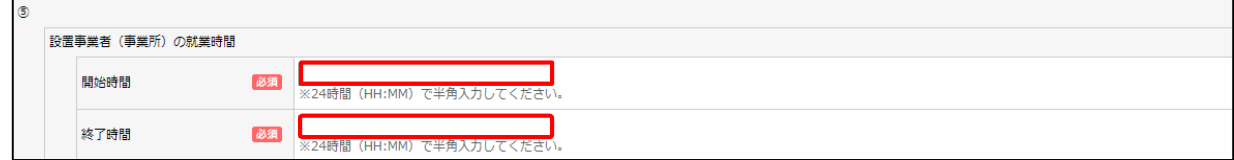

### ■ 状況調査タブ - 2. 事業者

#### **⑥ 直近3期分の決算状況**

直近3期分の決算状況をご入力ください。 法人の「貸借対照表」「損益計算書」等の値と一致させてください。(円単位)

※ 新設法人のため実績のない期間については「0」をご入力ください。

※ 「2期前期末」には前年度の「前期末」、 「3期前期末」には前年度の「2期前期末」に入力した内容が初期表示されます。

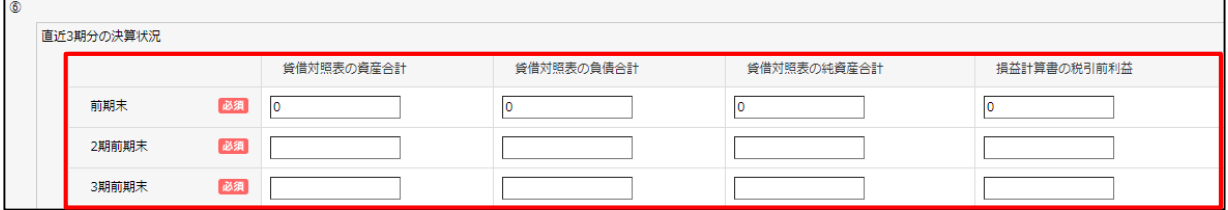

### **⑦ 他の企業主導型保育施設の設置状況**

申請中の施設以外で、申請事業者及び関連法人が、企業主導型保育施設を設置してい るかをご選択ください。

#### 「はい」の場合

当該施設以外の各施設に割り振られた「直近の助成決定番号」をご入力ください。 ※複数ある場合は、改行してご入力ください。

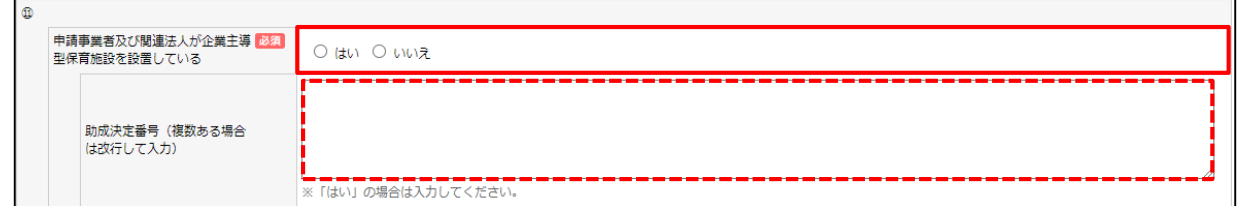

### **⑧ 保育施設運営実績**

保育事業開始年月日が西暦で入力されているかご確認ください。 令和6年4月1日時点の満年数が経験年数欄に自動で表示されます。

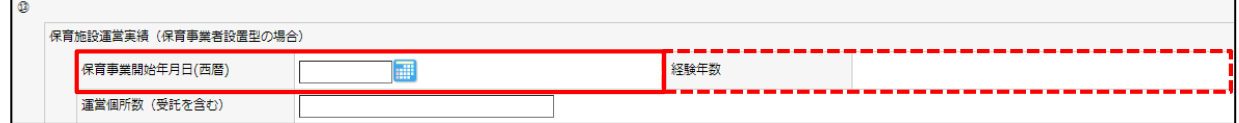

### **⑨ 主な施設名:開所年月日**

受託企業の場合は「受託年月日」をご入力ください。 ※「西暦(4桁)/月(2桁)/日(2桁)」形式でご入力ください。

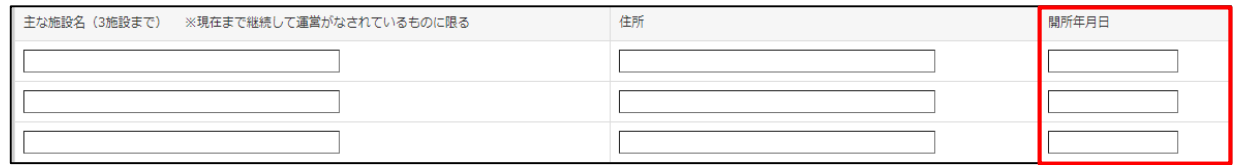

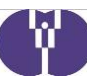

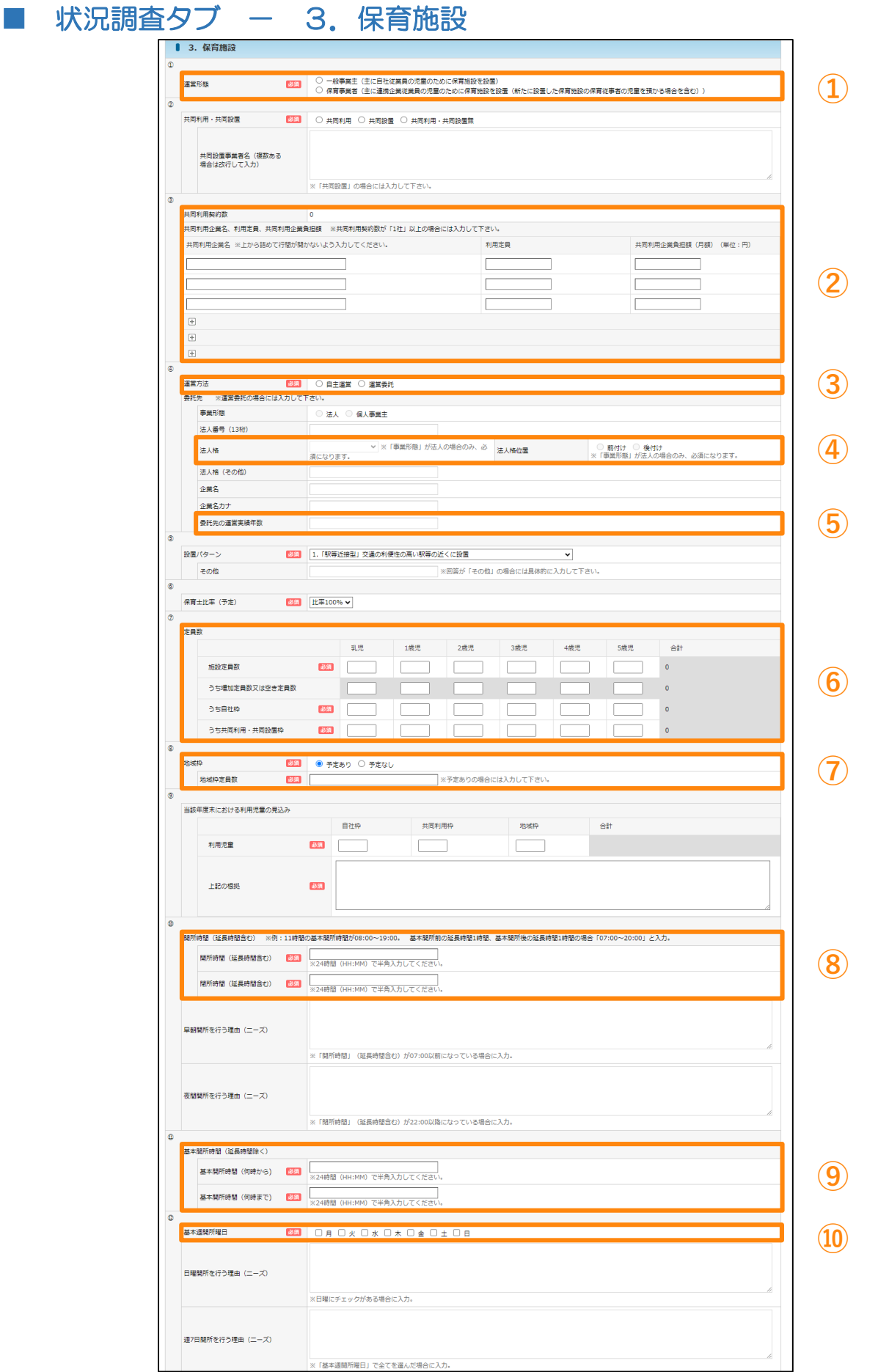

W.

### ■ 状況調査タブ ー 3. 保育施設

#### **① 運営形態**

「保育事業者」を選択すると自動で②共同利用・共同設置の「共同利用」が選択されます。 なお、運営形態を「一般事業主」から「保育事業者」に変更する場合、設置事業者が5年 以上の運営実績を有していることを証明する書類の提出が必要です。

( ➡書類の提出について:別紙2 2ページ)

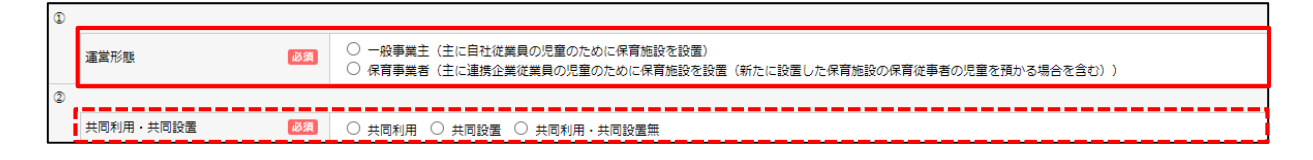

### **② 共同利用企業**

令和6年度の共同利用契約を締結(仮契約・覚書含む)している企業のうち、利用見込 のある企業のみ、上から詰めてご入力ください。

「+」マークをクリックすると、入力行を増やすことが出来ます。(最大150行)

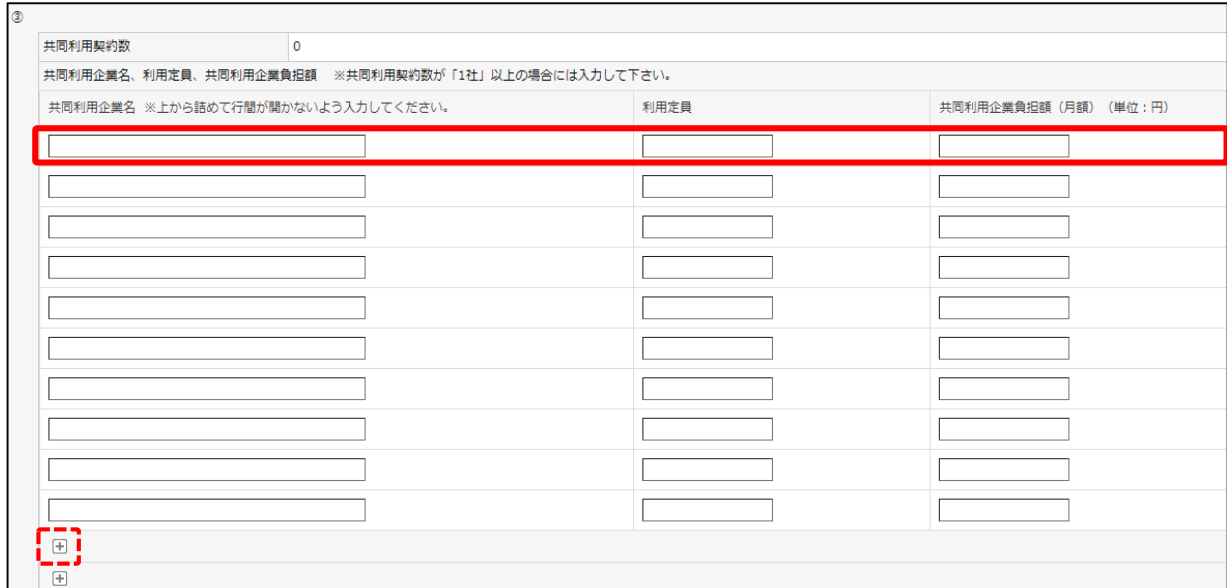

### **③ 運営方法**

「自主運営」または「運営委託」どちらか一方をご選択ください。

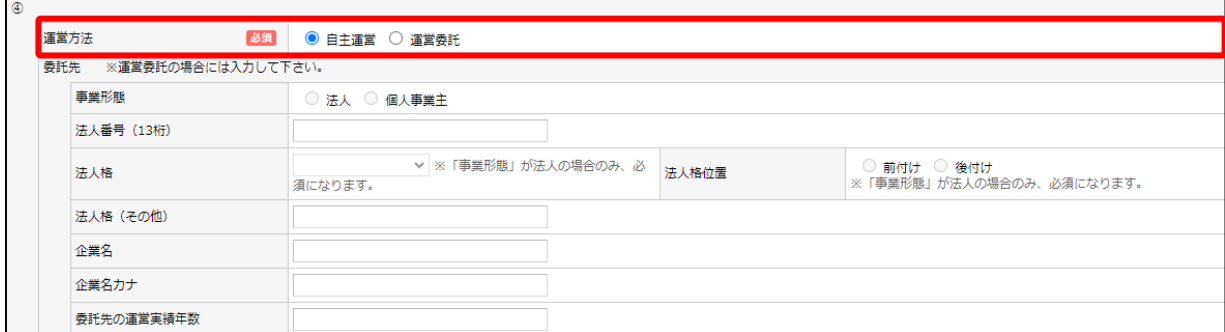

### ■ 状況調査タブ ー 3. 保育施設

**④ 運営委託先の法人格(運営委託先の運営形態が「法人」の場合のみ必須)**

「法人格」のプルダウンに該当する法人格がない場合は、「その他」を選択し 「法人格(その他)」に正しい法人格をご入力ください。

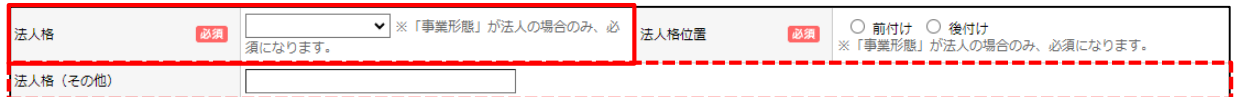

### **⑤ 委託先の運営実績年数**

令和6年4月1日時点の満年数をご入力ください。

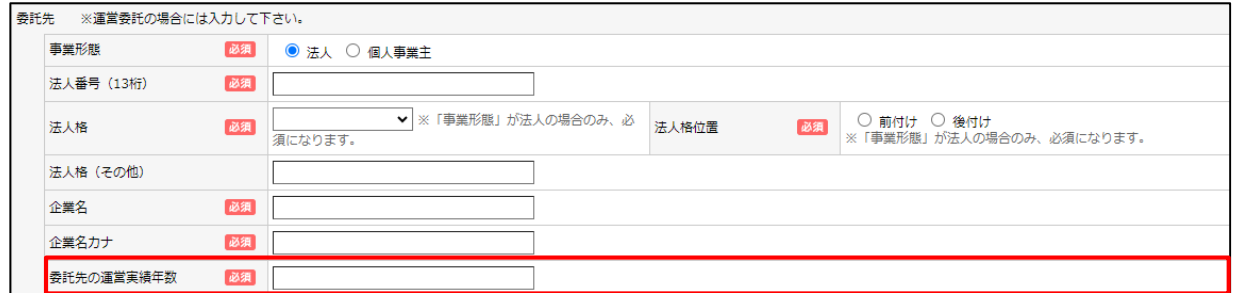

### **⑥ 定員数**

定員の年齢別内訳を変更する場合、入力の上、必要面積が確保されていることが確認でき る平面図をご提出ください。

※「施設定員数」及び「うち増加定員数又は空き定員数」の合計は変更はできません。

自社枠:運営形態が一般事業主の場合、定員の1割以上の枠を確保してください。 共同利用・共同設置枠:運営形態が保育事業者型の場合、1以上の枠を確保してください。

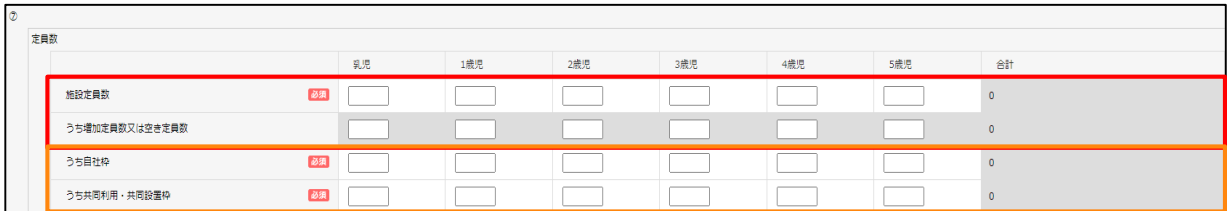

※現状に合わせて必ず年齢別内訳変更をしなければならないわけではありませんが、今後の事業 計画として運営上必要であれば年齢内訳変更の申請をしていただく必要があります。

なお、事業計画申請で年齢別内訳変更を行わない場合においても実態に即した必要面積を確保 しておく必要があります。

#### **⑦ 地域枠**

 $\blacksquare$ 

受入予定について、「予定あり」「予定なし」のどちらかをご選択ください。

施設定員数(事業類型⑵・⑶の事業者は「うち増加定員数又は空き定員数」)の合計の 50%を超えないようにご入力ください。

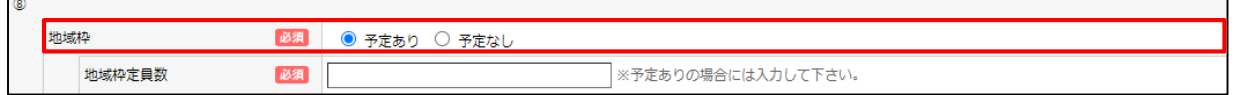

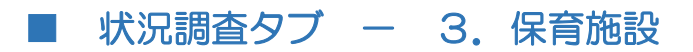

#### **⑧ 開所時間**

 $\overline{ }$ 

延長保育時間も含めた開所時間をご入力ください。

例:基本開所時間が8:00~19:00で、前後1時間の延長保育を行っている場合 「07:00~20:00」と入力。

また、早朝開所(朝7:00以前開所)、夜間開所(夜22:00以降開所)にあたる場合は、 理由(ニーズ)についてご入力ください。

※ 24時間表記。 「:」含め全て半角で入力。

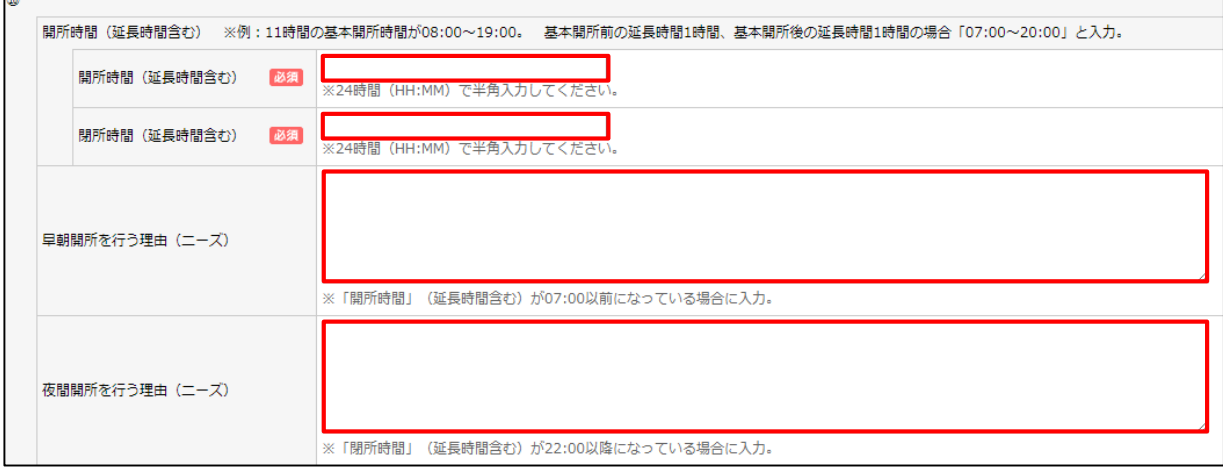

### **⑨ 基本開所時間**

設置届(変更届)の開所時間内で11時間、または13時間開所になるようにご入力くださ い。11時間未満開所の場合は、実際の開所時間をご入力ください。

※24時間表記。「:」含め全て半角で入力。

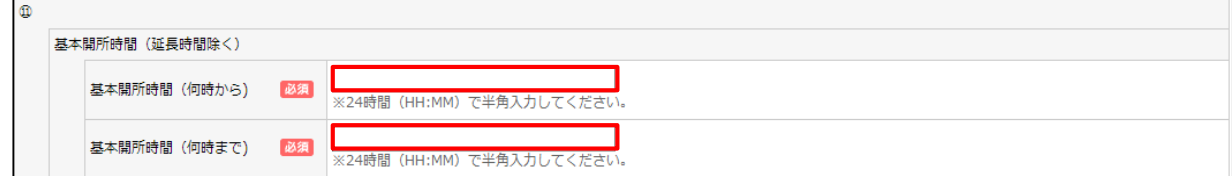

### **⑩ 基本週開所曜日**

設置届(変更届)と一致させてください。

 $\circledcirc$ 基本週開所曜日 

### ■ 状況調査タブ ー 3. 保育施設

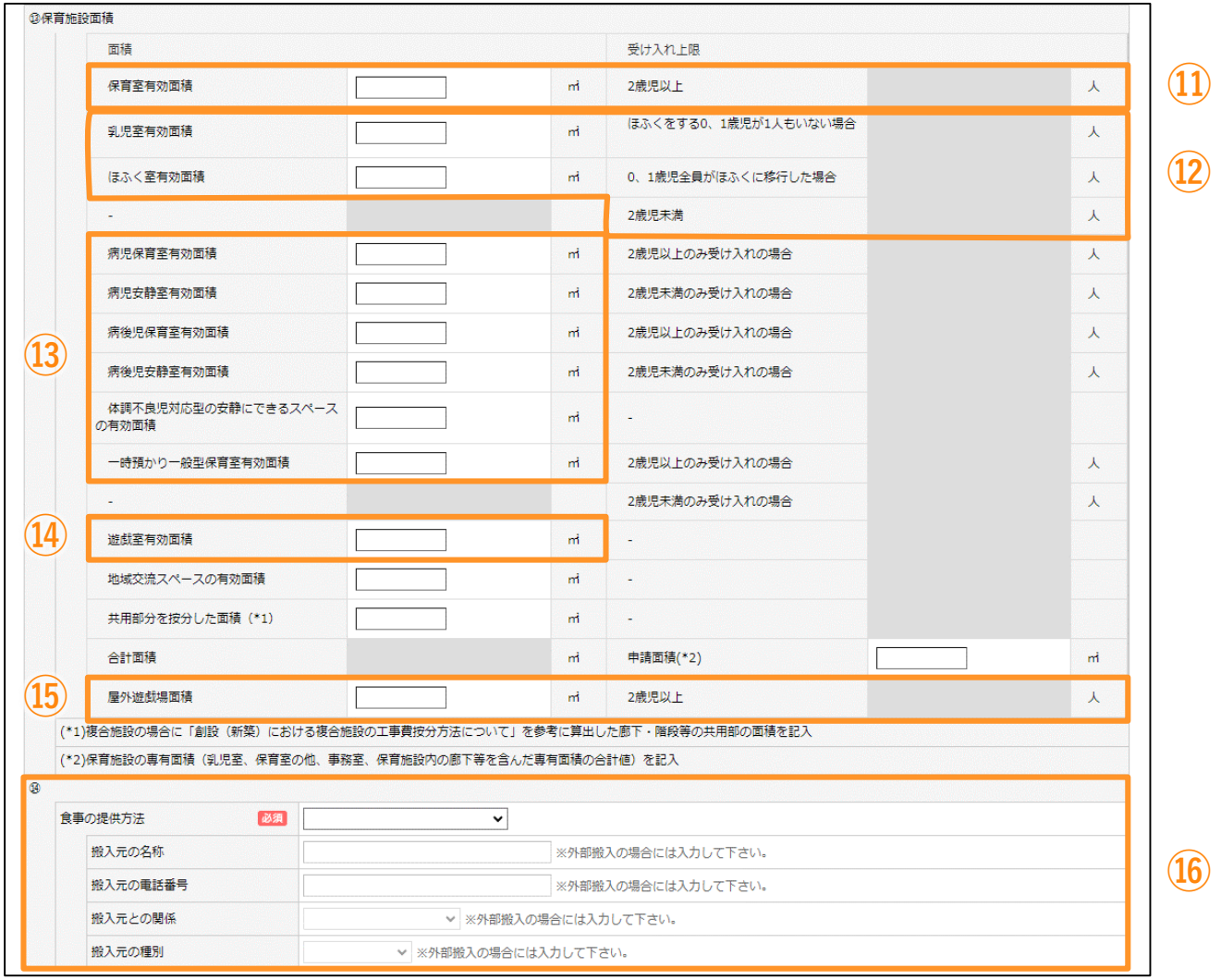

### 状況調査タブ ー 3. 保育施設

各面積については、協会から承認を受けている図面(直近のもの)と一致するようにご入力 ください。

#### **⑪ 保育室有効面積**

保育室とは、「2歳児以上の児童を保育する部屋」を指します。 (2歳児以上を預かる際の床面積の計算に該当する部分です。)

#### ※「2歳児~5歳児」の施設定員数合計 ×1.98㎡以上確保する必要があります。

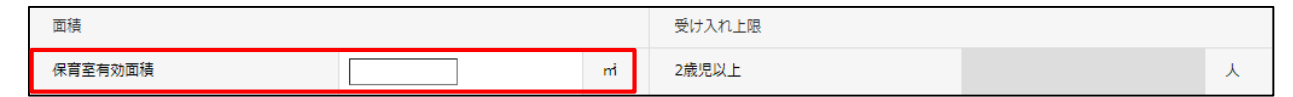

#### **⑫ 乳児室・ほふく室有効面積**

#### 【定員20名以上の場合】

「ほふくをする0,1歳児が1人もいない場合」「0,1歳児全員がほふくに移行した場合」 2つの受け入れ上限を確認します。

【定員19名以下の場合】

2歳児未満の受け入れ上限を確認します。

#### ※ 乳児室とほふく室の有効面積の合計が 【「乳児」と「1歳児」の施設定員数合計×3.3㎡】未満の場合、エラーとなります。 預かり状況により入力エラーとなる場合は協会へご連絡ください。

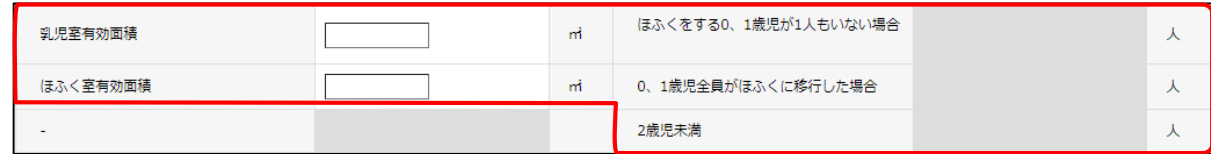

#### **⑬ 病児保育室~一時預かり一般型保育室有効面積**

#### 各加算を実施する場合、それぞれ面積の入力が必要です。

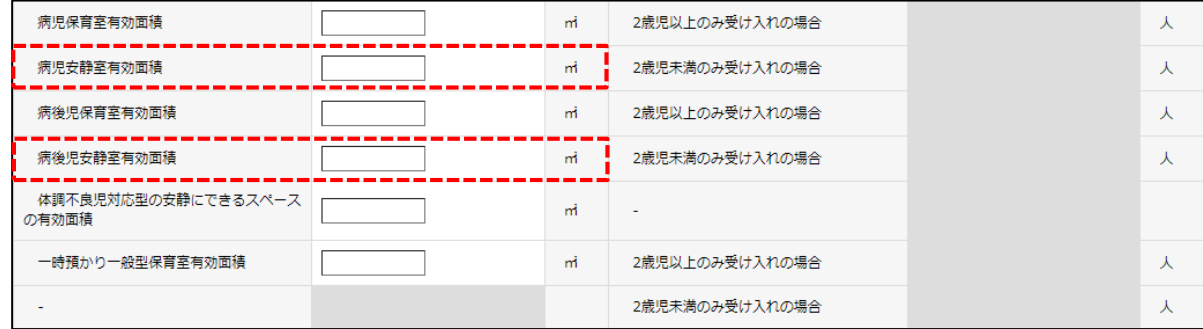

#### **【病児・病後児安静室有効面積】**

児童の静養または隔離の機能を持つ、観察室または安静室を指します。

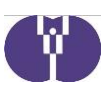

### **⑭ 遊戯室有効面積**

「各保育室とは別に設置する部屋」を指します。床面積は定員数の上限に反映されません。

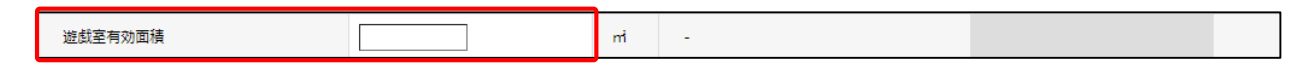

### **⑮ 屋外遊戯場面積**

#### 「2歳児~5歳児」の施設定員数合計 ×3.3㎡以上確保する必要があります。 状況により入力エラーとなる場合は協会へご連絡ください。

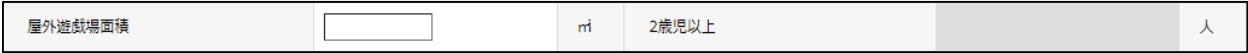

### **⑯ 食事の提供方法**

要件については「令和3年度助成申請、運営にあたっての留意事項」110番をご参照 ください。

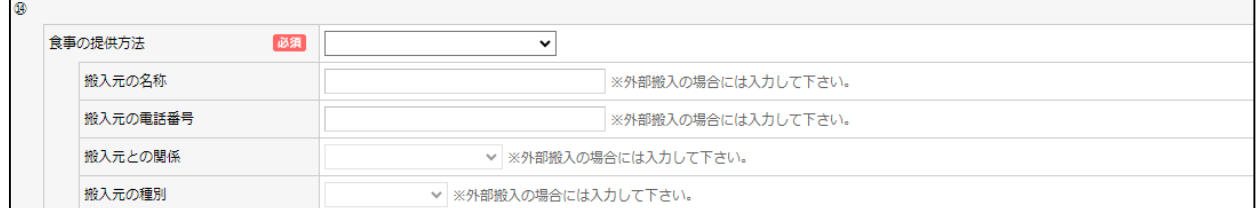

### ■ 算定額 (見込)調書タブ

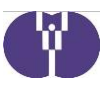

### **【算定額(見込)調書タブではじめにやること(初回申請時のみ)】**

システム移行の関係で事業計画申請の初回申請の際、計算を反映させるために、 「クリック」による項目遷移を行う必要のある項目があります。

正しい申請情報にするため、該当する事業者は初回申請の際、以下ご対応をお願いい たします。

算定額(見込)調書タブの以下項目のうち、**事業計画申請新規作成時に入力の ある項目について**ご対応ください。

#### **9.防犯・安全対策強化加算**

「金額」欄の1行目をクリックしてください。

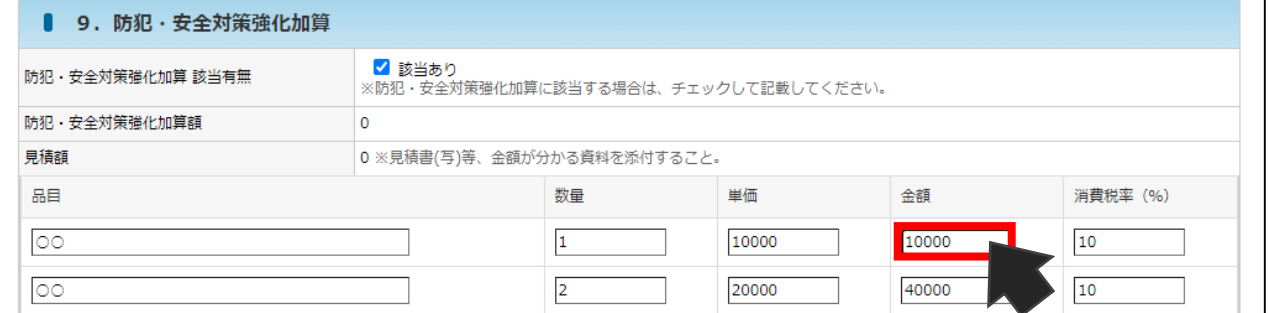

### **11.処遇改善加算 処遇改善等加算Ⅲ**

#### 賃金改善内訳(職員別内訳)の「賃金改善額」欄の1行目をクリックしてください。

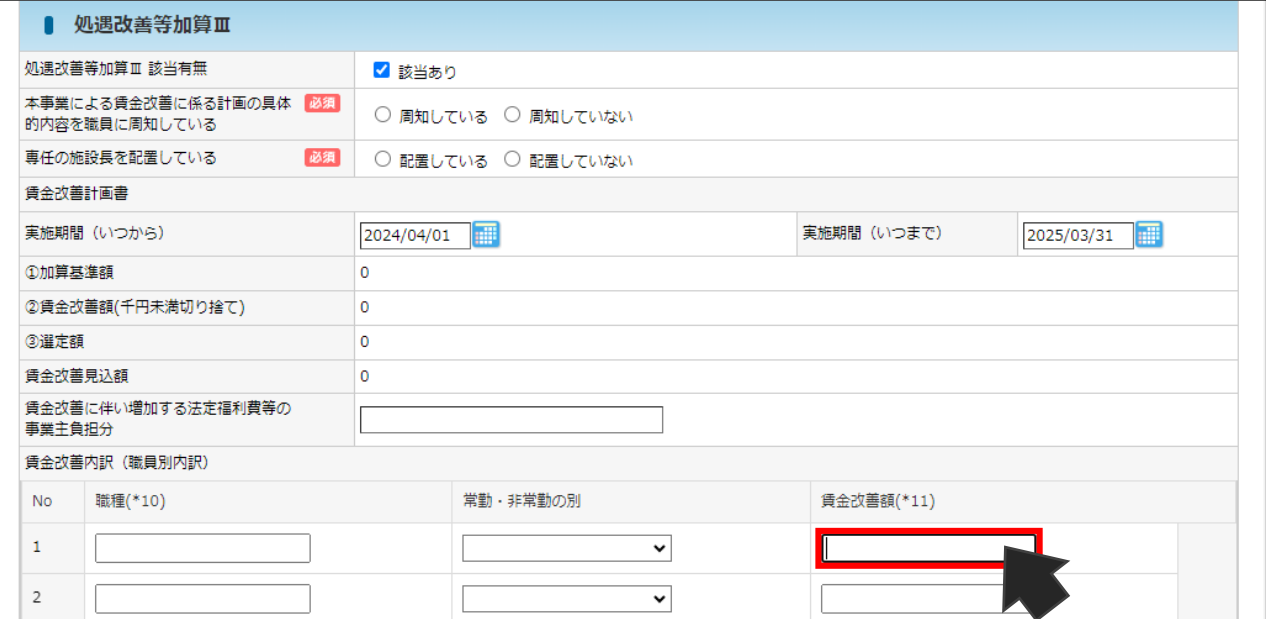

### ■ 算定額 (見込)調書タブ

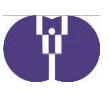

## **【算定額(見込)調書タブではじめにやること(初回申請時のみ)】**

算定額(見込)調書タブの以下項目のうち、**事業計画申請新規作成時に入力の ある項目について**ご対応ください。

#### **12.運営支援システム導入加算**

「金額」欄の1行目をクリックしてください。

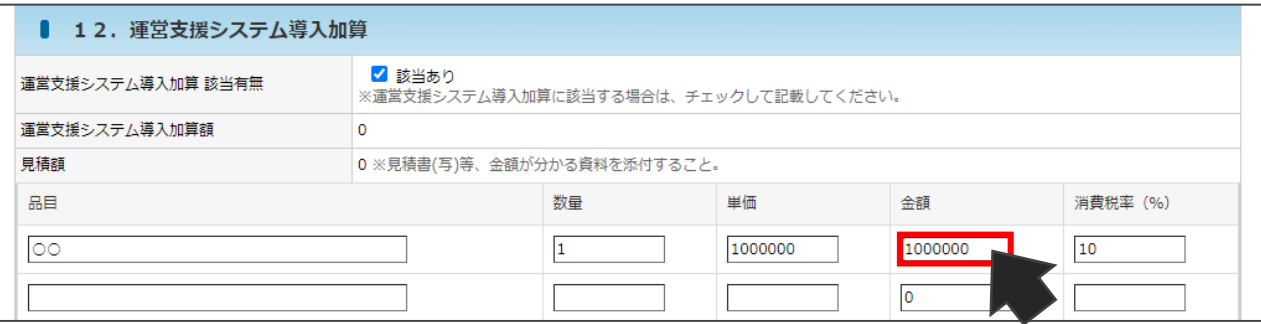

W

### ■ 算定額 (見込)調書タブ

<様式第1-2号>企業主導型保育事業(運営費)算定額(見込)調書の画面です。 具体的な計画の元、各項目について申請を行ってください。

※本別紙で説明している項目以外の計画に変更がある場合は、適宜登録内容の 変更を行ってください。

#### ※一時保存・タブ移動・確認画面へ進むことで金額の再計算が行われます。

#### 1.基本分

**②**

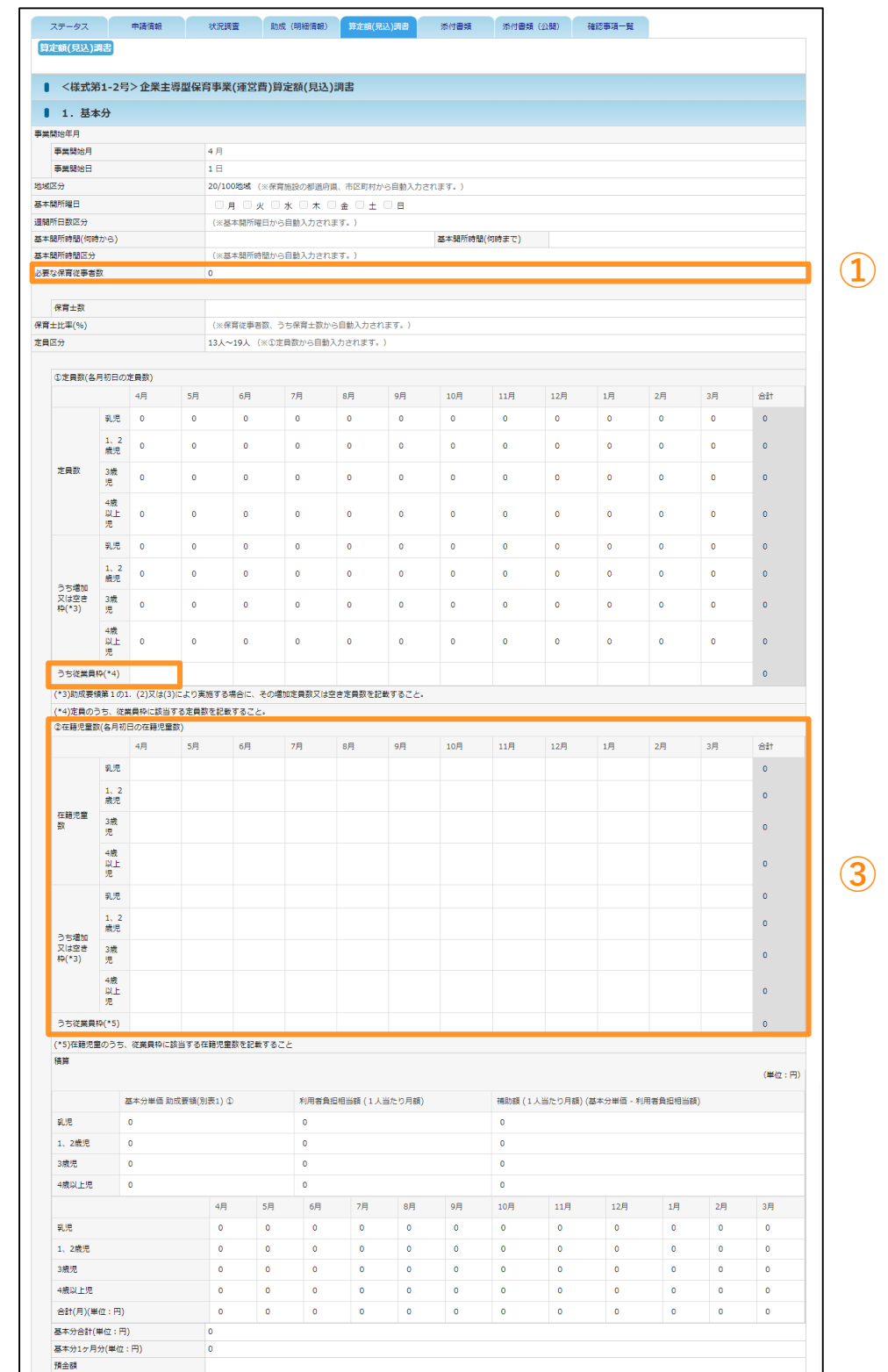

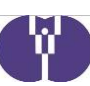

### 算定額 (見込) 調書タブ ー 1. 基本分

#### **① 必要な保育従事者数**

必要な保育従事者数は、【②在籍児童数(各月初日の在籍児童数)】に入力した4月分の 児童数から自動で算出されます。

※毎月の月次報告等では実績から自動計算されます。

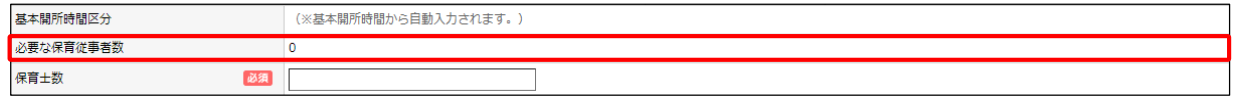

#### **(参考)必要保育従事者数 計算式**

「0歳児数×1/3人(小数点第二位以下切り捨て、以下同じ)」 +「1・2歳児数×1/6人」+「3歳児数× 1/20人」+「4歳以上児数× 1/30人」+ 1人

### **② 定員数 / 従業員枠 4月分**

自社枠と共同利用枠の合計をご入力ください。

※事業類型⑴の場合は定員数の50%以上、事業類型⑵・⑶の場合はうち増加定員数又は空き定員 数の50%以上とする必要があります。

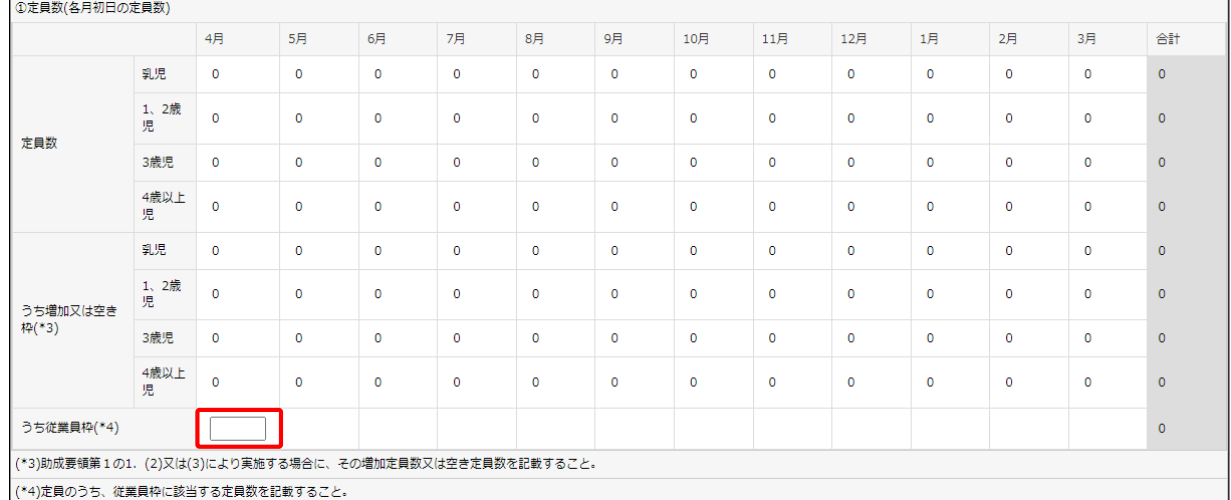

### **③ 在籍児童数(各月初日の在籍児童数)**

4月~3月の「各月在籍児童数」と「うち従業員枠」を見込み数でご入力ください。 (事業類型⑵・⑶の事業者は「うち増加又は空き枠」も入力が必要です。) ※「各月在籍児童数」及び「うち増加又は空き枠」は、各年齢の定員数の範囲内でご入力ください。

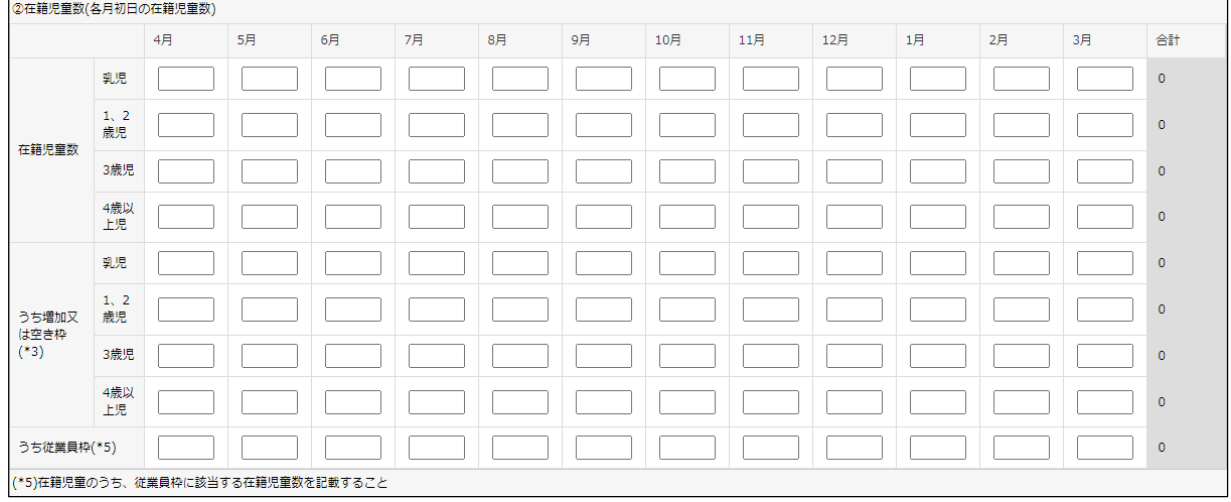

# ■ 算定額 (見込)調書タブ

### ~15.各種加算申請

各加算は具体的な計画に基づき、加算申請を行ってください。 年度の途中で加算の追加申請を行うことは出来ないため、加算の追加を希望する 事業者は、事業計画申請にてご申請いただく必要があります。

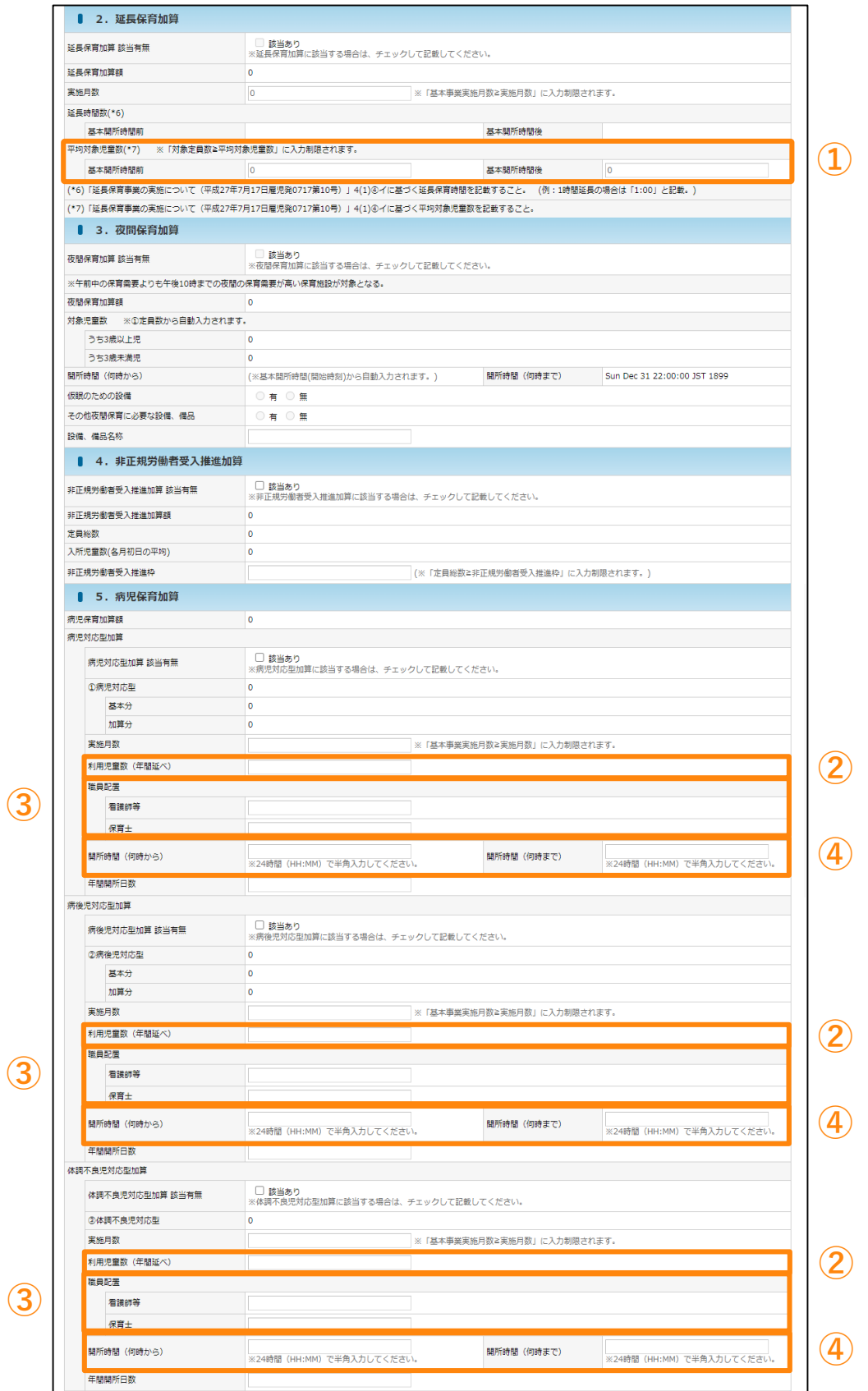

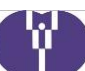

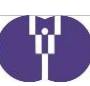

### ■ 算定額(見込)調書タブ 2~15.各種加算申請

### **① 延長保育加算-平均対象児童数**

基本開所時間が11時間、または13時間でない場合や、平均対象児童数に適正な数が 入力されていない場合、加算額が0円となります。延長保育加算を申請している事業者 は、加算額が反映されているか、ご確認ください。

加算額が0円の場合、「基本開所時間」または「平均対象児童数」をご修正いただき、 「一時保存」か「タブ移動」を行い加算額が反映されていることをご確認ください。

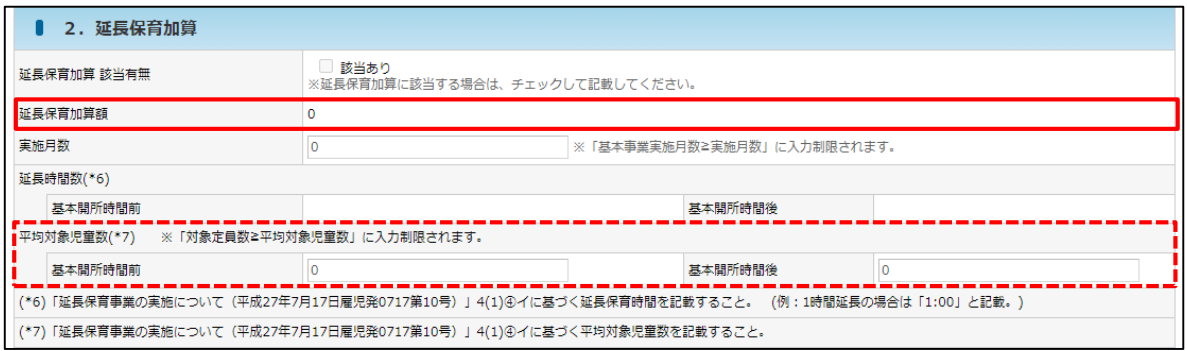

### **② 病児保育加算-利用児童数**

過去の実績等に基づき、適正な見込み数を年間延べ人数でご入力ください。

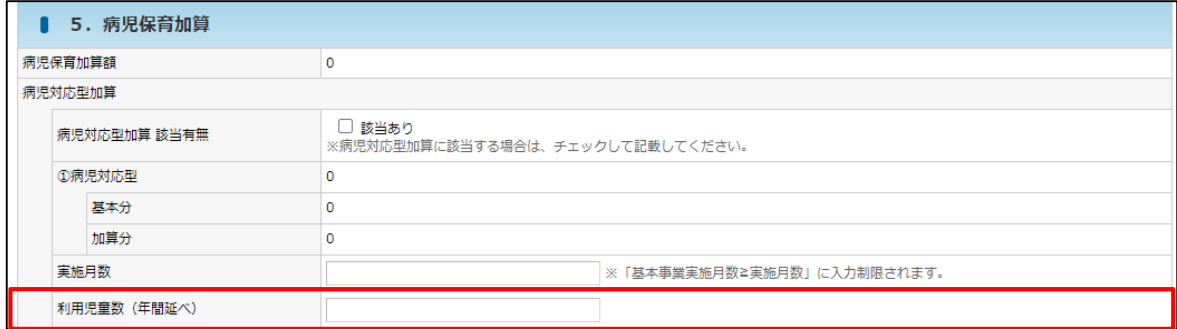

### **③ 病児保育加算-職員配置**

令和6年度より新たに加算を申請する場合のみ、資格証をご提出ください。 (➡書類の提出については別紙2 4ページ参照)

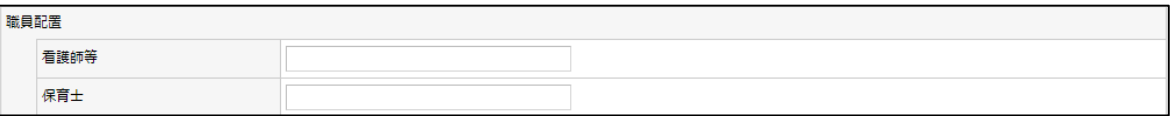

### **④ 病児保育加算-開所時間**

週40時間以上になるようにご設定ください。

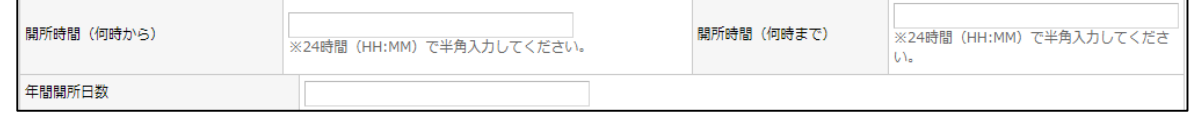

## ■ 算定額 (見込)調書タブ

### ~15.各種加算申請

各加算は具体的な計画に基づき、加算申請を行ってください。 年度の途中で加算の追加申請を行うことは出来ないため、加算の追加を希望する 事業者は、事業計画申請にてご申請いただく必要があります。

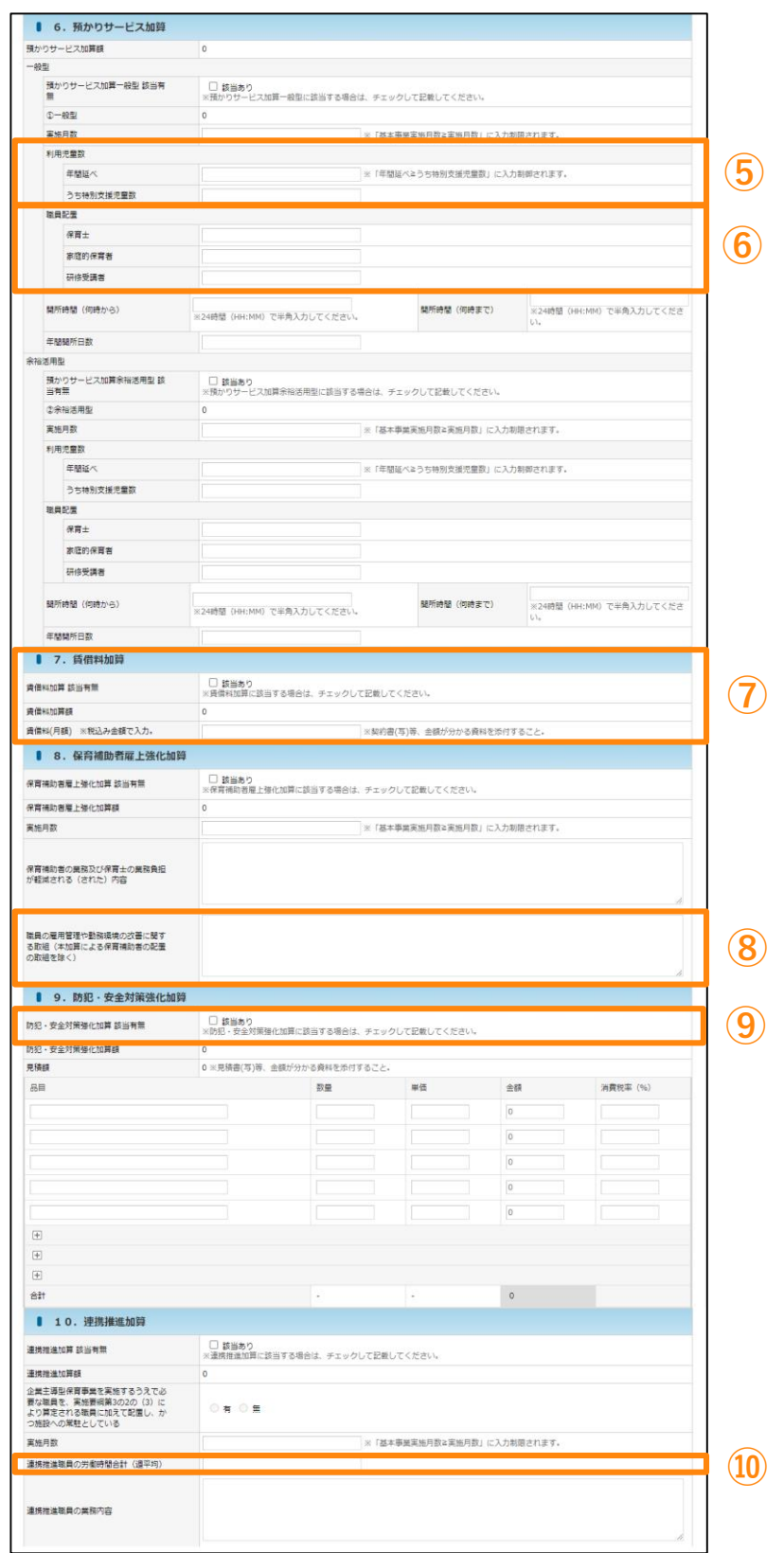

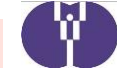

V.

### ■ 算定額 (見込)調書タブ 2~15.各種加算申請

### **⑤ 預かりサービス加算-利用児童数**

過去の実績等に基づき、適正な見込み数を年間延べ人数でご入力ください。

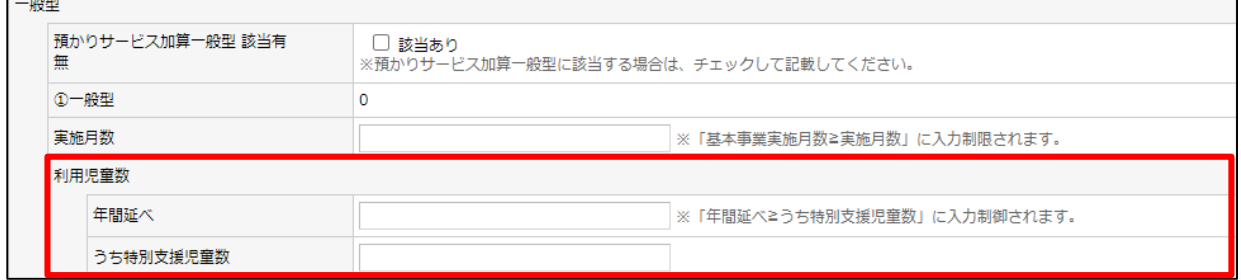

#### **⑥ 預かりサービス加算-職員配置**

令和6年度より新たに加算を申請する場合のみ、資格証をご提出ください。 (➡書類の提出については別紙2 5,6ページ参照)

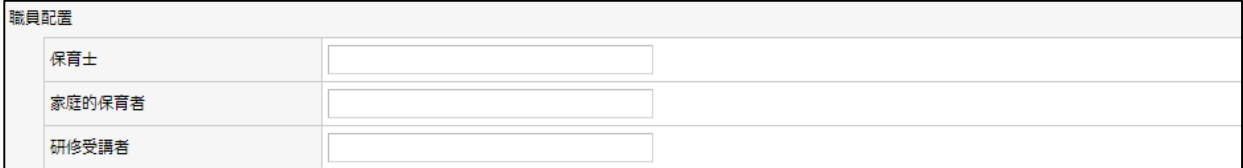

### **⑦ 賃借料加算**

賃借料を変更する場合は、賃借料契約書等の提出が必要です。 加算の対象は、保育施設部分の賃借料のみです。土地代や駐車場代、共益費などは含み ません。また、保育施設とは別に事務室や倉庫として部屋を借りる場合、建物が別の場 合は対象外となります。※税込み金額でご入力ください。

(➡書類の提出については別紙2 6ページ参照)

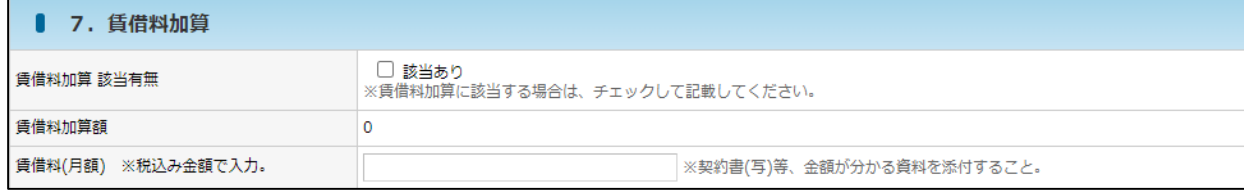

### **⑧ 保育補助者雇上強化加算**

保育補助者の配置以外にも職員の勤務環境改善に取り組んでいることが必要です。 取組について必ずご入力ください。

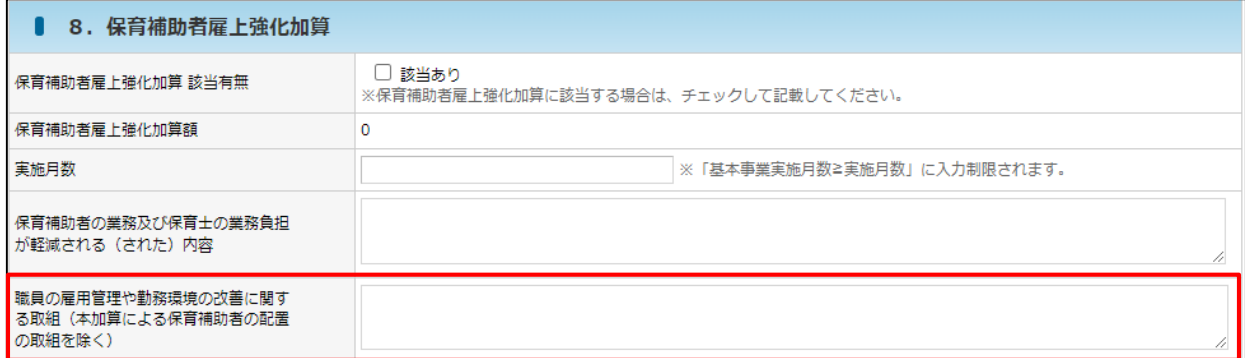

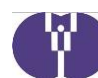

### ■ 算定額(見込)調書タブ 2~15.各種加算申請

#### **⑨ 防犯・安全対策強化加算**

- ・令和6年度の申請内容をご入力ください。
- ・令和6年度に申請する場合、金額の分かる書類をご提出ください。
- (➡書類の提出については別紙2 8ページ参照)
- ・令和6年度に申請を行わない場合は、登録内容を削除し、該当有無のチェックを外して ください。

#### **【要注意】令和5年度までと入力方法が異なります。**

- ・「税込み」の金額で申請する必要があります。
- ・「金額」欄には「数量」欄×「単価」欄により算出された金額が自動で反映されます。 ※令和5年度にも申請がある場合、初回作成時には令和5年度に入力した「税抜き」の 金額が表示されています。
- ・同じ品目を申請される場合は「単価」欄の金額を「税込み」の金額にご修正ください。
- ・「消費税率(%)」欄には、単価に含まれる消費税率をご入力ください。 例えば税抜き価格10,000円で消費税率10%の防犯カメラを3個購入する場合 品目:防犯カメラ 数量:3 単価:11000 金額:33000(自動計算) 消費税率 (%):10 とご入力ください。

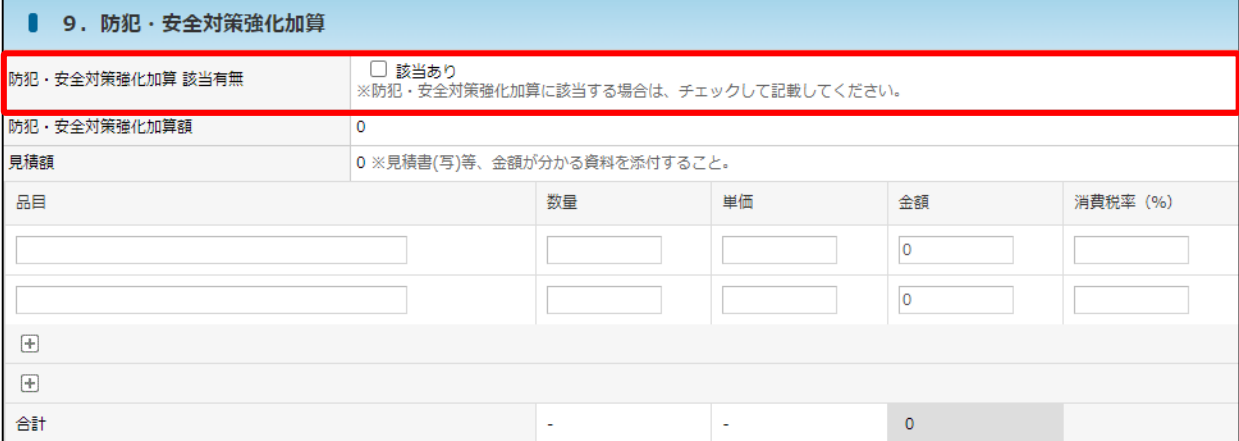

#### **⑩ 連携推進加算**

加算の要件については、 「企業主導型保育事業助成要領」及び「令和3年度助成申請、 運営にあたっての留意事項」154番をご参照ください。

労働時間合計は、週あたりの勤務時間をご入力ください。

※例えば1日8時間、週5日勤務の場合40時間と入力

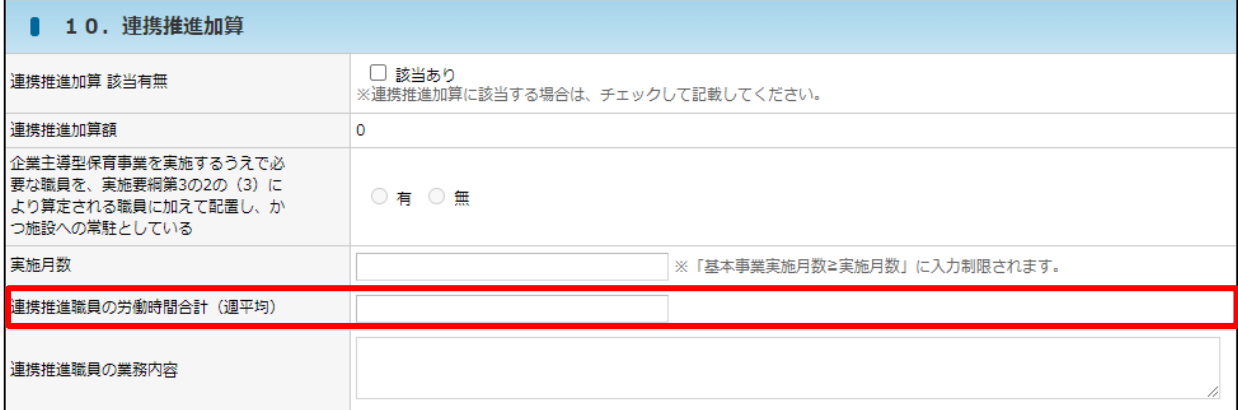

### ■ 算定額 (見込)調書タブ 2~15.各種加算申請

各加算は具体的な計画に基づき、加算申請を行ってください。 年度の途中で加算の追加申請を行うことは出来ないため、加算の追加を希望する 事業者は、事業計画申請にてご申請いただく必要があります。

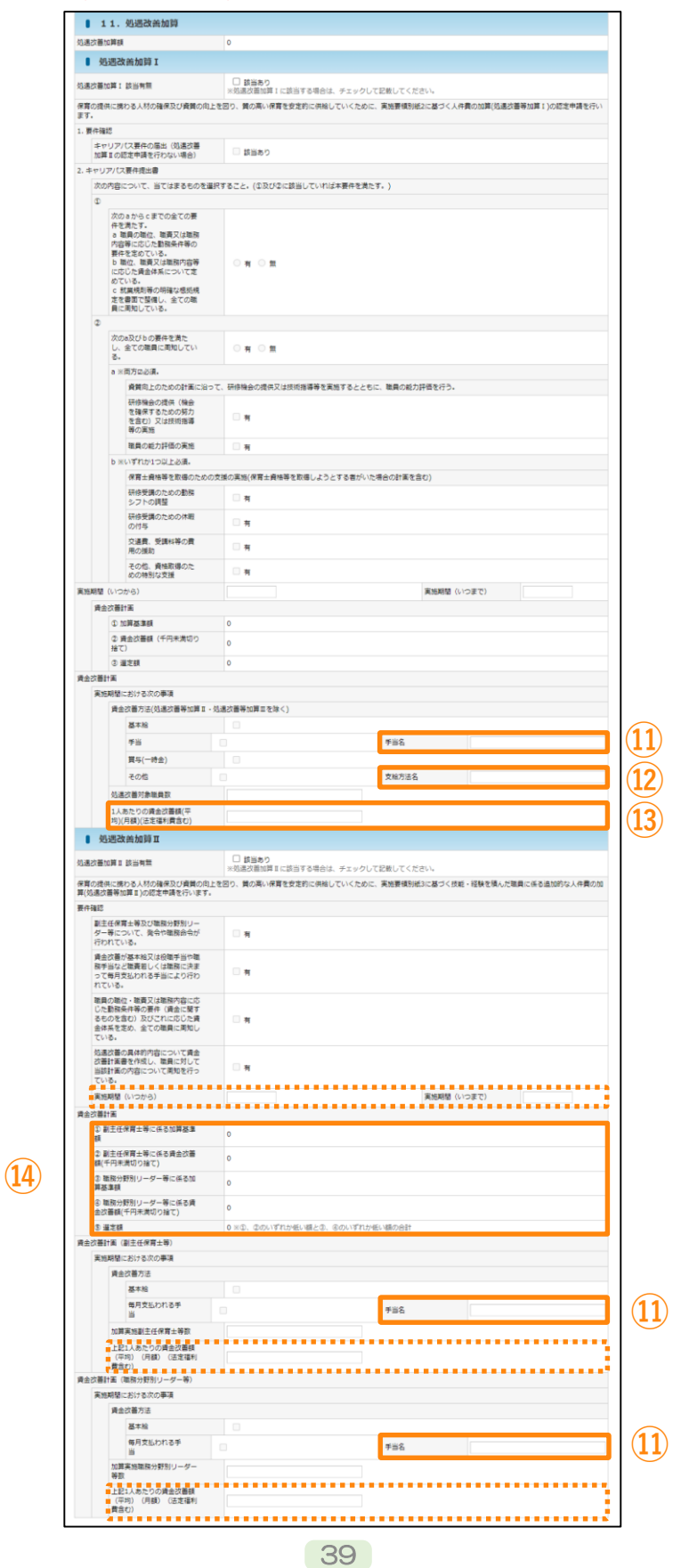

**A** 

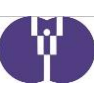

### ■ 算定額(見込)調書タブ 2~15.各種加算申請

#### **処遇改善等加算**

加算の要件については、「企業主導型保育事業費補助金実施要綱」、「企業主導型保育事業助成 要領」、「企業主導型保育事業処遇改善等加算の留意事項」、「処遇改善等加算Ⅲ及び医療的ケ ア児保育支援加算に係るFAQ」等をご参照ください。

#### **⑪ 処遇改善等加算Ⅰ・Ⅱ-手当名**

「手当」を選択した場合は「手当名」に手当の名称をご入力ください。

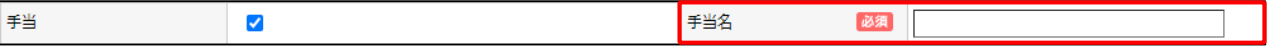

#### **⑫ 処遇改善等加算Ⅰ-賃金改善計画**

「その他」を選択した場合は「支給方法名」に具体的な処遇改善方法をご入力ください。

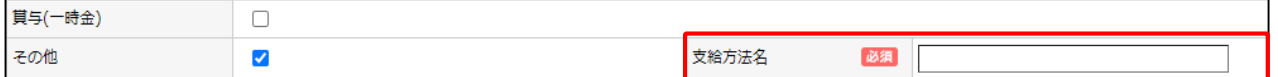

#### **⑬ 処遇改善等加算Ⅰ-1人あたりの賃金改善額**

一括で支給するような場合においても、月額に換算した場合の金額をご入力ください。

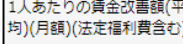

#### **⑭ 処遇改善等加算Ⅱ-副主任保育士・職務分野別リーダー等に係る賃金改善額**

賃金改善計画の「加算実施副主任保育士等数」・「加算実施職務分野別リーダー等数」と、 「上記1人あたりの賃金改善額(平均)」及び「実施期間(月数)」をかけた金額が、 自動 で入力されます。

なお、処遇改善等加算Ⅱを実施する場合には「副主任保育士等」及び「職務分野別リーダー 等」の両方の賃金改善を行うことが必要です。

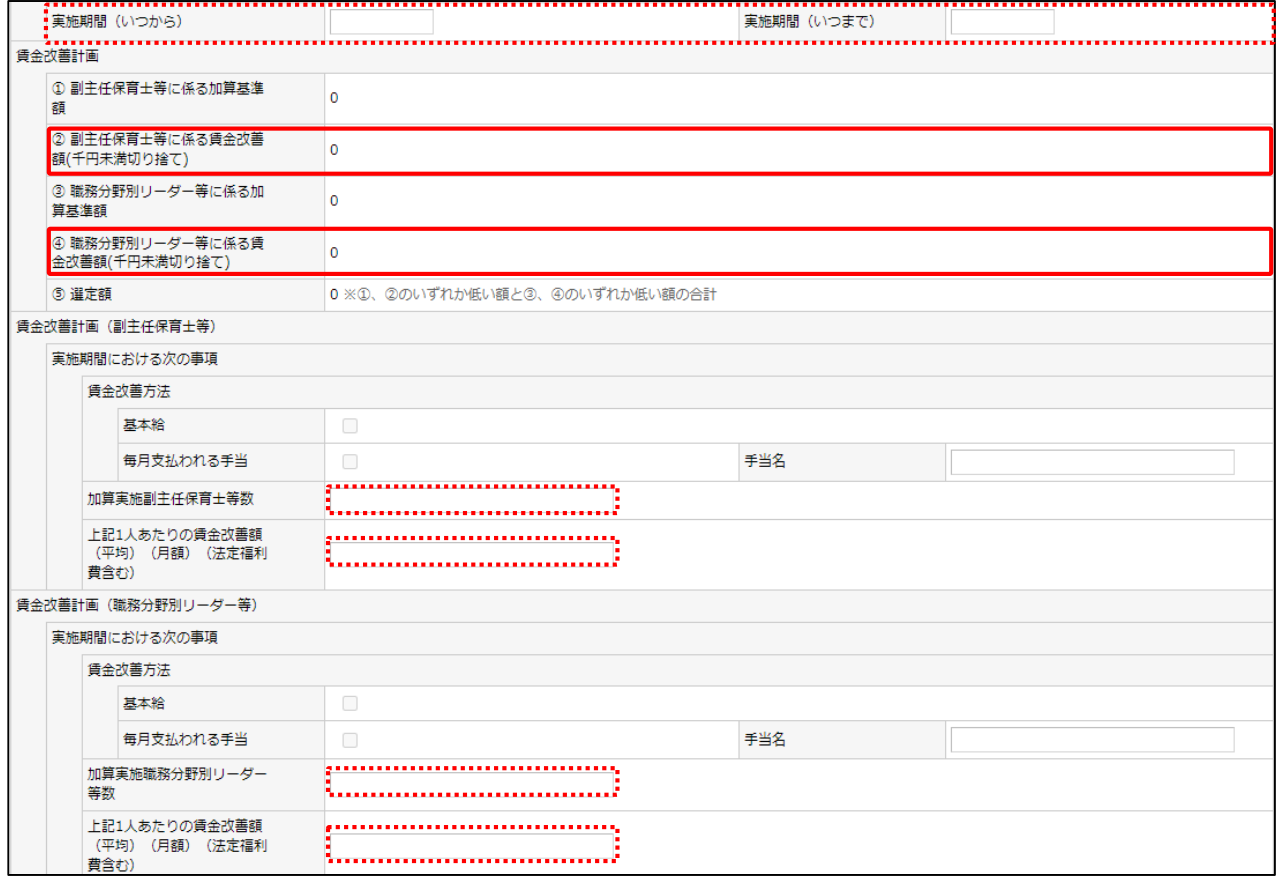

### ■ 算定額 (見込)調書タブ

### 2~15.各種加算申請

各加算は具体的な計画に基づき、加算申請を行ってください。 年度の途中で加算の追加申請を行うことは出来ないため、加算の追加を希望する 事業者は、事業計画申請にてご申請いただく必要があります。

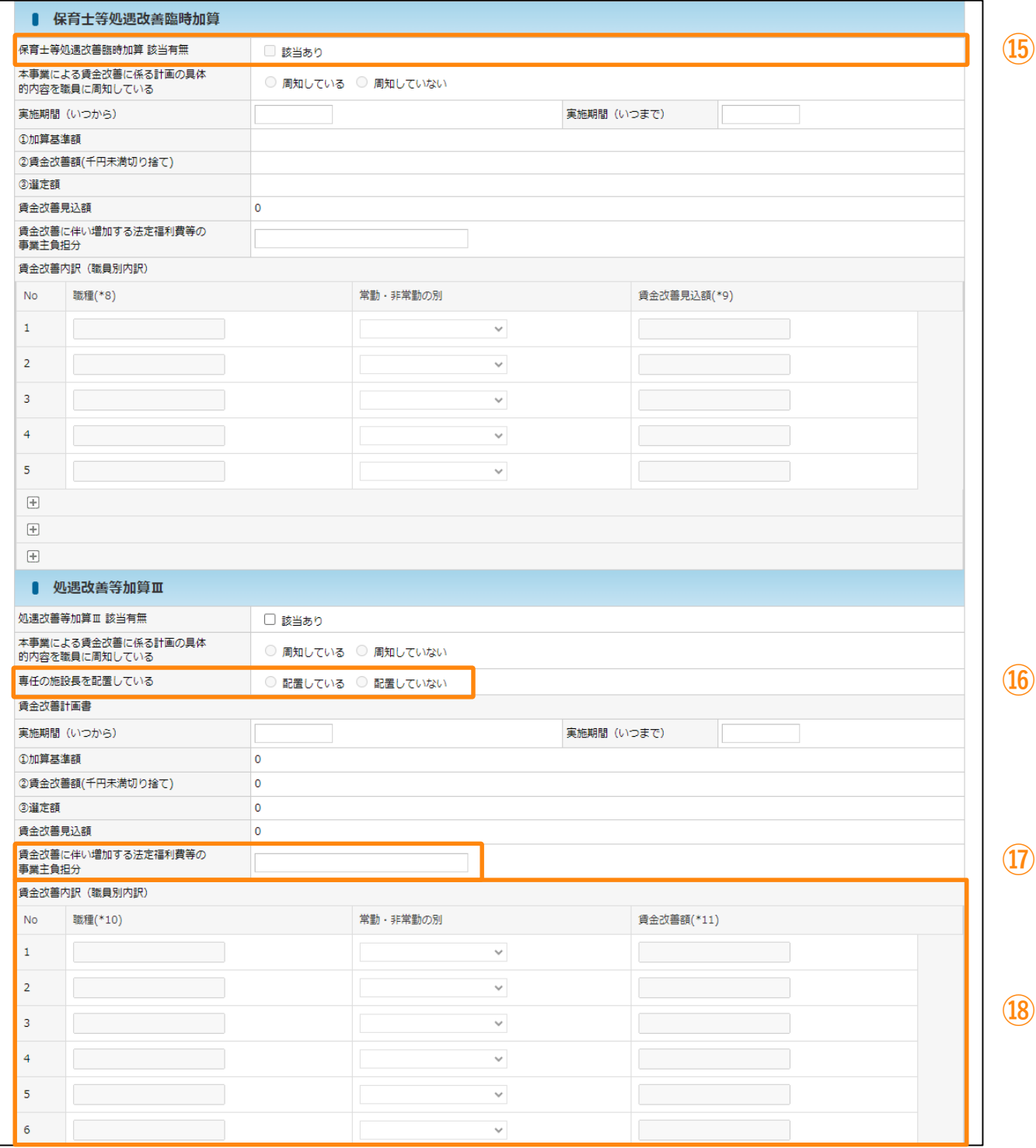

**A** 

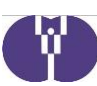

### ■ 算定額 (見込)調書タブ 2~15.各種加算申請

#### **⑮ 保育士等処遇改善臨時加算**

#### 申請はできません。

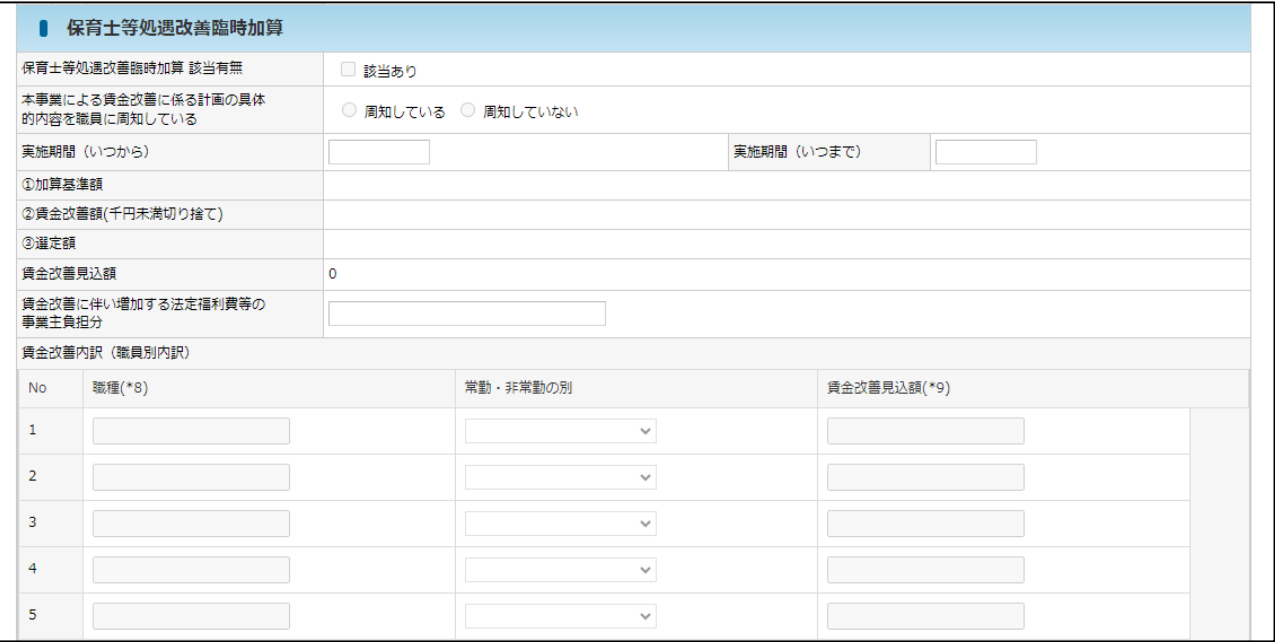

#### **⑯ 処遇改善等加算Ⅲ-専任の施設長**

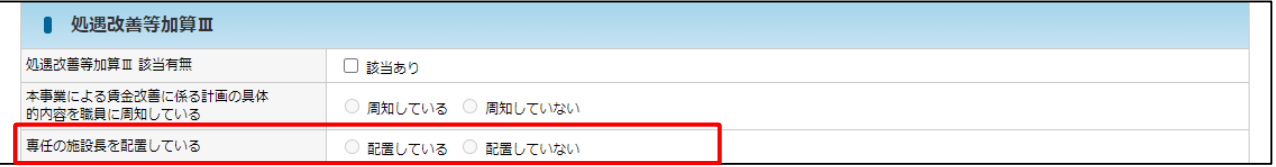

- ・本申請で「配置していない」を選択した場合、年度途中で配置可能となった場合でも 専任の施設長として実績報告することはできません。令和6年度開始時点で専任の施 設長の配置がない場合でも、年度途中に配置する計画がある場合は「配置している」 をご選択ください。
- ・法人の役員や他施設・他部署と兼務している等専任でないことが明確な場合は、専任 の施設長として申請することはできません。

### **⑰ 処遇改善等加算Ⅲ-法定福利費等の事業主負担分**

賃金改善に伴い増加する法定福利費等の事業主負担分(金額)をご入力ください。

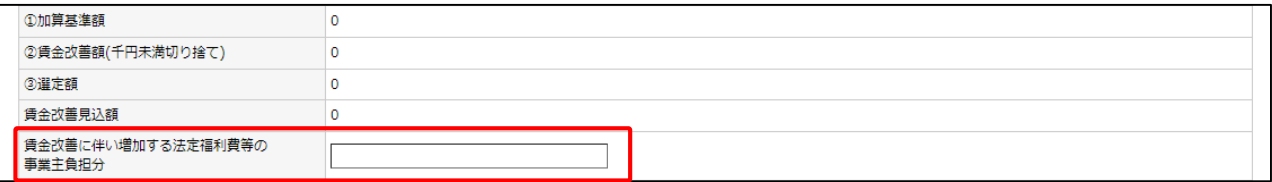

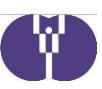

#### **⑱ 処遇改善等加算Ⅲ-賃金改善内訳(職員別内訳)**

職種でまとめず、対象職員毎にご入力ください。

#### **【職種】**

対象職員の職種をご入力ください。 ※法人役員を兼務する施設長は使用人兼務役員であっても対象外です。

#### **【賃金改善額】**

対象職員に対する賃金改善見込み額(令和6年度合計額)をご入力ください。 ※賃金改善に伴い増加する法定福利費等の事業主負担分を含めずにご入力ください。

※入力欄は最大30行のため、対象職員が30名を超える場合のみ、「職種」・「常勤・非常勤の 別」・「賃金改善額」が一致する職員をまとめてご入力ください。 その場合、「職種」欄の職種名の後ろにまとめた人数をかっこ書きでご入力ください。 また、 「賃金改善額」欄にはまとめた職員の賃金改善額の合計をご入力ください。

#### 例えば、常勤の保育士3名に対し各10,000円の賃金改善を行う場合

職種:保育士 (3名) 常勤・非常勤の別:常勤 賃金改善額:30000 とご入力ください。

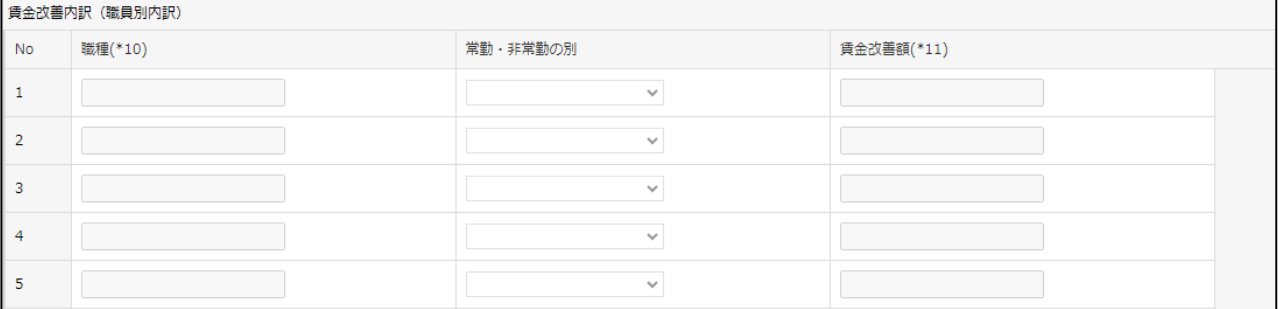

### ■ 算定額 (見込)調書タブ 2~15.各種加算申請

各加算は具体的な計画に基づき、加算申請を行ってください。 年度の途中で加算の追加申請を行うことは出来ないため、加算の追加を希望する 事業者は、事業計画申請にてご申請いただく必要があります。

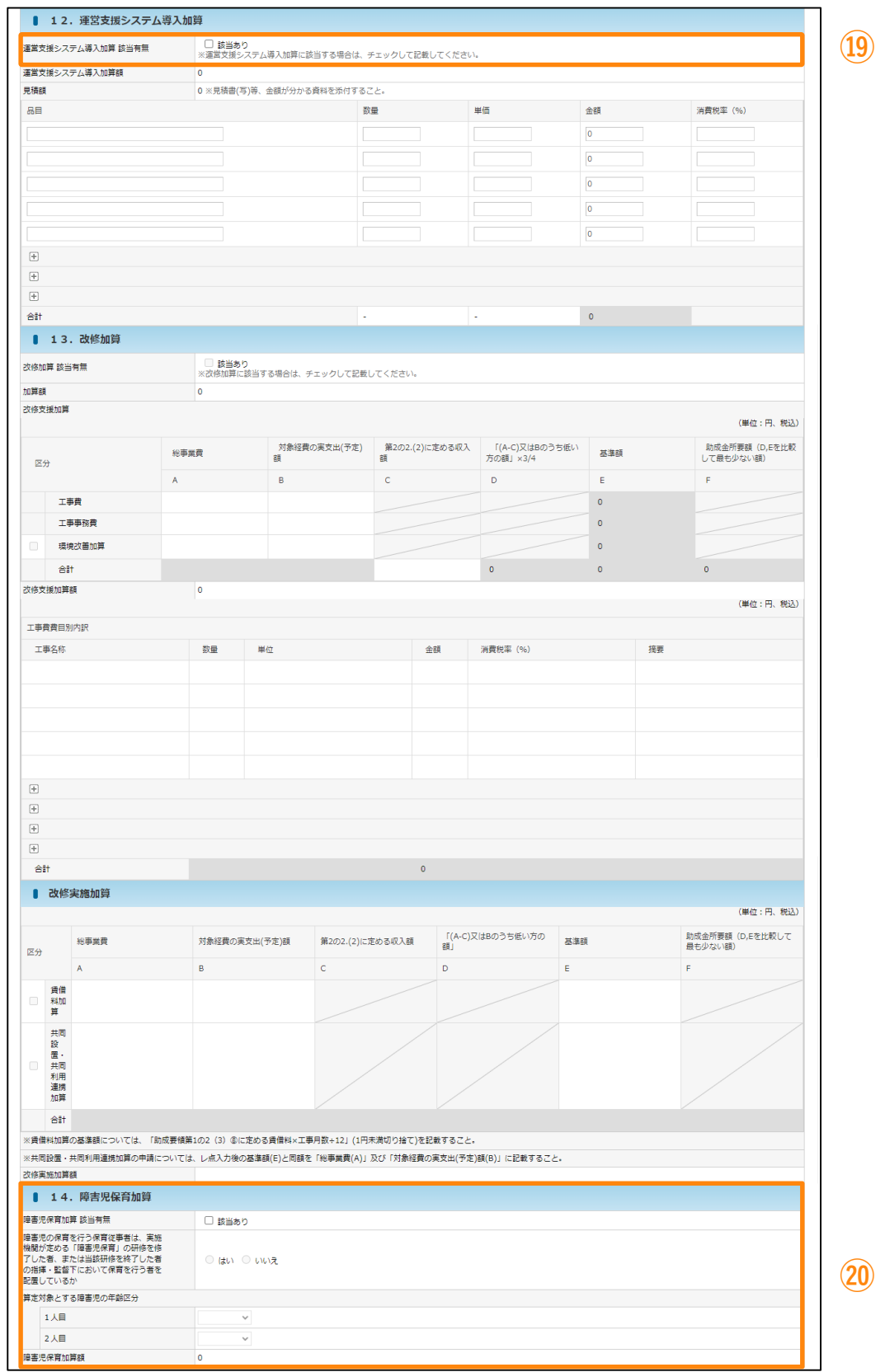

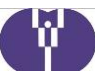

# W

### ■ 算定額 (見込)調書タブ 2~15.各種加算申請

#### **⑲ 運営支援システム導入加算**

令和6年度の申請内容をご入力ください。

「保育業務支援システム等導入実施計画書」「見積書」「保育業務支援システムの機能の 詳細が確認できる書類」をご提出ください。

(➡書類の提出については別紙2 6ページ参照)

※令和5年度までに、当該加算に係る交付を既に受けている場合は申請できません。

#### **【要注意】**

#### **令和5年度までと入力方法が異なります。**

- ・「税込み」の金額で申請する必要があります。
- ・「金額」欄には「数量」欄×「単価」欄により算出された金額が自動で反映されます。 ※令和5年度にも入力があり、かつ初回作成時点において交付を受けていない場合、 初回作成時には令和5年度に入力した「税抜き」の金額が表示されています
- ・同じ品目を申請される場合は「単価」欄の金額を「税込み」の金額にご修正ください。
- ・「消費税率(%)」欄には、単価に含まれる消費税率をご入力ください。 例えば税抜き価格500,000円で消費税率10%のシステムを1個購入する場合

品目:システム名 数量:1 単価:550000 金額: 550000 (自動計算) 消費税率(%):10

とご入力ください。

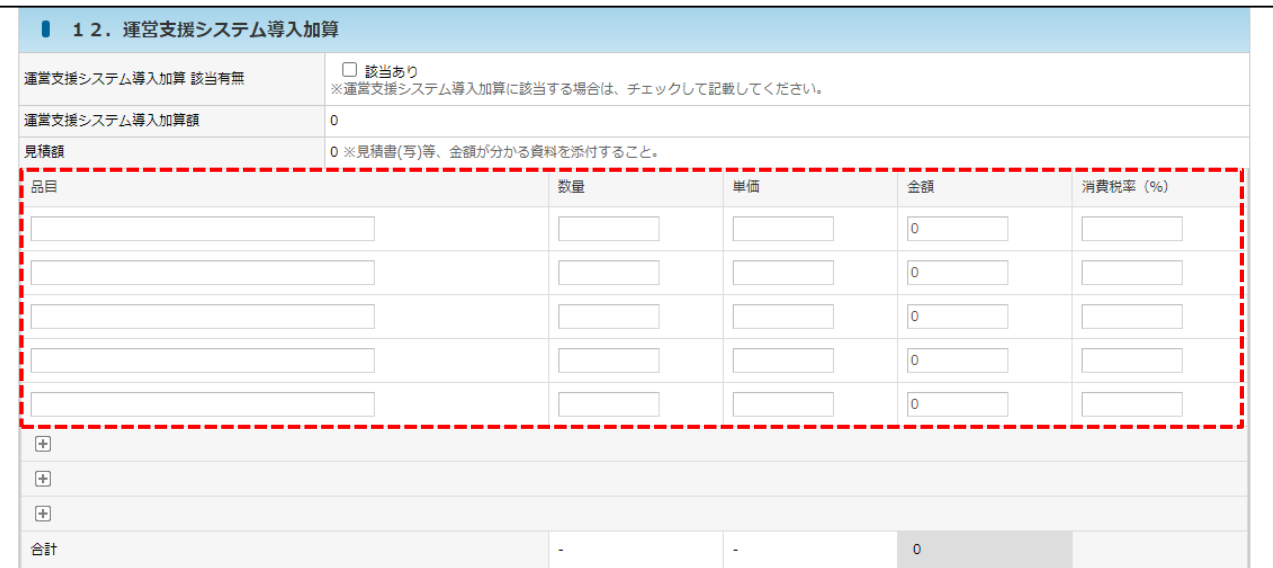

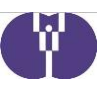

#### **⑳ 障害児保育加算**

- ・加算算定対象とする障害児(受け入れ予定含む)の年齢区分をご選択ください。 なお、障害児を3名以上受け入れている場合は、加算対象とする障害児2人を任意で ご選択ください。 ※定員内訳で設定している年齢区分のみ選択が可能です。
- ・令和6年度より新たに申請する場合のみ、職員が「障害児保育」の研修を修了したことが確認 できる書類をご提出ください。本申請の申請期間において研修を修了していない場合は、 研修修了後の月次報告にて当該書類をご提出ください。

( ➡書類の提出については別紙2 6ページ参照)

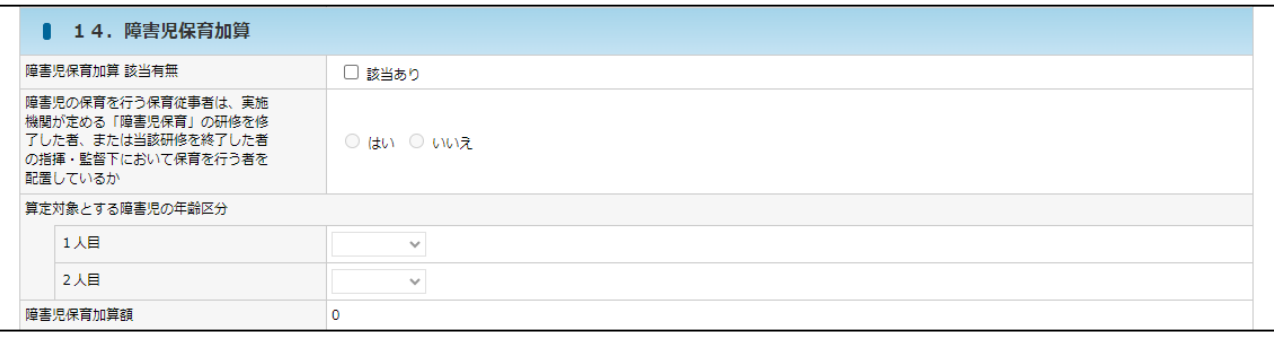

### ■ 算定額 (見込)調書タブ ~15.各種加算申請

各加算は具体的な計画に基づき、加算申請を行ってください。 年度の途中で加算の追加申請を行うことは出来ないため、加算の追加を希望する 事業者は、事業計画申請にてご申請いただく必要があります。

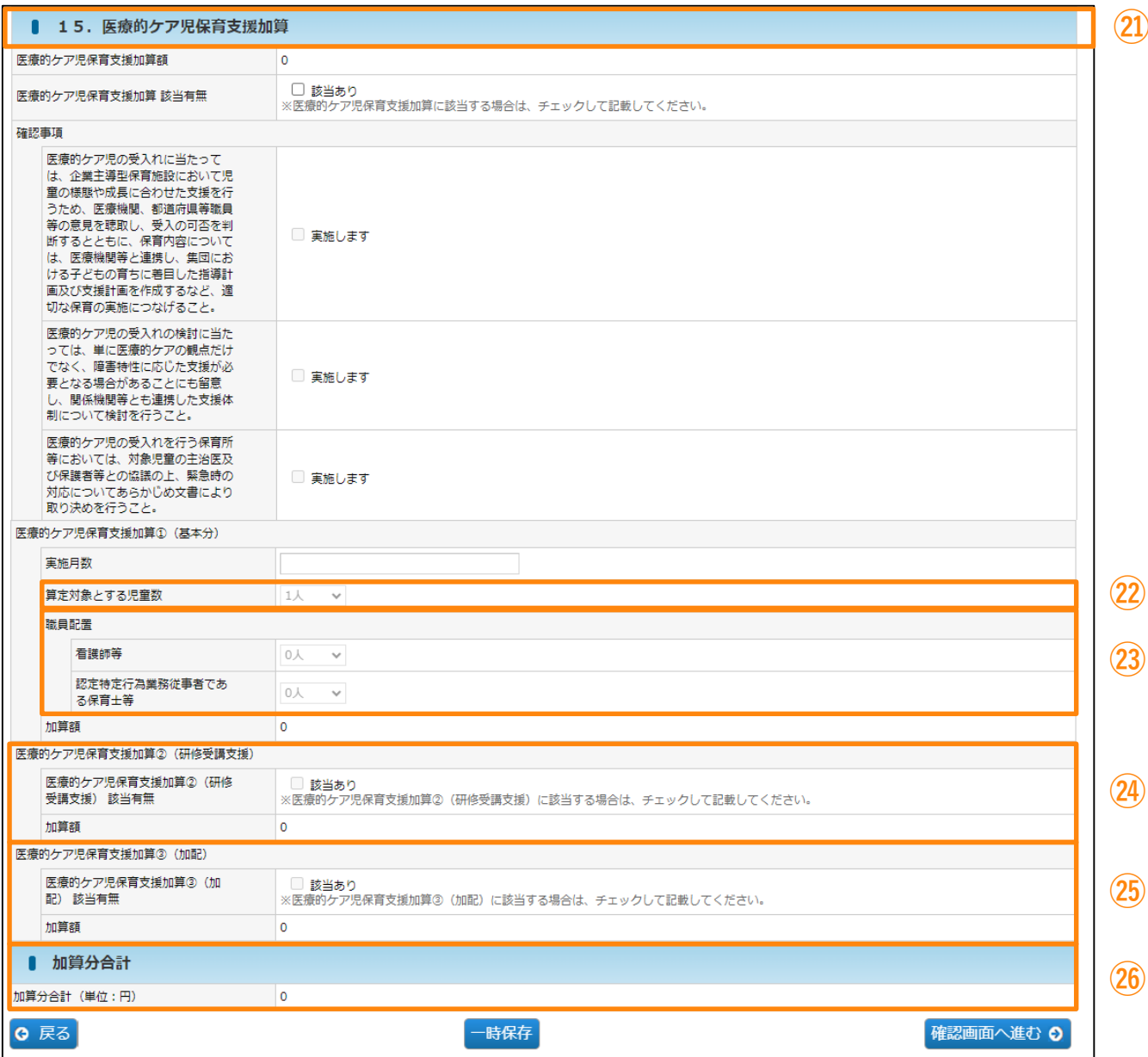

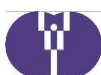

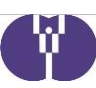

### ■ 算定額(見込)調書タブ 2~15.各種加算申請

#### **㉑ 医療的ケア児保育支援加算**

令和6年度に医療的ケア児保育支援加算を申請する事業者(令和5年度に実施している事 業者を含む)は、令和5年12月28日付発出「令和6年度医療的ケア児保育支援加算の申 請について」をご確認ください。

なお、令和6年度に医療的ケア児保育支援加算を実施する事業者は一律書類の提出が必要 です。( ➡書類の提出については別紙2 8ページ参照)

#### **㉒ 医療的ケア児保育支援加算-算定対象とする児童数**

加算対象となる医療的ケア児の人数をご入力ください。

#### **㉓ 医療的ケア児保育支援加算-職員配置**

対象となる医療的ケアに従事する職員の人数を入力してください。

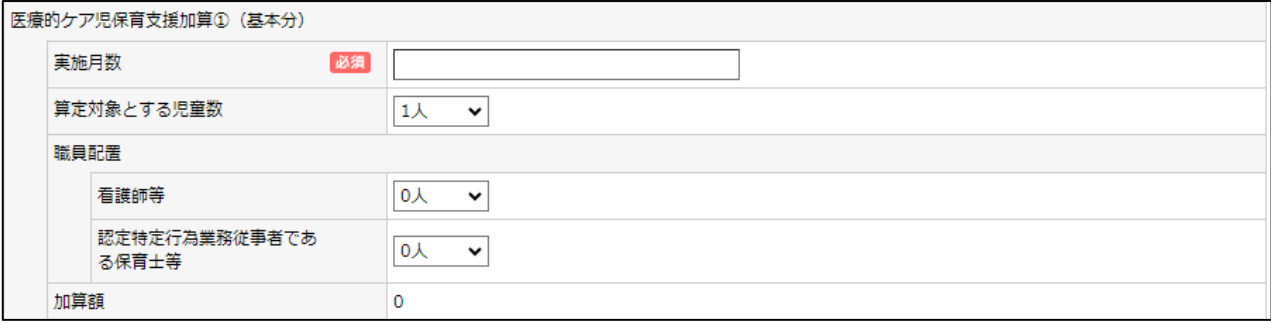

#### **㉔ 医療的ケア児保育支援加算-研修受講支援**

研修受講支援加算を申請する場合には、チェックを入れてください。

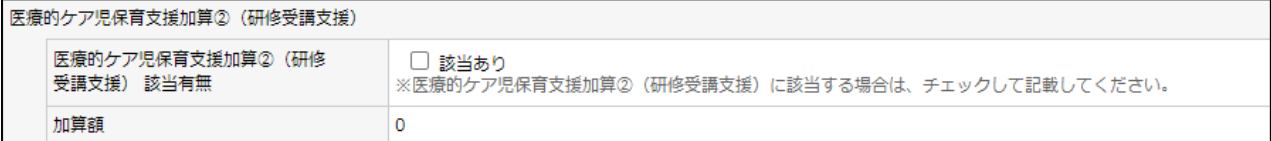

### **㉕ 医療的ケア児保育支援加算-加配**

加配の職員を配置する場合には、チェックを入れてください。

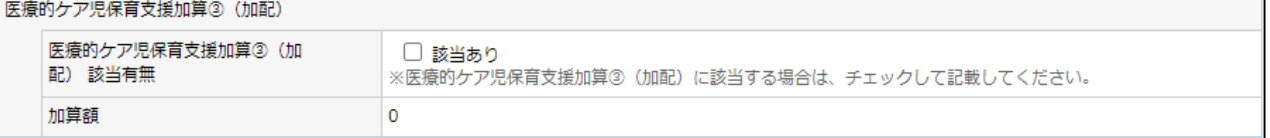

### **㉖ 加算分合計**

入力した内容を元に、加算分の合計金額が表示されます。

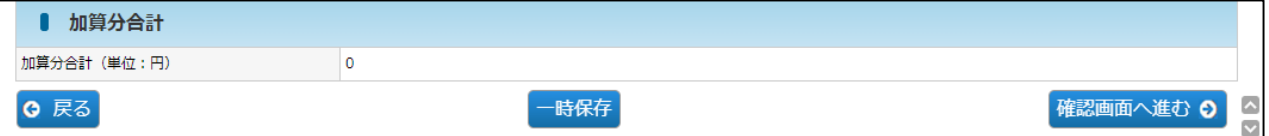

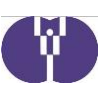

### ■ 添付書類タブ

各書類の添付を行います。

申請時に全事業者「事業計画申請に関する確認書」「事業計画申請用チェックリス ト」「直近1期分の法人の決算書」の添付が必要です。

その他、事業内容の変更に伴い必要な提出書類は、別紙2「事業計画申請提出書類一 覧」を確認し、ご添付ください。

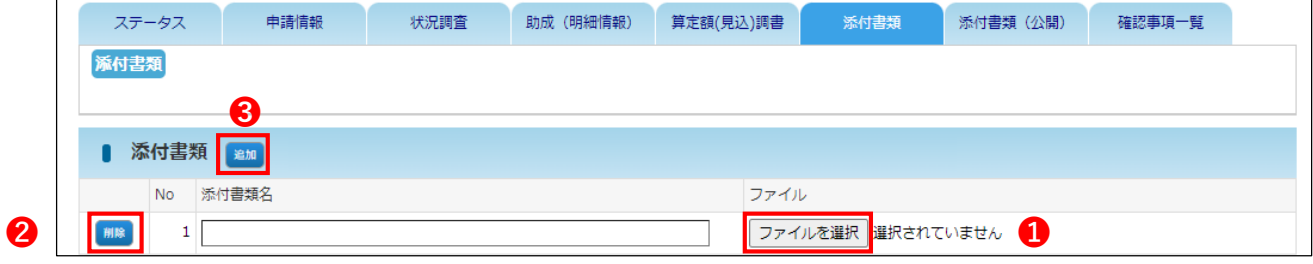

#### **【添付書類タブ:各項目の内容】**

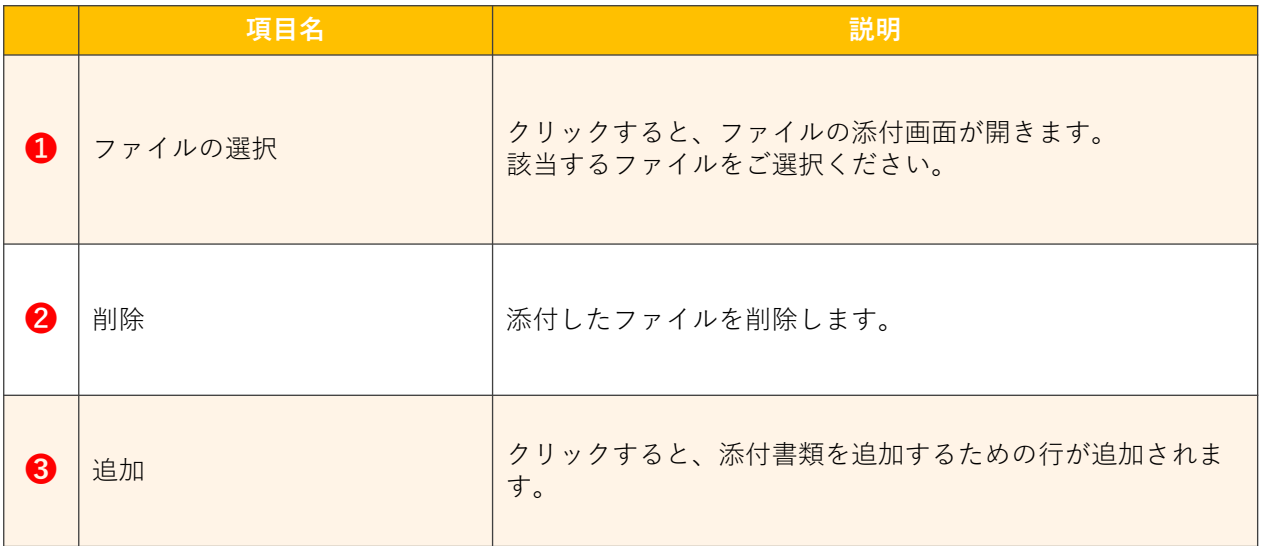

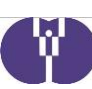

 $\overline{\phantom{0}}$ 

### ■ 添付書類(公開)タブ (※入力項目なし)

申請をお戻しする際に、協会が添付した書類やコメントが表示されます。 ※新規作成時には、何も添付されていません。

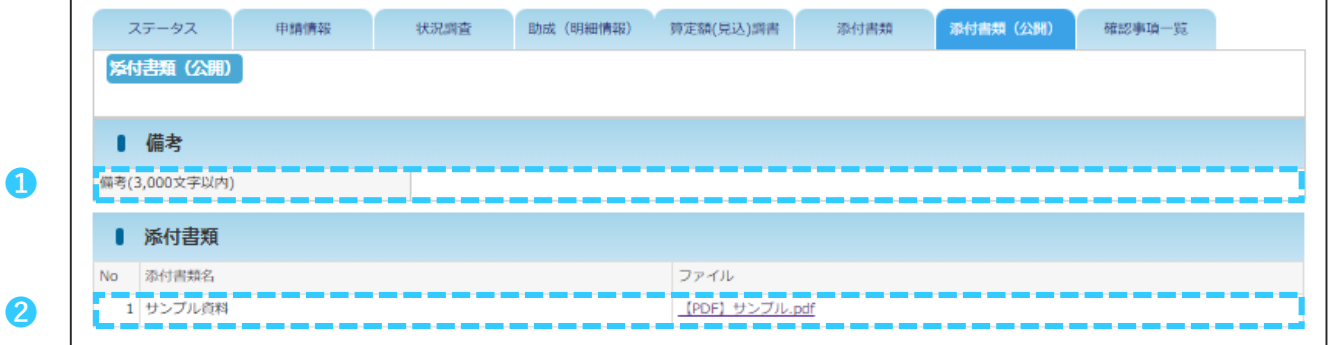

#### **【添付書類タブ:各項目の内容】**

r

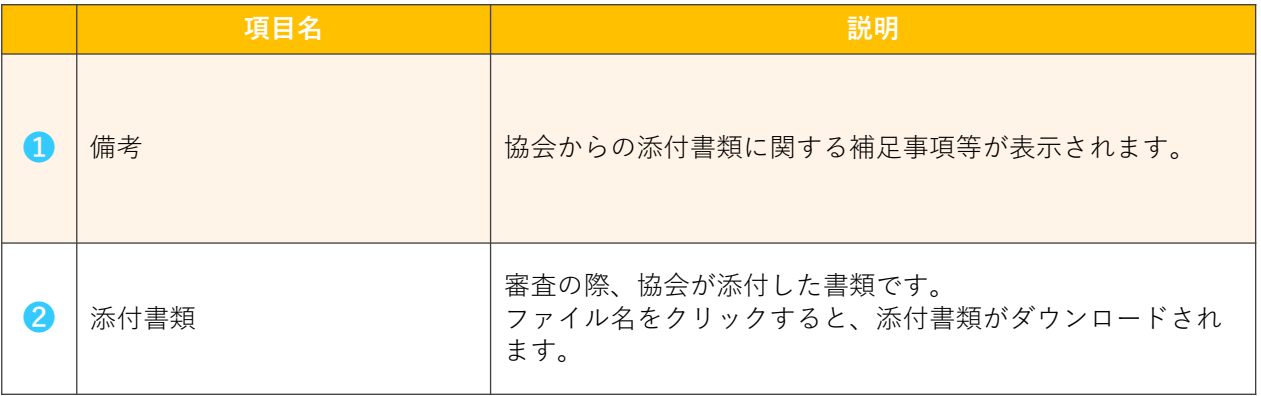

**AD** 

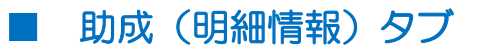

「助成(明細情報)」タブは、「申請情報」タブ・「状況調査」タブ・「算定額(見 込)調書」タブの入力が完了した後にご確認ください。

「<様式第1-2号>企業主導型保育事業(運営費)算定額(見込)調書」 (➡別紙1 32ページ)に入力された情報から自動で算出された金額が表示されます。

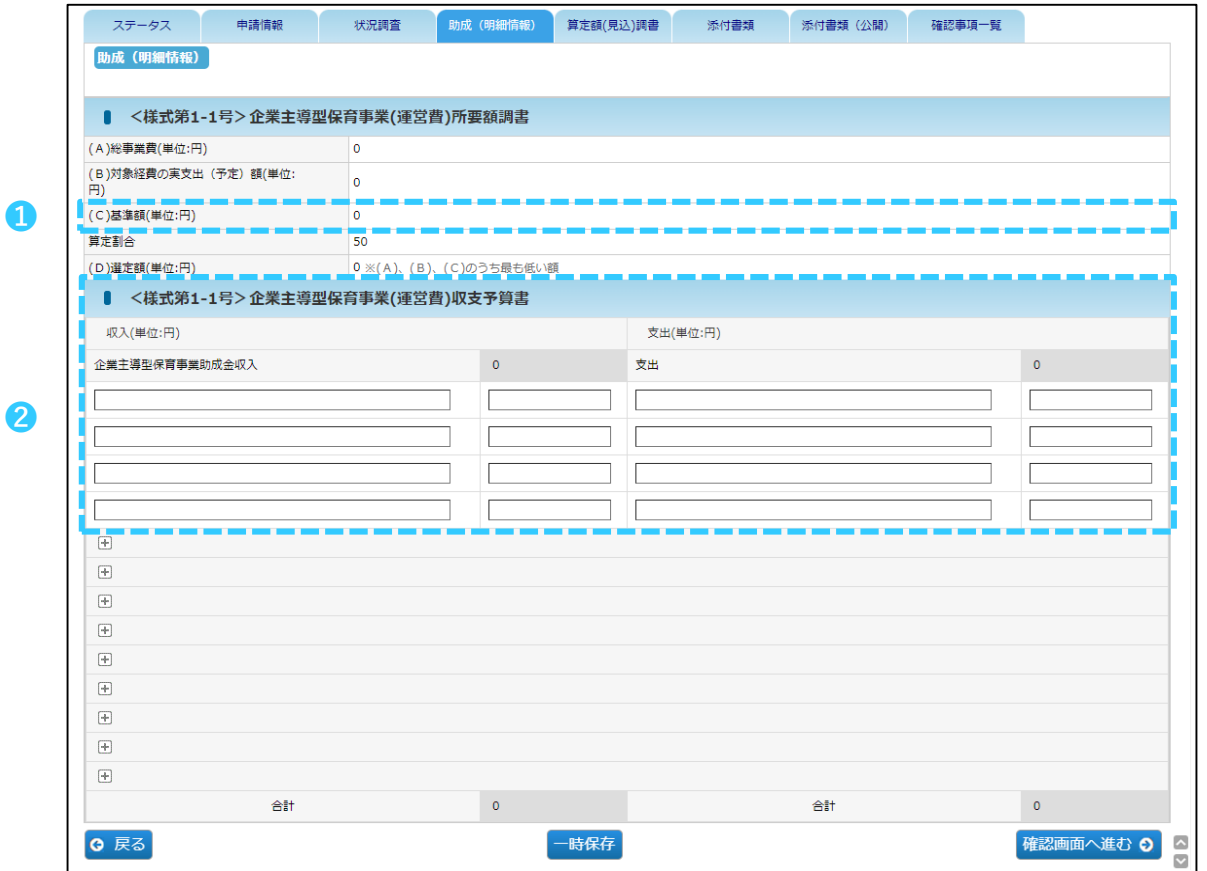

#### **【ステータスタブ:各項目の内容】**

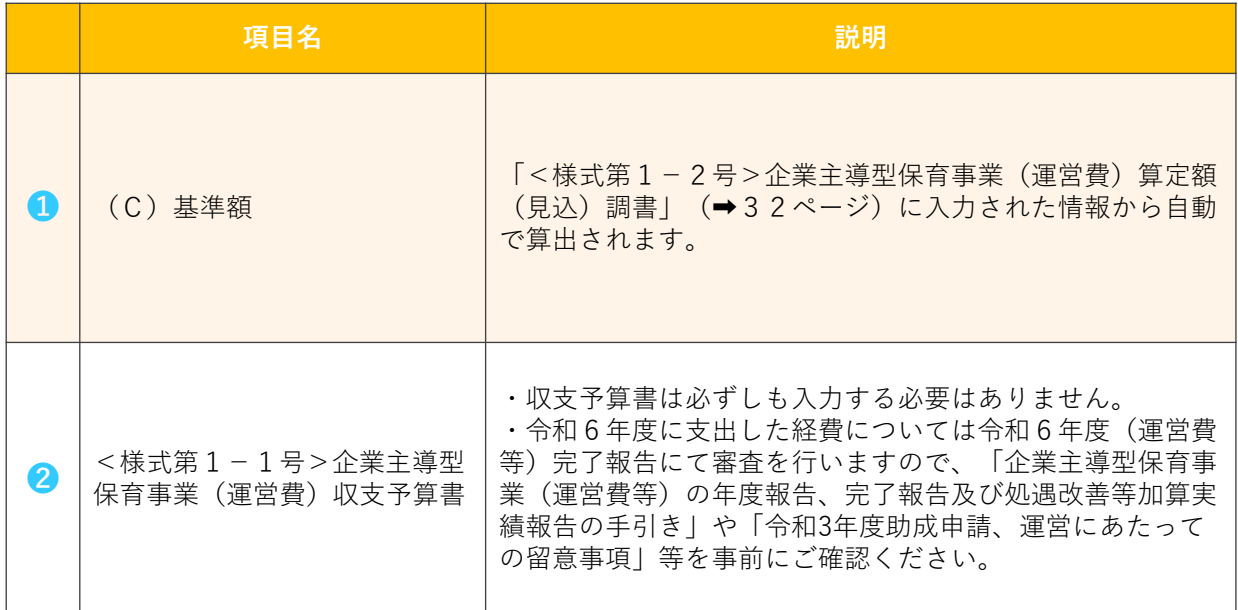

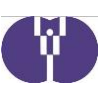

### ■ 確認事項一覧タブ

令和6年度事業計画申請では使用しません。

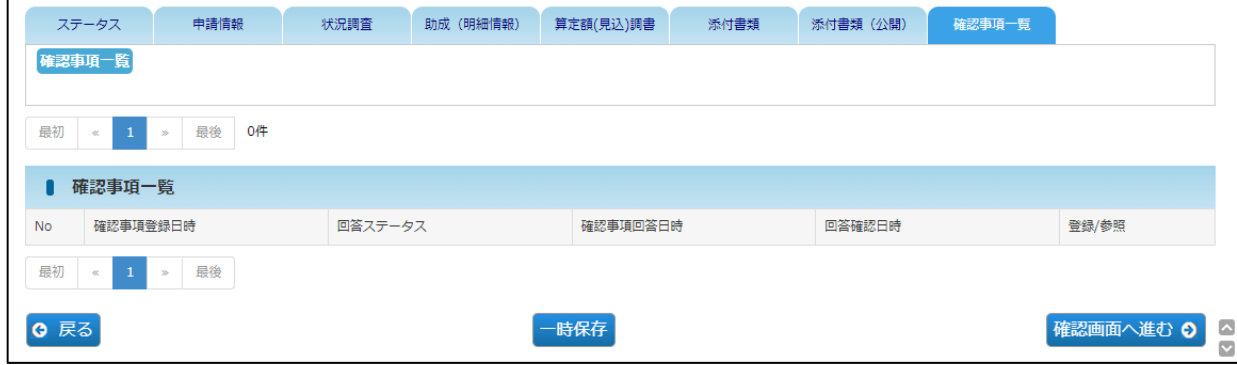

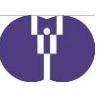

### 4 申請入力内容を確認する

1 各項目の入力が完了したら、ページ下部にある[確認画面へ進む]ボタンを クリックしてください。

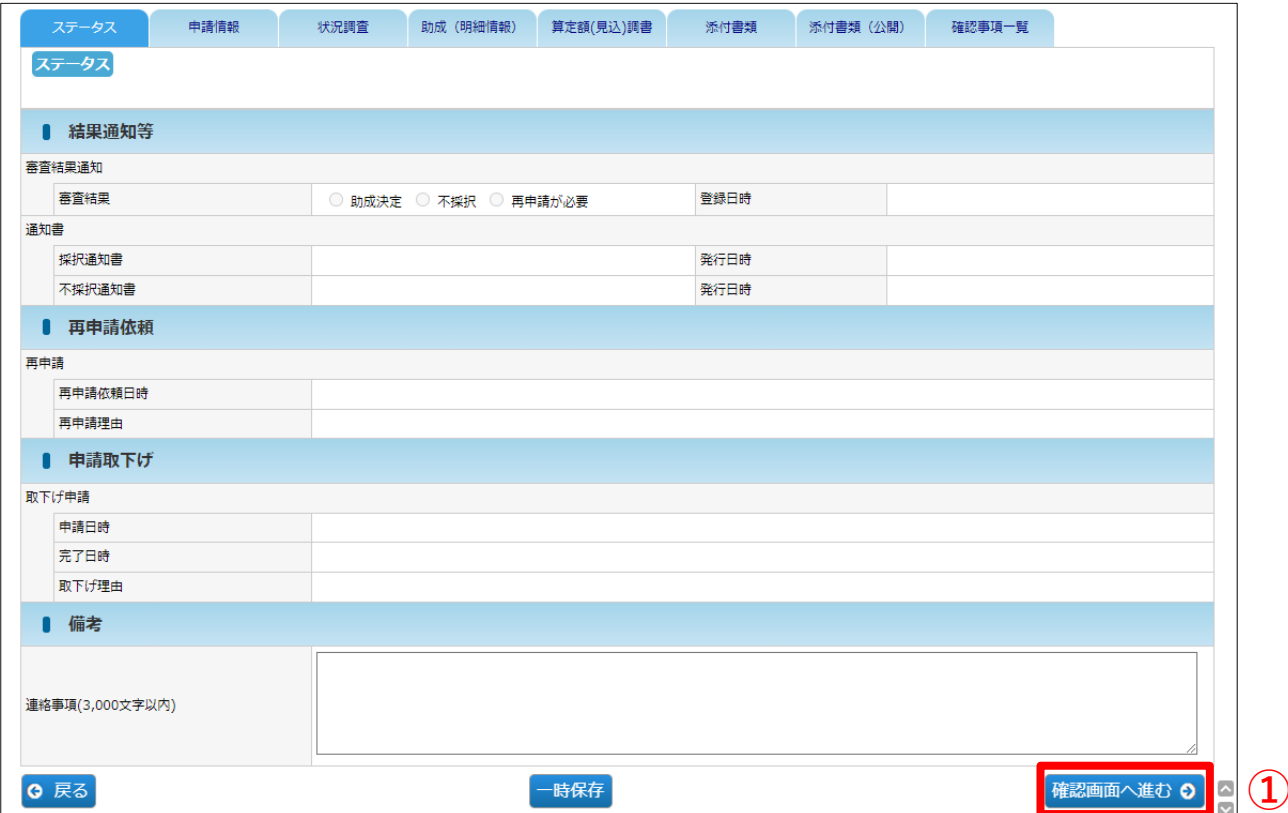

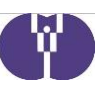

**②** 申請内容の確認画面です。

入力した内容に誤りがないか確認し、[確定]ボタンをクリックしてください。

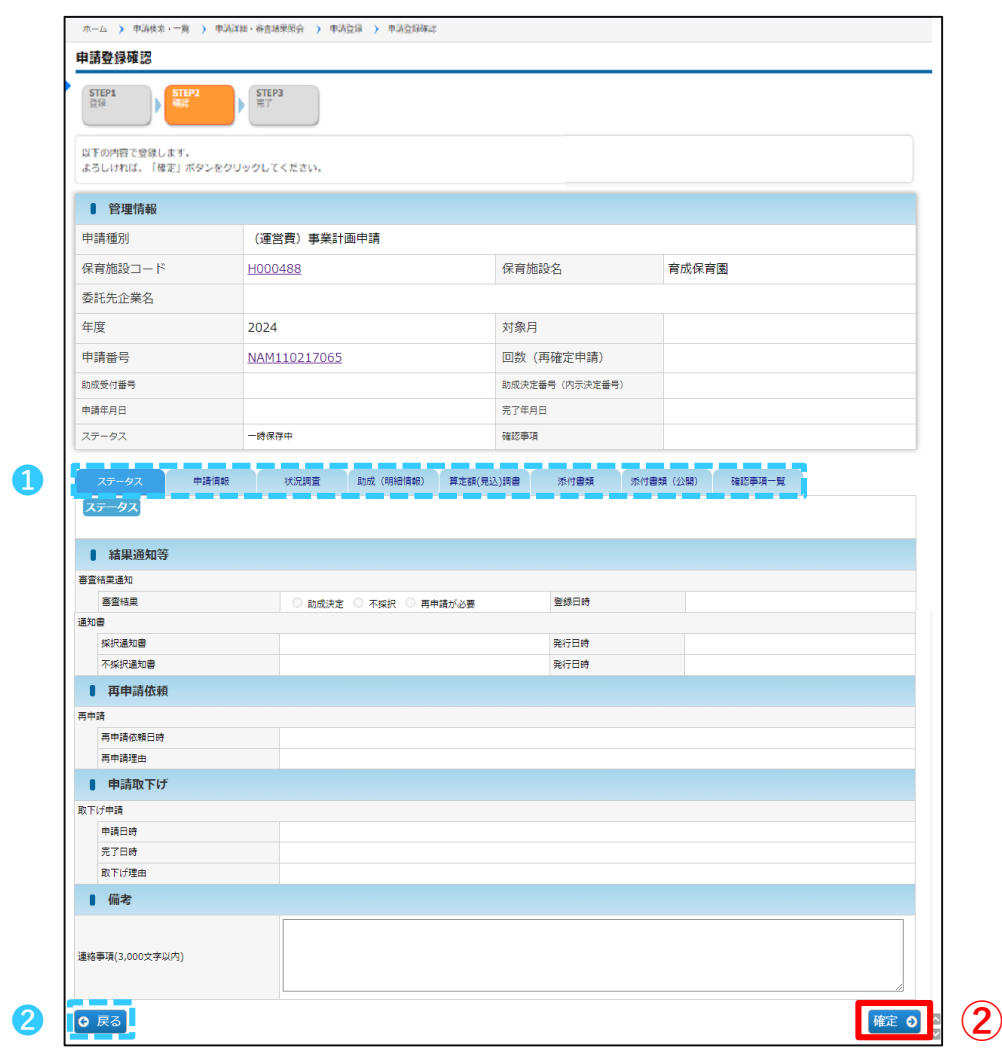

#### **【確認画面:各項目の内容】**

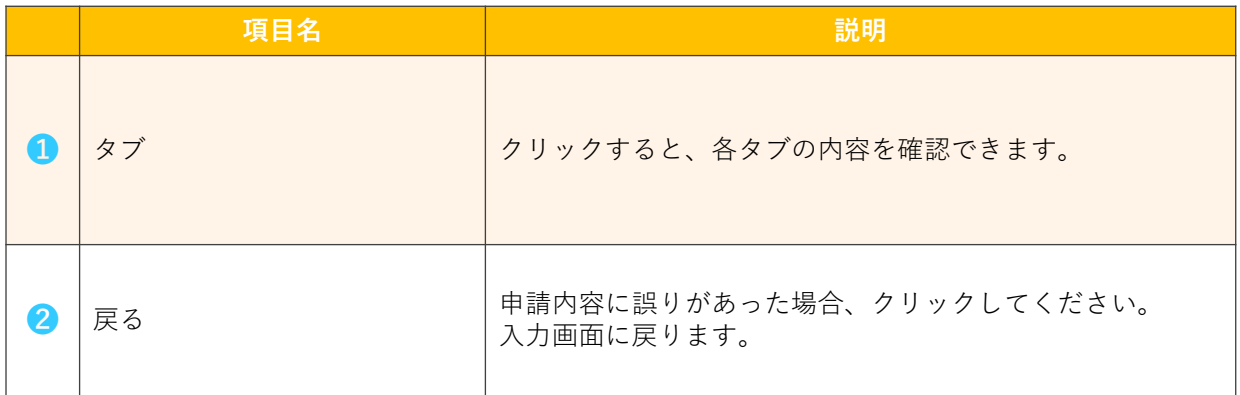

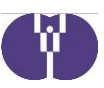

## 申請登録完了画面が表示されます。これで初回申請は完了です。

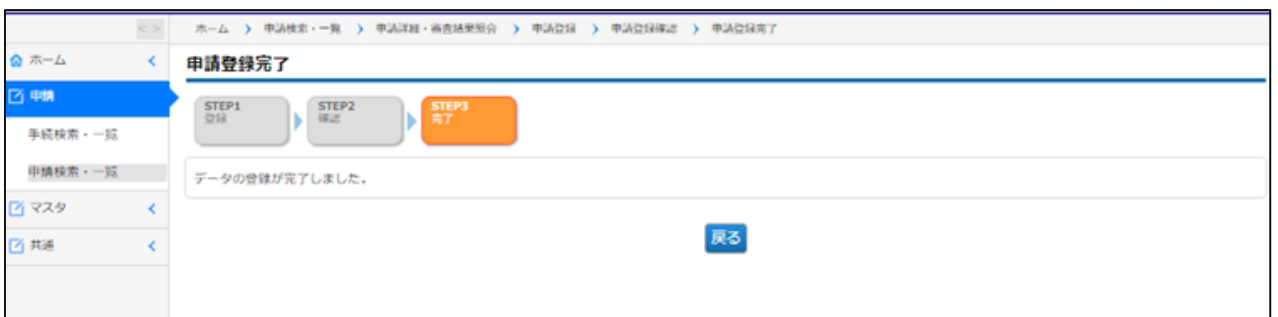

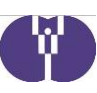

### 4 申請状況を確認する

申請内容の確認や更新、再申請を行う場合は[申請検索·一覧]から行います。

#### **【申請検索・一覧】ページ**

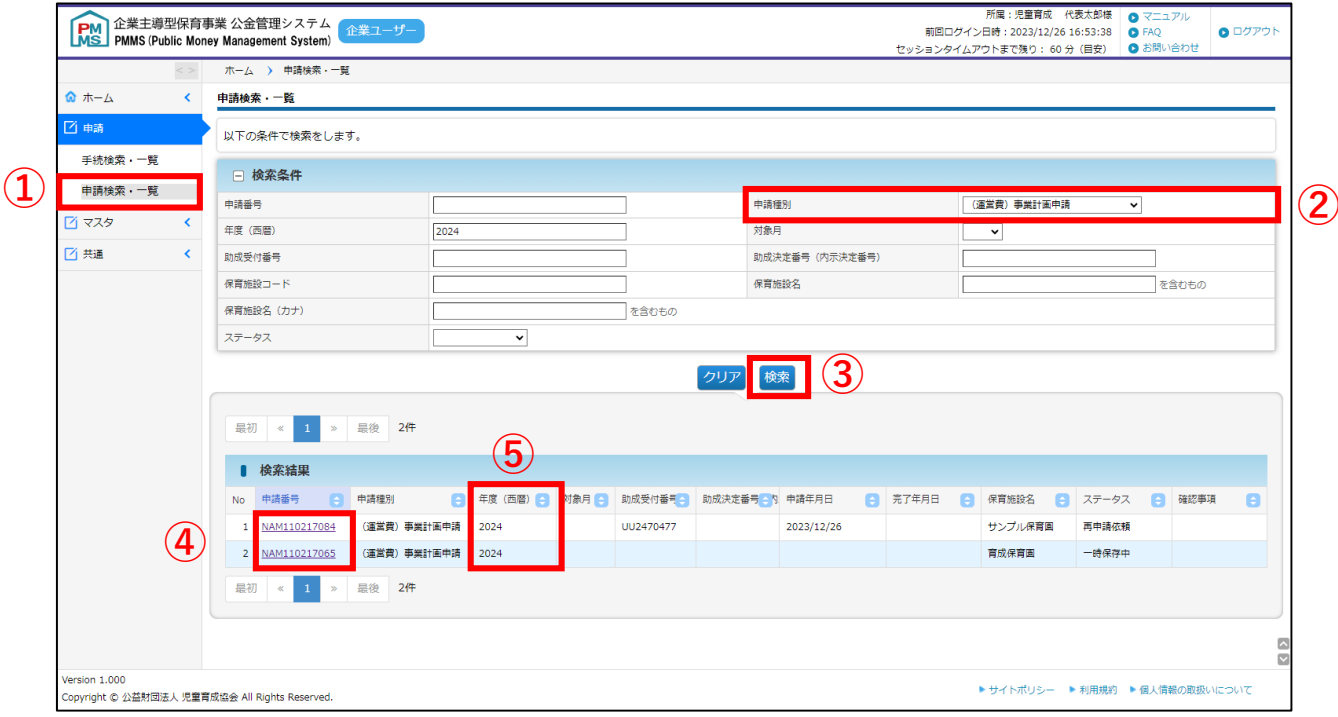

### $\widehat{1}$ ) 左側のメニューから [申請] > [申請検索·一覧] の順番でクリックします。 申請検索画面が表示されます。

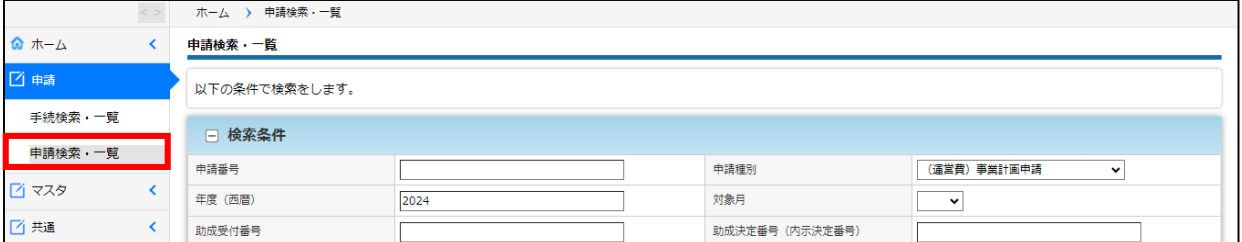

### **②** 申請種別のプルダウンから、「(運営費)事業計画申請」を選択します。

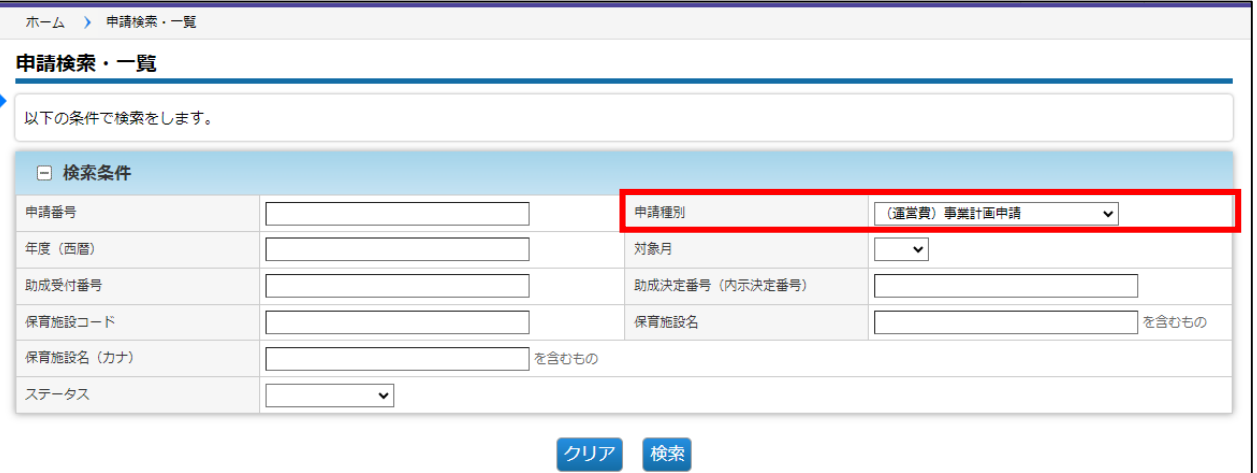

### **③** 条件を指定し、[検索]ボタンをクリックします。 ※全件表示したい場合は、何も入力せず「検索]ボタンをクリックしてください。

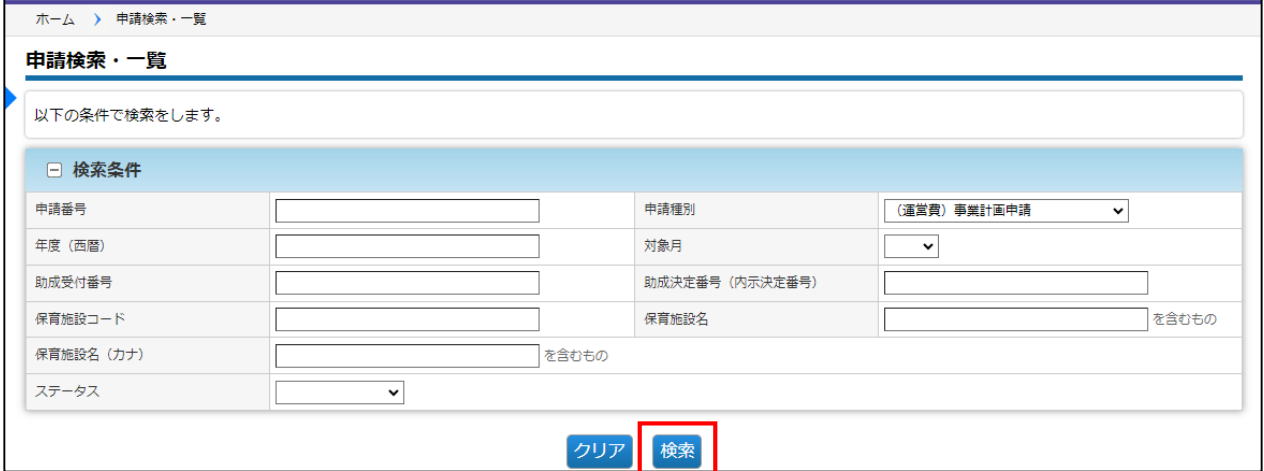

### **④** 申請番号をクリックすると、申請データが表示されます。

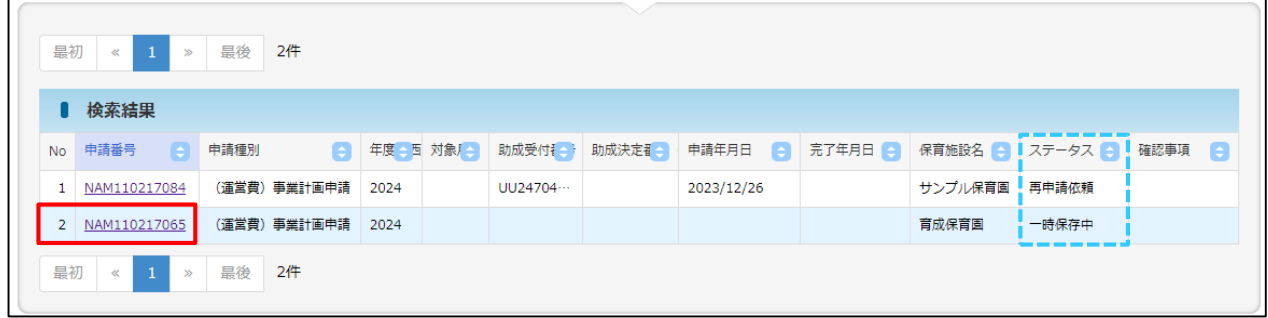

**【ステータスについて】**

一時保存中… 一時保存中 審査中……… 協会で審査中 再申請依頼… 再申請が必要 ------------------------- 助成決定

**⑤** 現在、過年度データ(2022年度・2023年度)については、開発中の為正しい 申請内容が表示されておりません。

過年度の申請を参照する場合は、電子申請システム(現行システム)からご確認 ください。

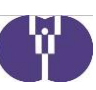

### 5 要注意事項 ~必ずご確認ください~

■ 初回申請時のみ、一時保存後に [削除] ボタンが表示され、一時保存データを 削除することができます。

削除した申請データは元に戻せないため、誤って削除しないようご注意ください。

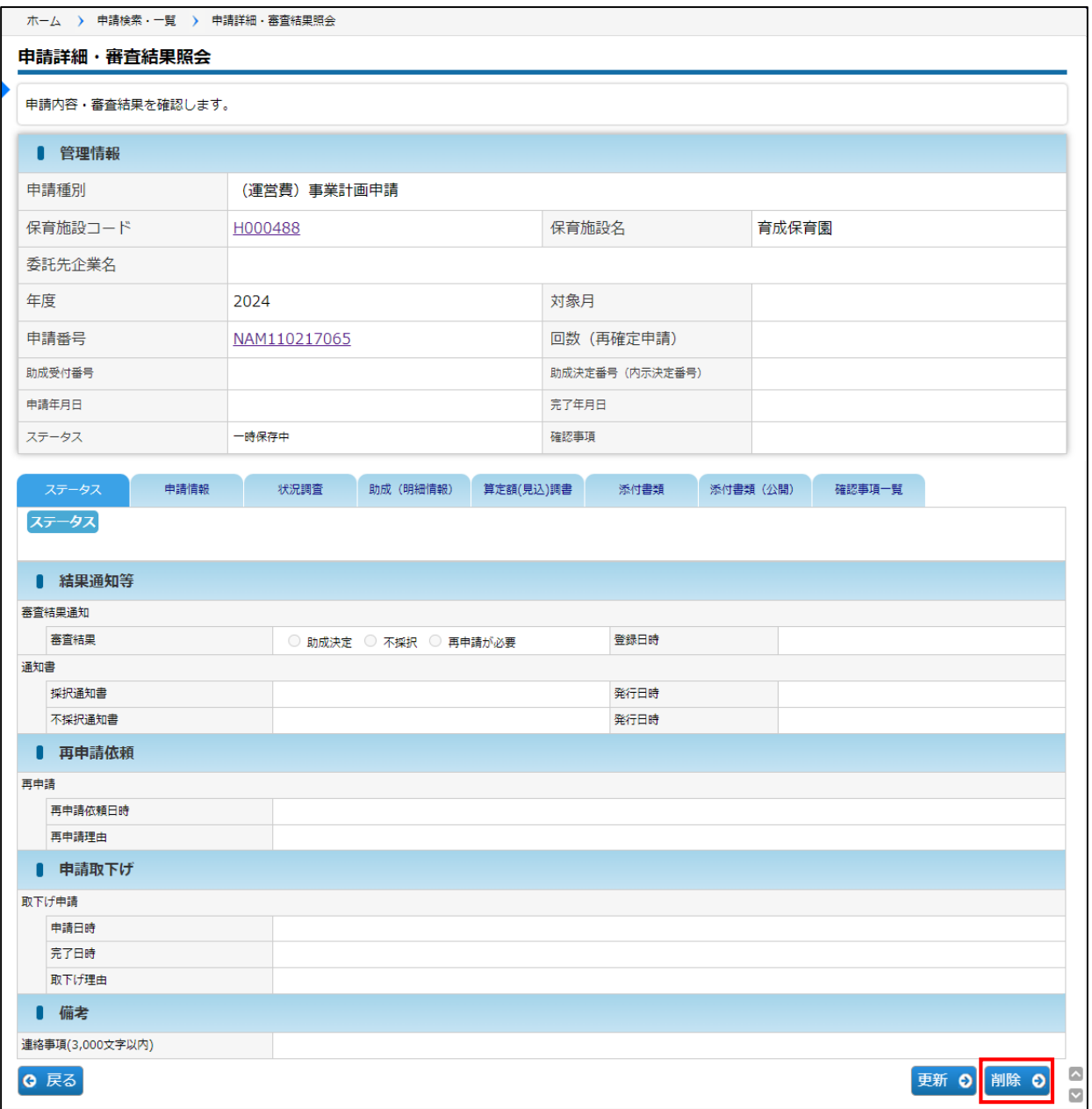

■初回申請後、 [申請取下げ] ボタンが表示されます。

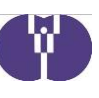

このボタンを押すと「取下げ申請」状態となってしまい、通常の審査状態へ戻れな くなってしまいます。

通常の審査状態へ戻るお手続きには時間がかかるため、助成決定時期が遅くなる可 能性があります。協会からの案内がある場合を除き絶対に押さないようご注意くだ さい。

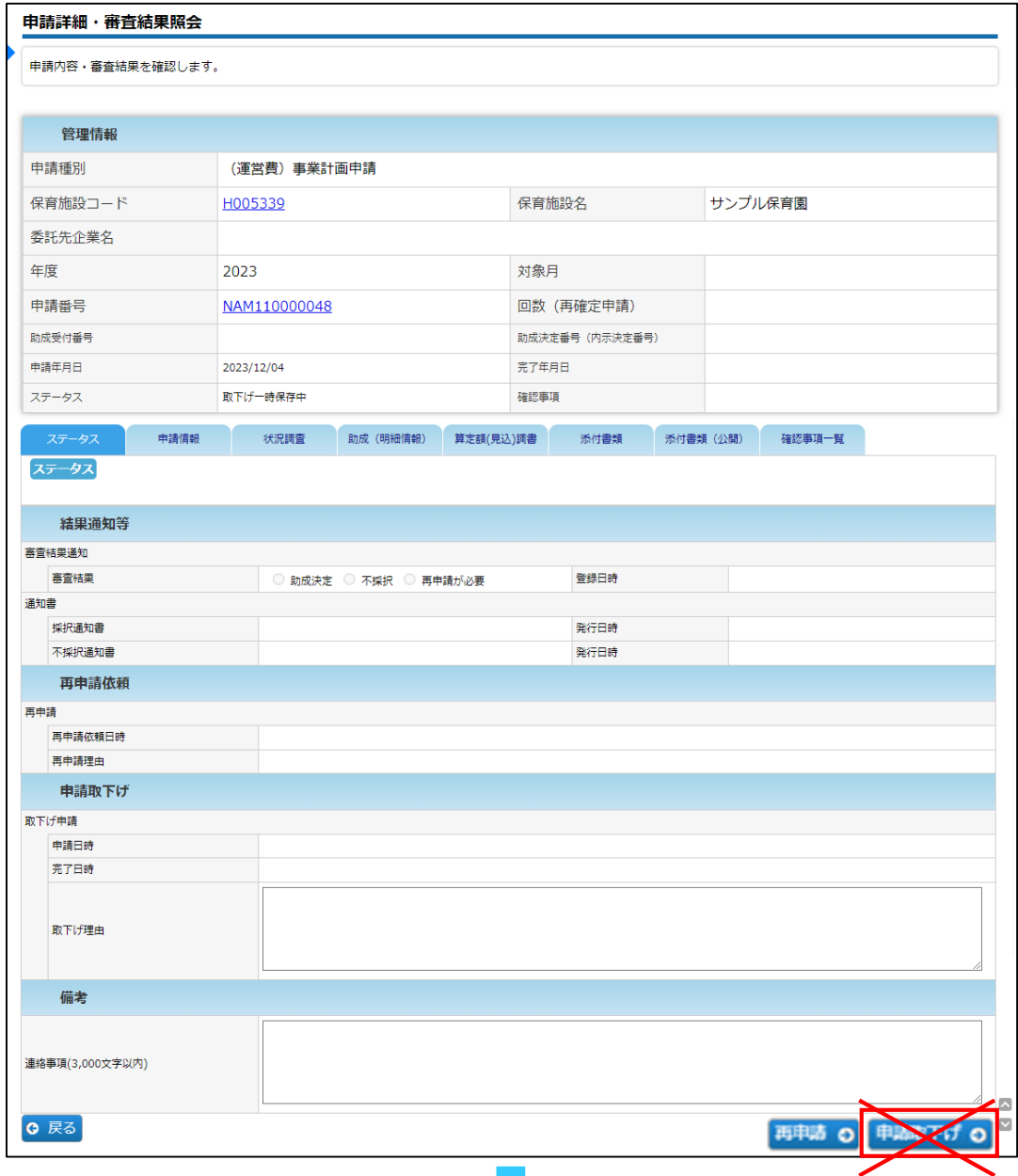

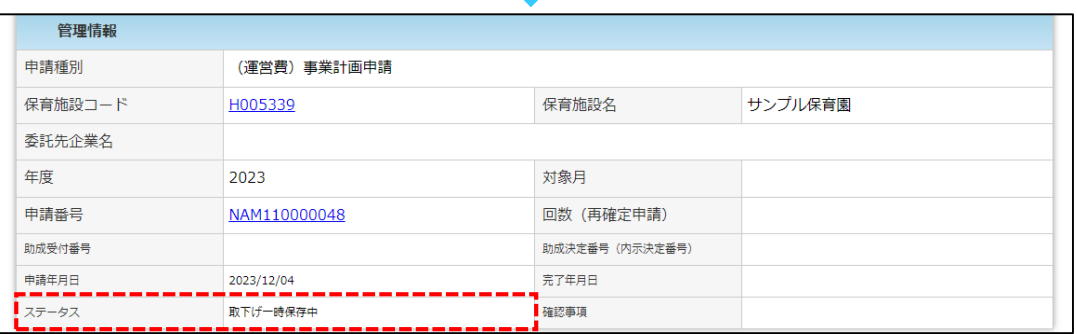

**※誤って「申請取下げ」ボタンを押してしまった場合、速やかに協会へご連絡くだ さい。(管理情報のステータスが「取下げ一時保存中」と表示されています。)**

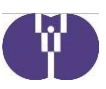

### **別紙2 【事業計画申請提出書類一覧】**

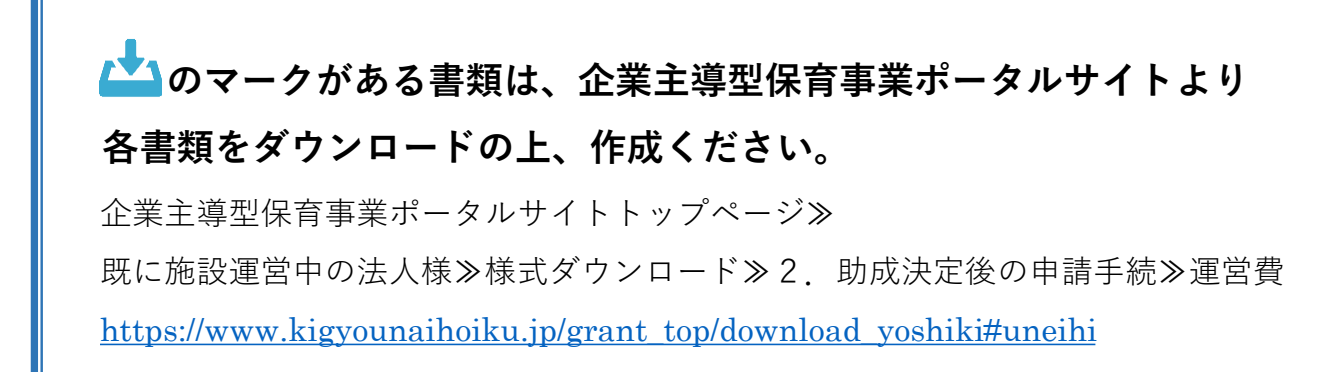

### **<全事業者提出が必要な書類>**

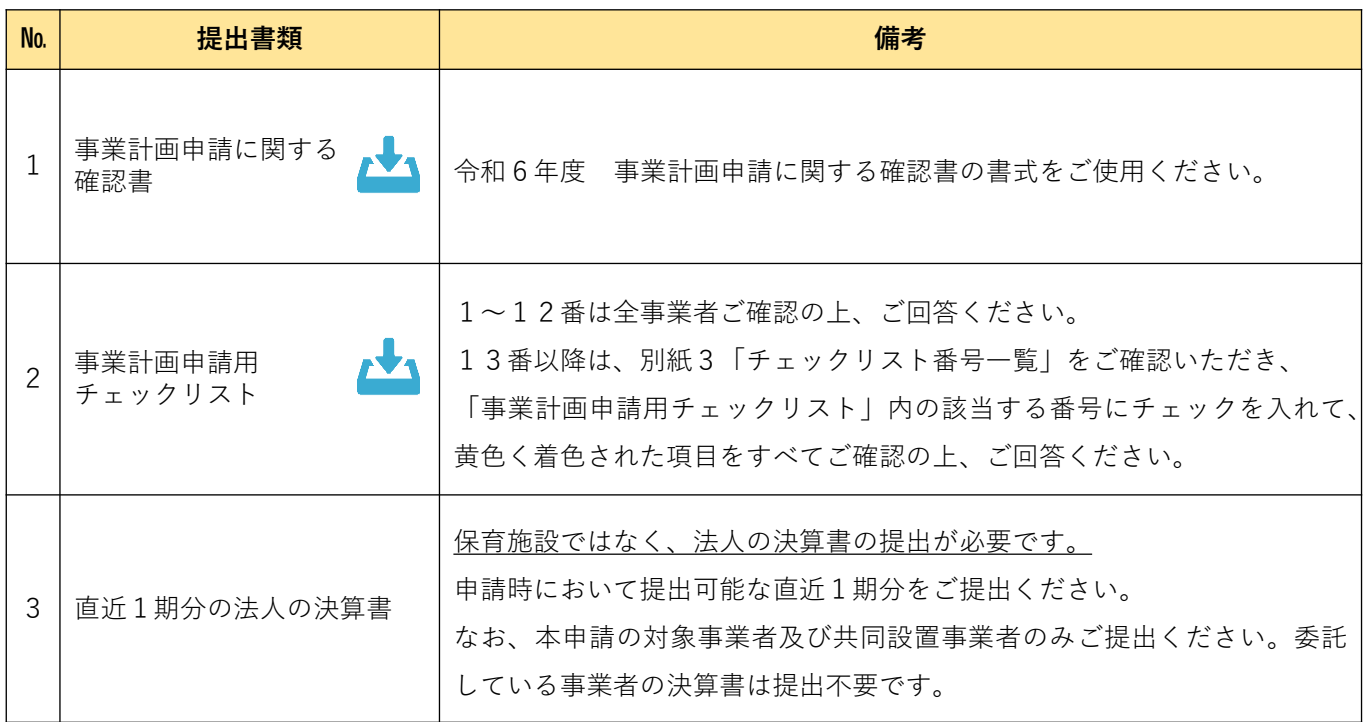

 $-1$ 

## **<変更がある事業者のみ提出する書類>**

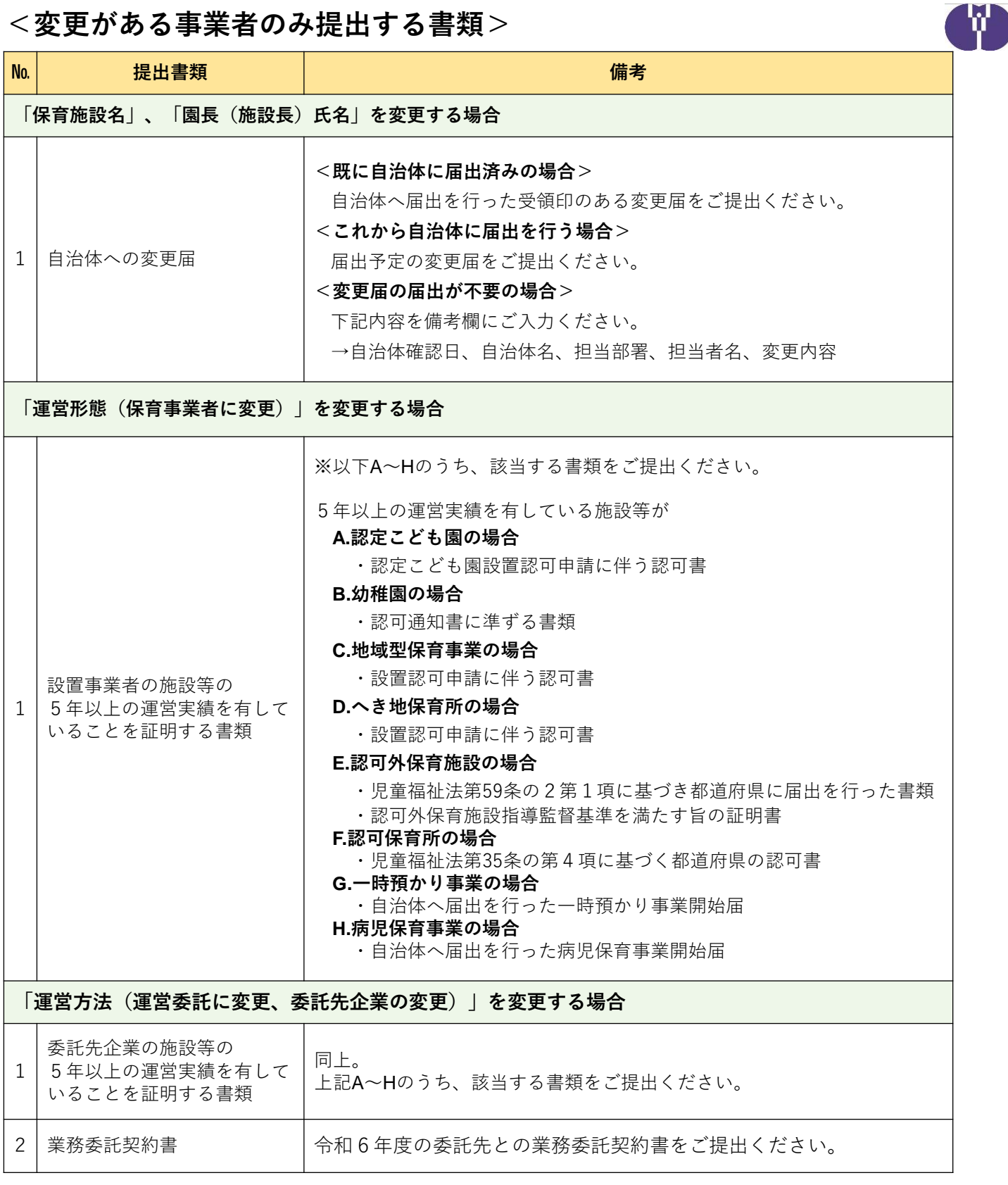

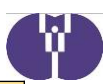

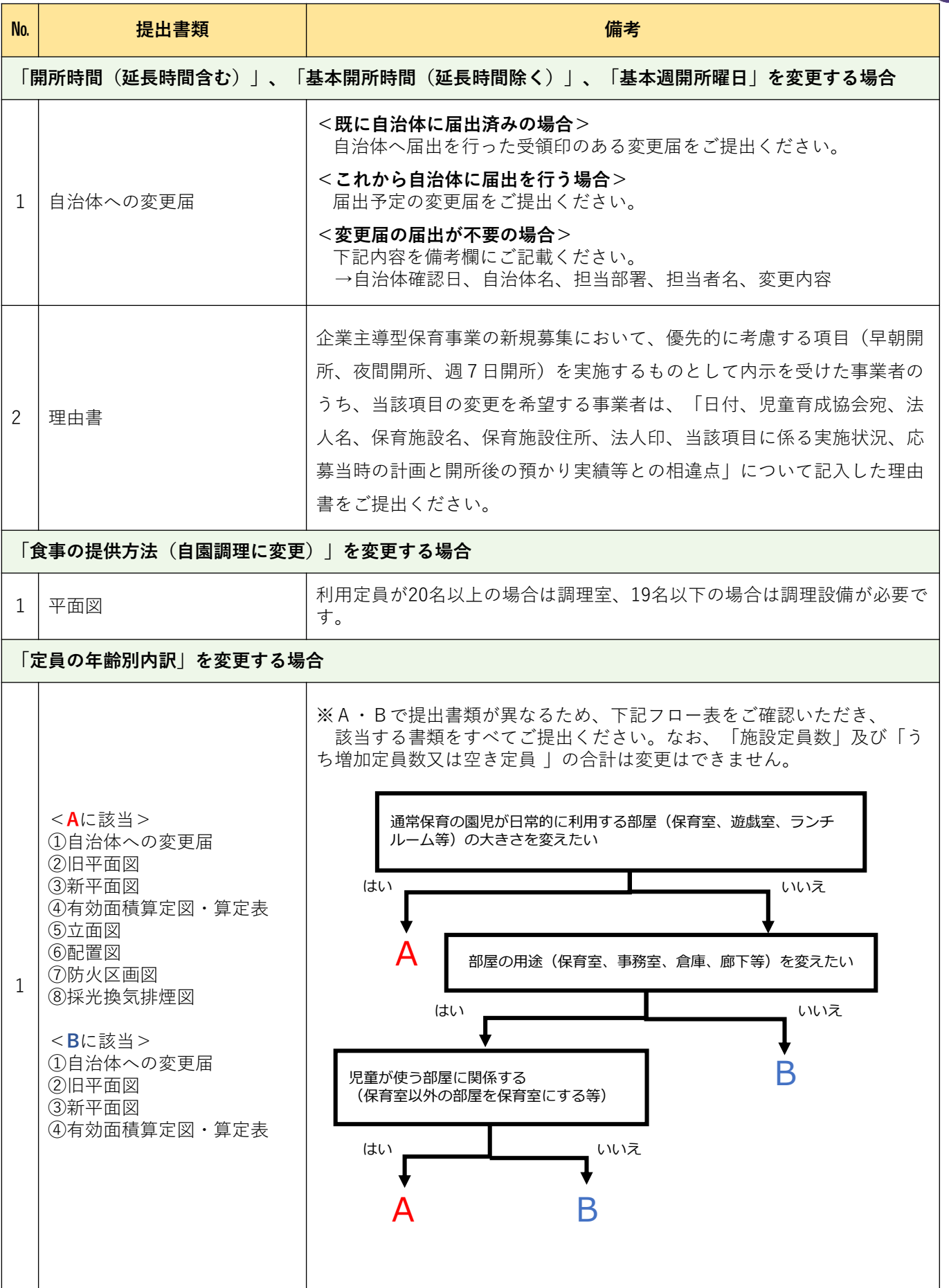

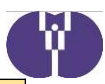

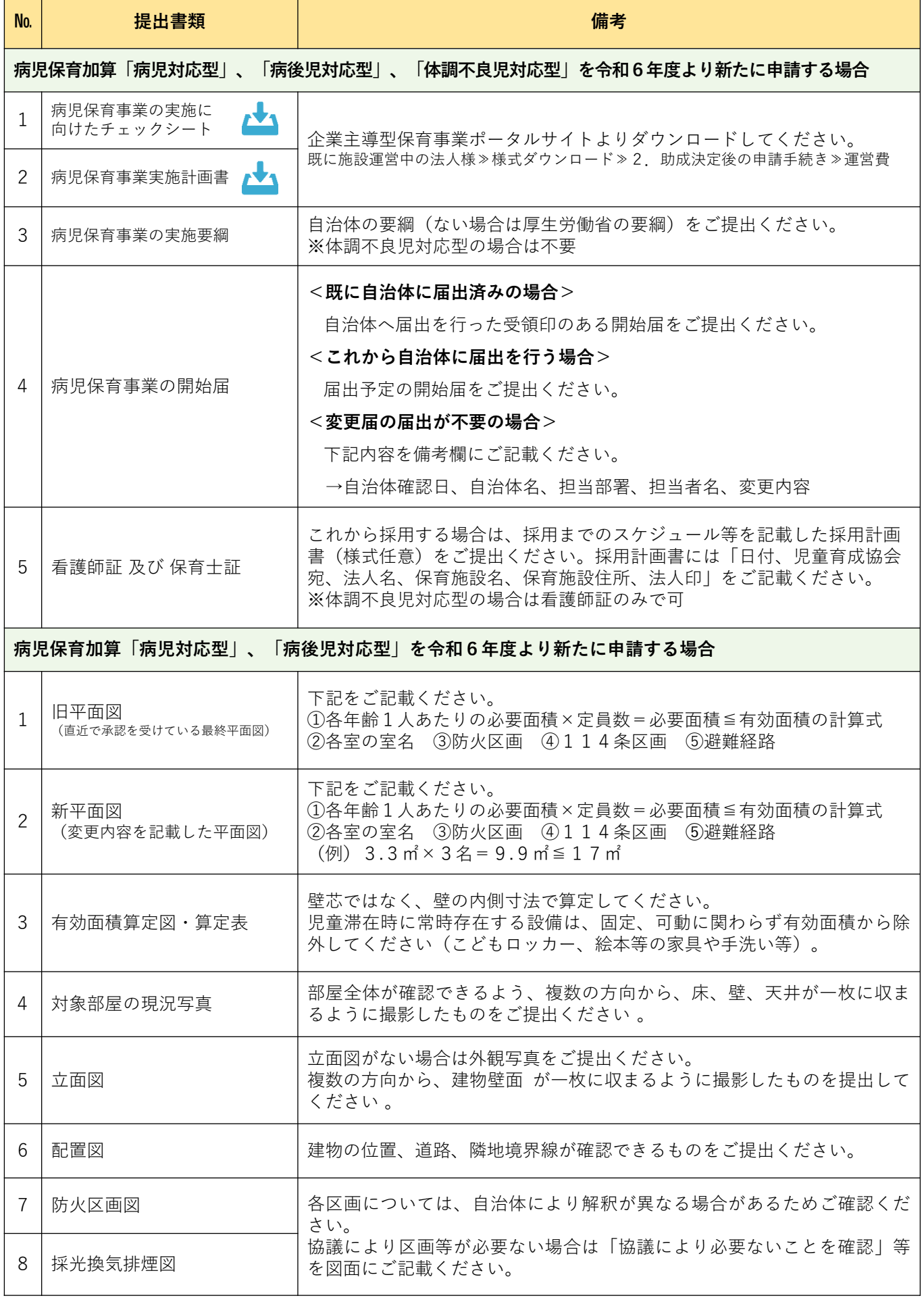

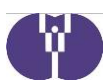

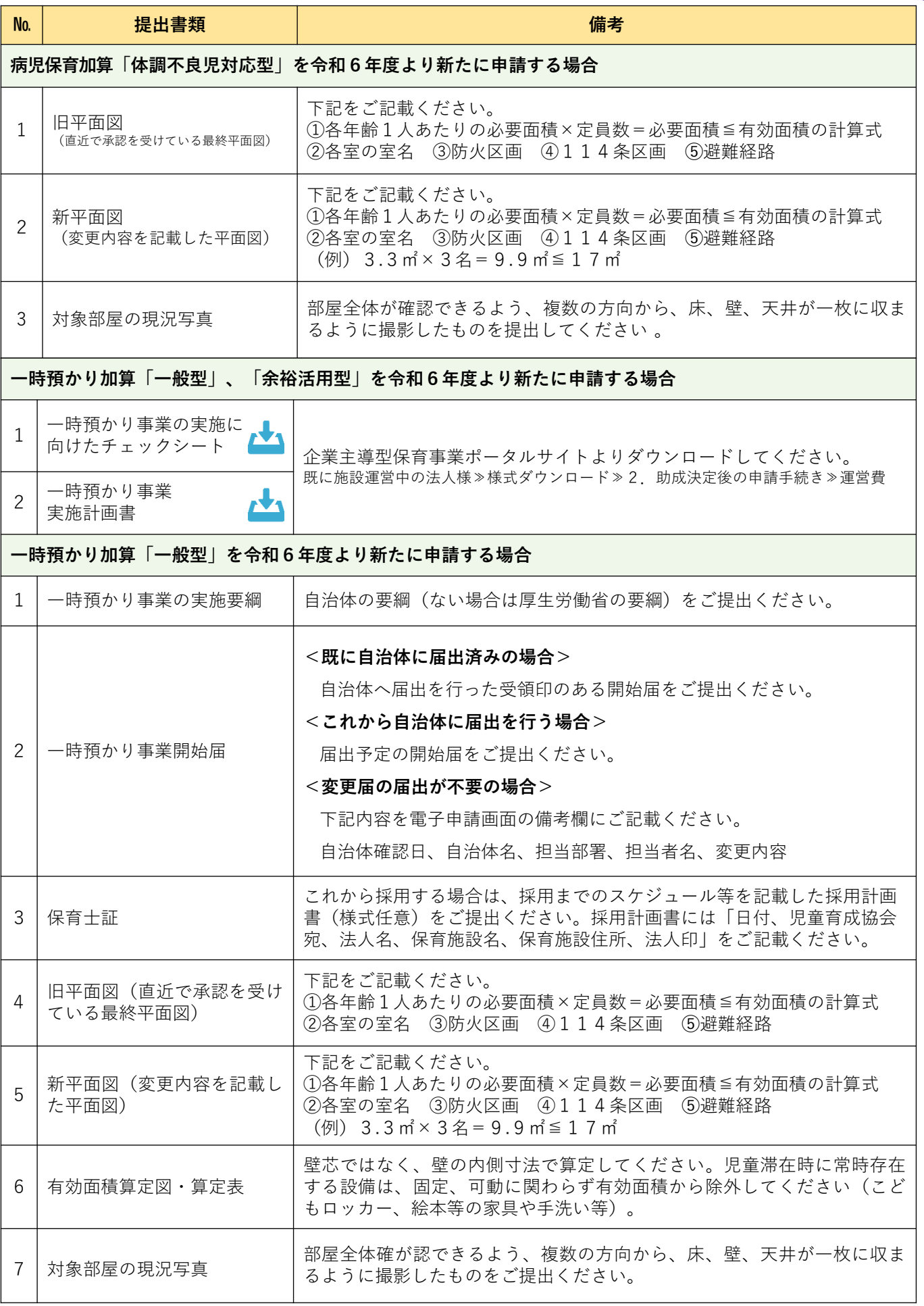

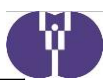

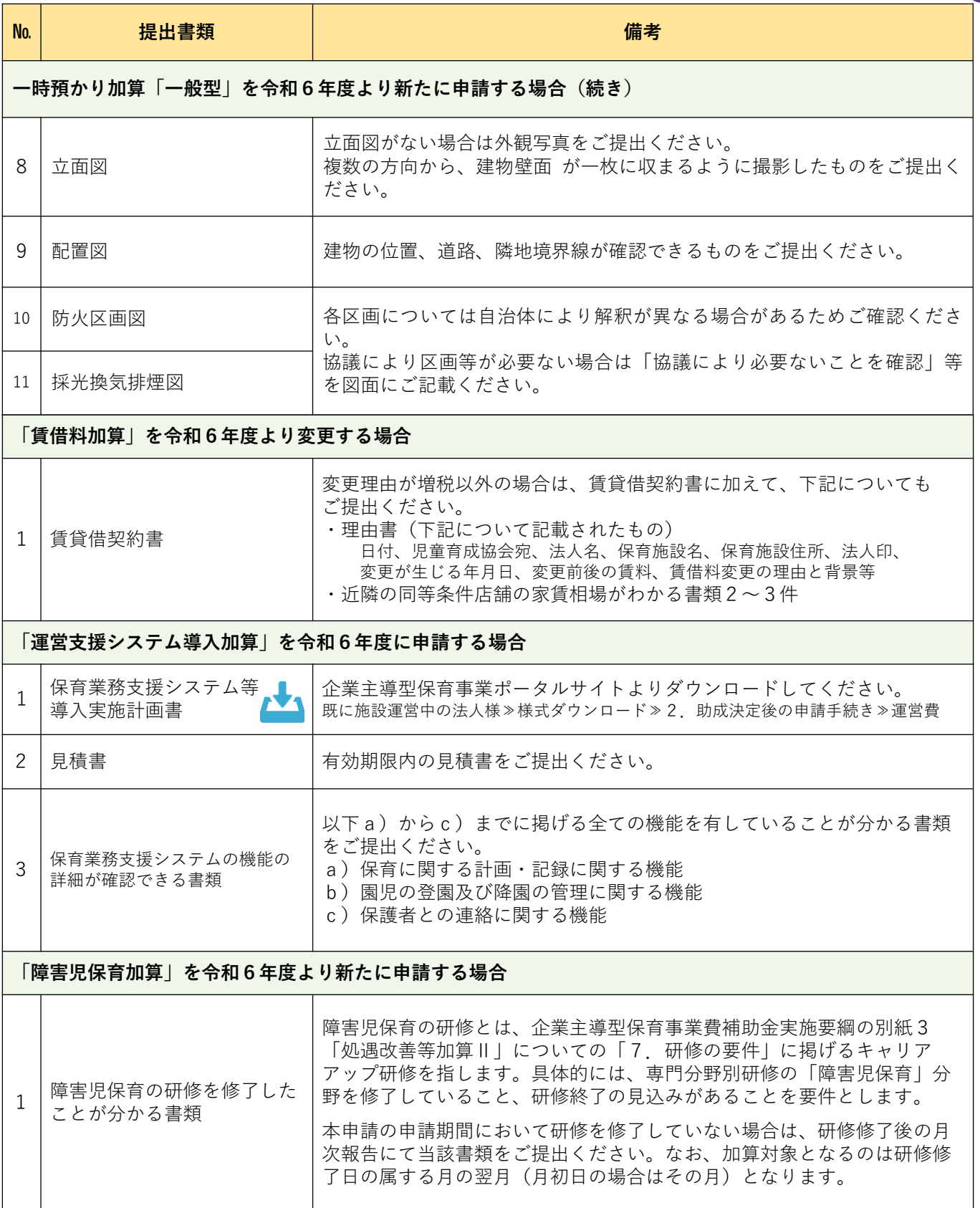

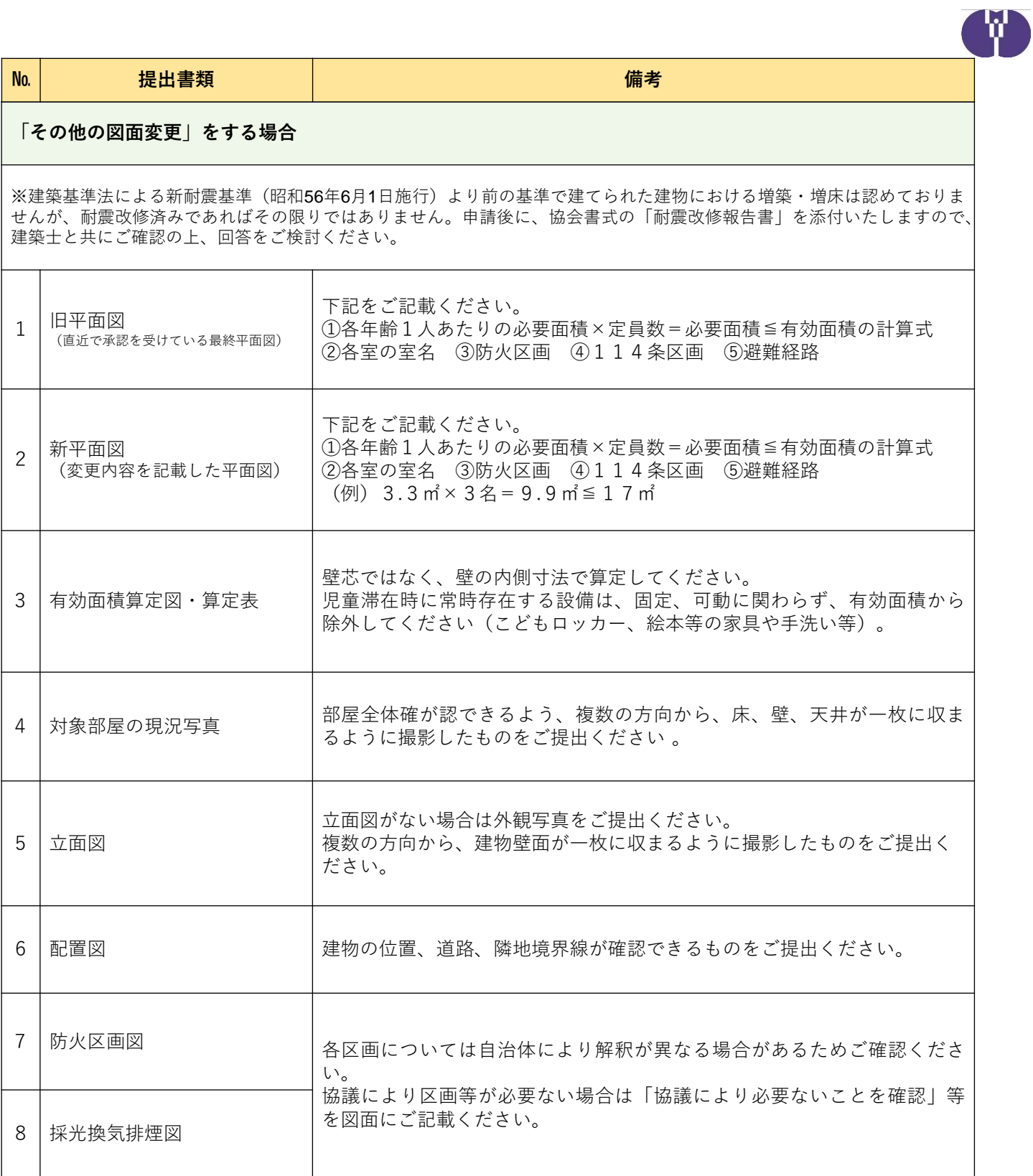

7

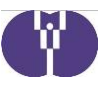

### <加算を申請する場合、提出が必要な書類(継続の場合も含む) >

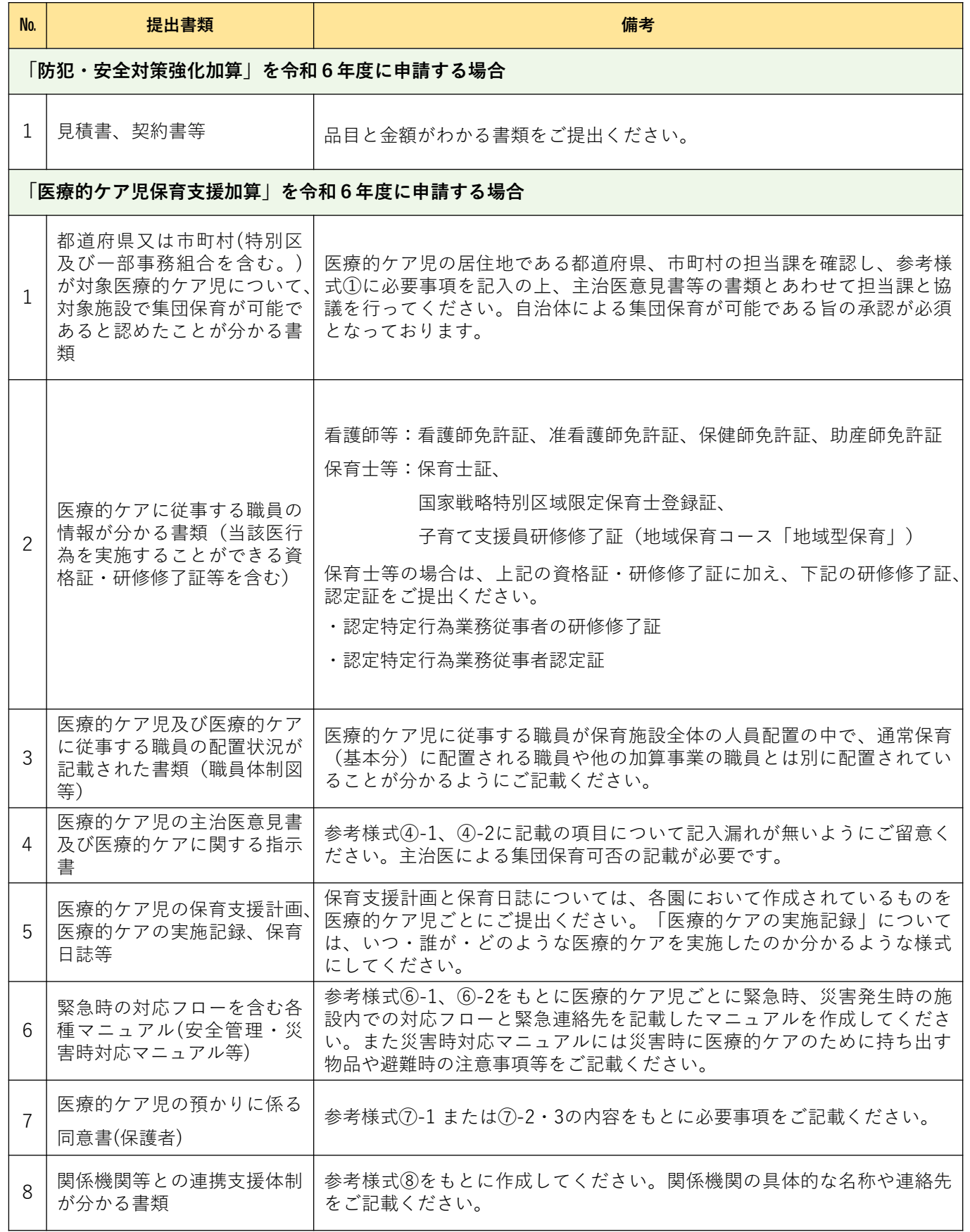

※その他、必要に応じて別途書類の提出を求めることがあります。

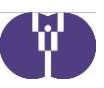

## **別紙3 【チェックリスト番号一覧】**

令和5年度の内容から変更が生じる場合、該当する変更内容のチェックリスト番号をご確認 ください。

「事業計画申請用チェックリスト」内の同番号にチェックを入れ、黄色く着色された項目を すべてご確認の上、ご回答ください。

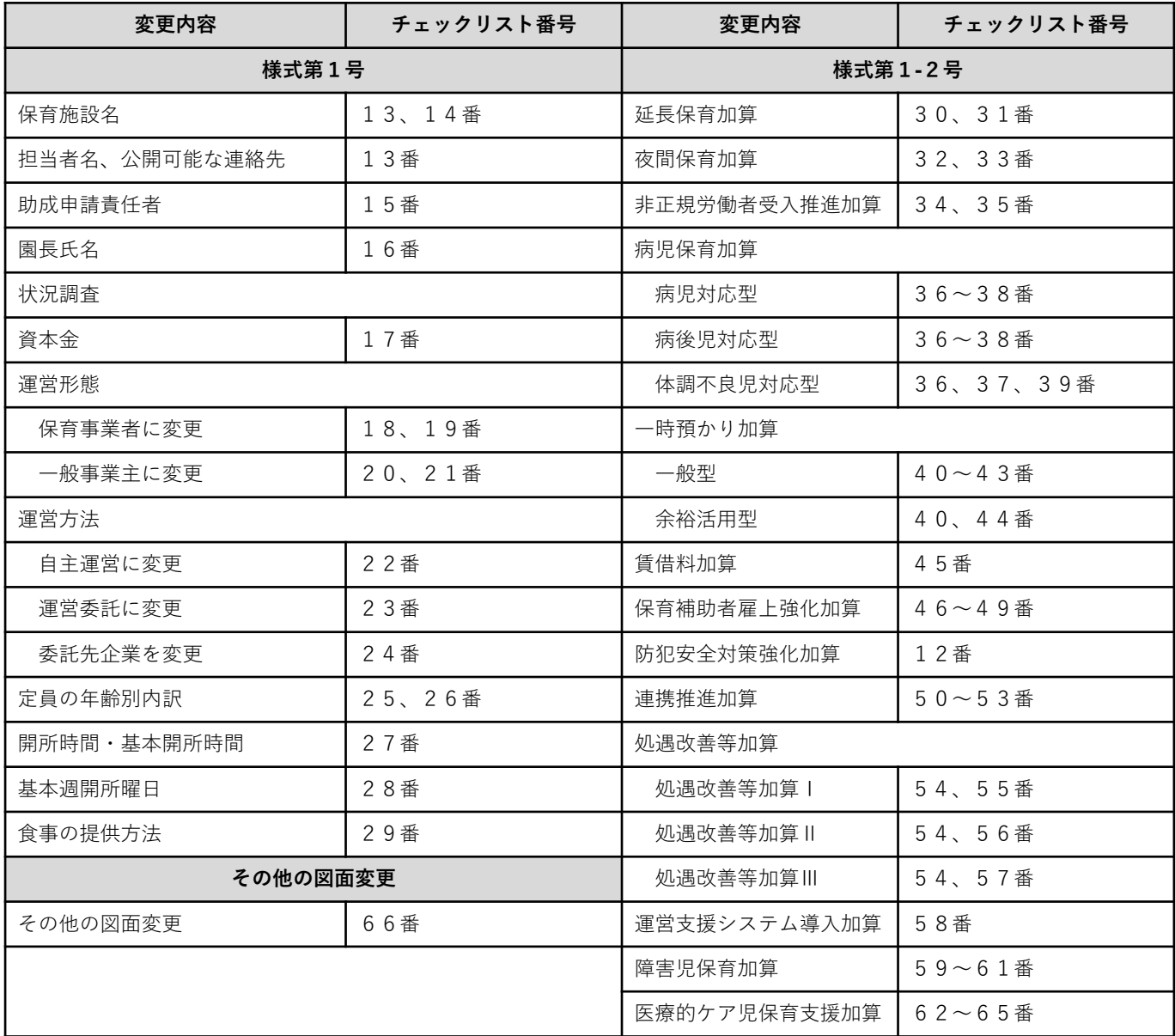